suiteHEART® Software [cMRI Analysis Software](#page-1-0) Release Notes suiteHEART®-Software [cMRI-Analyse-Software Versionshinweise](#page-9-0) Logiciel suiteHEART® [Logiciel d'analyse cMRI Notes de publication](#page-17-0) Software suiteHEART® [Software per analisi cMRI Note di rilascio](#page-25-0) Λογισμικό suiteHEART® [cMRI, λογισμικό ανάλυσης](#page-33-0) Σημειώσεις έκδοσης "suiteHEART<sup>®</sup> [" programinė įranga cMRI analizės programinė įranga](#page-41-0) Išleidimo pastabos *Software* suiteHEART® [Software de análisis cMRI](#page-49-0) Notas de publicación suiteHEART® [cMRI Analysprogramvara](#page-57-0) Versionsinformation suiteHEART® Software [cMRI Analiz Yazılımı](#page-65-0) Sürüm Notları Software-ul suiteHEART® [Software de analiză cMRI](#page-73-0) Note privind versiunea suiteHEART® Software cMRI-analysesoftware [Opmerkingen bij deze uitgave](#page-81-0) suiteHEART® Software de análise cMRI [Notas de lançamento](#page-89-0) suiteHEART® [szoftver cMRI elemzőszoftver](#page-97-0) Kibocsátási megjegyzések Phần mềm suiteHEART® Phần mềm phân tích cMRI [Thông tin phiên b](#page-105-0)ản suiteHEART® Software [Software de análise cMRI](#page-113-0) Notas de versões suiteHEART® ソフトウェア cMRI [解析ソフトウェア](#page-121-0) リリースノート suiteHEART® 软件 cMRI [分析软件](#page-129-0) 发布说明 Tarkvara suiteHEART® [cMRT analüüsi tarkvara](#page-137-0) Väljalaskemärkmed

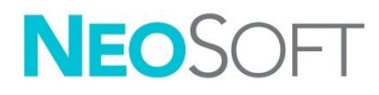

### **NeoSoft, LLC**

NS-03-043-0011 Rev. 2 Copyright 2023 NeoSoft, LLC All rights reserved

# <span id="page-1-0"></span>suiteHEART® Software

## cMRI Analysis Software

Release Notes

**NeoSoft, LLC**

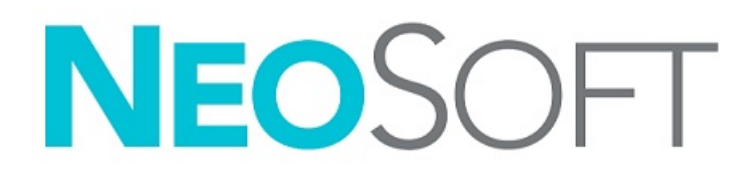

NS-03-043-0011-EN Rev. 2 Copyright 2023 NeoSoft, LLC All rights reserved

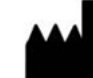

#### **Manufacturer**

NeoSoft, LLC N27 W23910A Paul Road Pewaukee, WI 53072 USA

Phone: 262-522-6120 website: www.neosoftllc.com

Sales: orders@neosoftmedical.com Service: service@neosoftmedical.com

To view compliance information (Authorized Representative, Importer, Registration information) after launching the application, click "Help" or "About" from the main screen. Select the "Regulatory Information" option. The document will open in a pdf viewer.

The Instructions for Use for this device are provided electronically in Portable Document Format, (.pdf). A pdf viewer is required to view the Instructions for Use. A paper copy of the Instructions for Use can be provided upon request, at no cost, within 7 calendar days, by emailing service@neosoftmedical.com.

Instructions for Use may be accessed in the following ways:

- 1. After launching the application, click "Help" or "About" from the main screen. Select the "Instructions for Use" option. The Instructions for Use will open in a pdf viewer.
- 2. If the original installation package received from NeoSoft is available, open the zip file and navigate to the "Documentation" folder, then the "Instructions for Use" folder and double click on the Instructions for Use.pdf in your language, denoted by EN - English, FR - French, DE - German, EL - Greek, IT - Italian, LT - Lithuanian, ES - Spanish, SV - Swedish, TR - Turkish, RO - Romanian, NL - Dutch, PT-PT - European Portuguese, HU - Hungarian, JA - Japanese, VI - Vietnamese, ZH-CN - Simplified Chinese, PT-BR - Brazilian Portuguese, ET - Estonian.
- 3. Navigate to the folder where the application is installed. Locate the "Documentation" folder, open the "Instructions for Use" folder and double click on the Instructions for Use.pdf in your language, denoted by EN - English, FR - French, DE - German, EL - Greek, IT - Italian, LT - Lithuanian, ES - Spanish, SV - Swedish, TR - Turkish, RO - Romanian, NL - Dutch, PT-PT - European Portuguese, HU - Hungarian, JA - Japanese, VI - Vietnamese, ZH-CN - Simplified Chinese, PT-BR - Brazilian Portuguese, ET - Estonian.
- 4. Electronic copies of Instructions for Use are also available at www.neosoftllc.com/neosoft/product\_manuals/ for at least 15 years from last date of manufacture.
- 5. suiteHEART / suiteDXT Software Group Basic UDI DI 00850001088039.

#### **suiteHEART® Software Revision History**

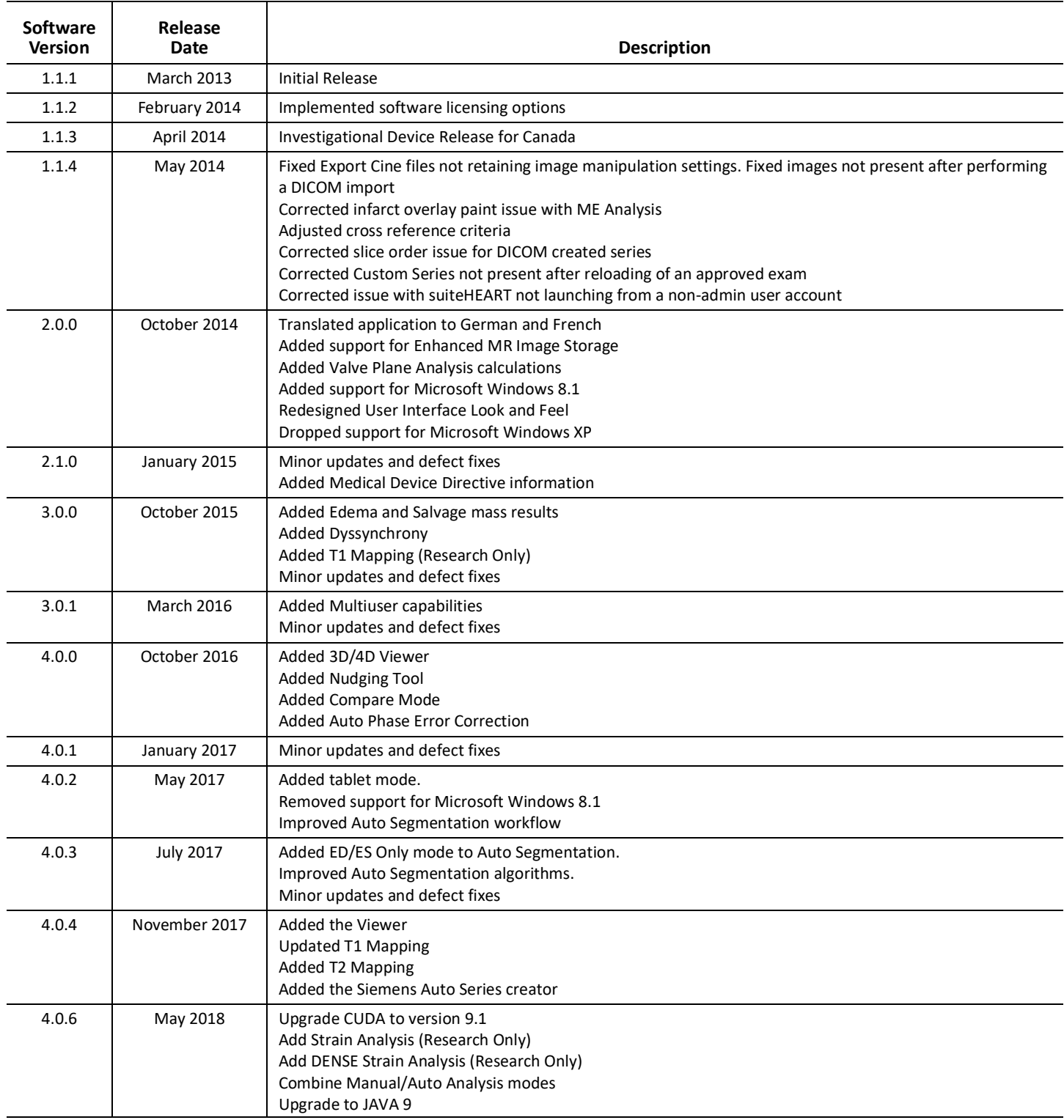

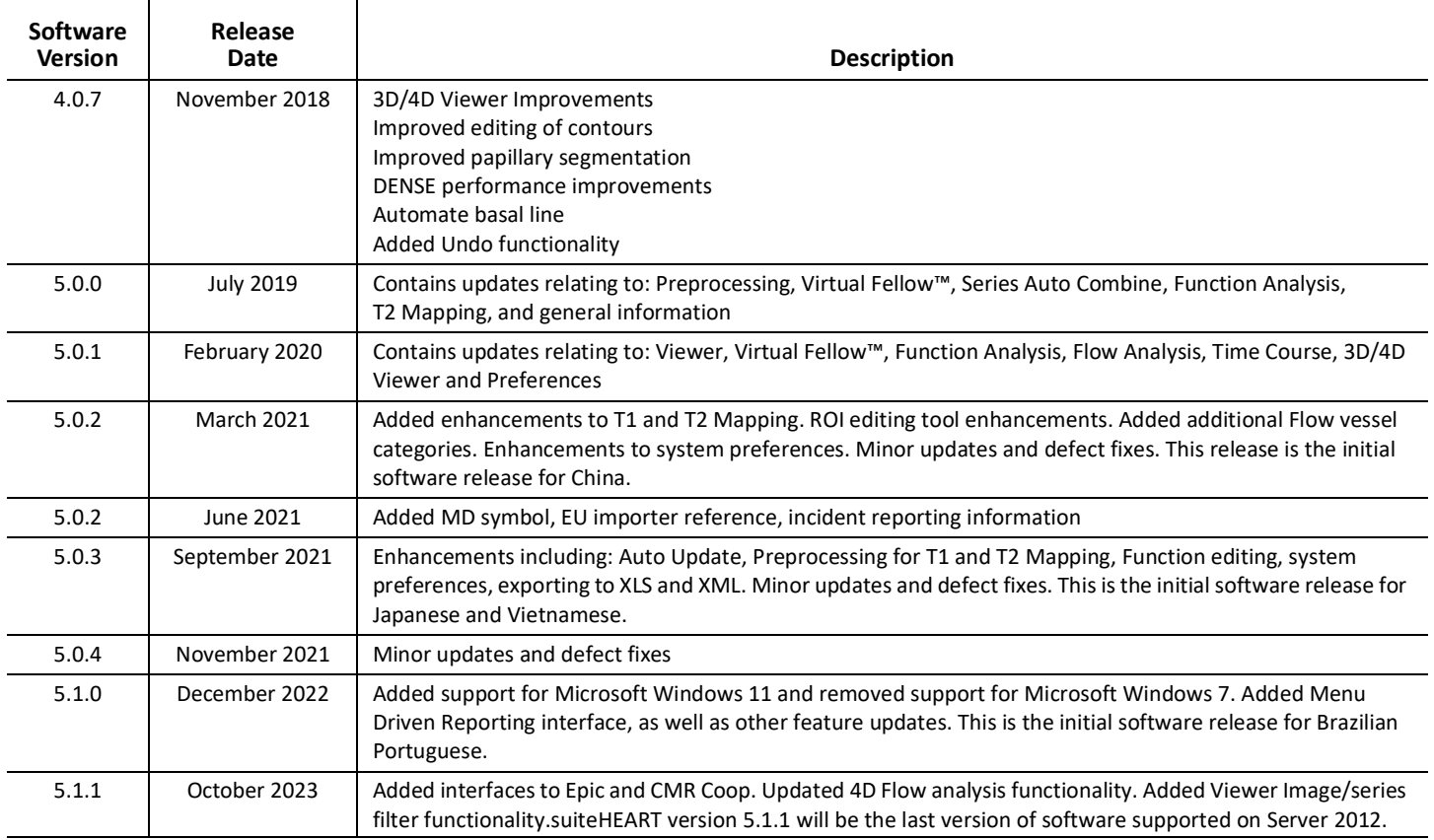

# *Software Updates*

#### **General**

Improved visualization of the RV insertion point for all analysis.

Integration with EPIC and CMR Coop.

Improved window/level optimization for studies that do not have Virtual Fellow® applied.

#### **Viewer**

Image/series filter feature supported, refer to the suiteHEART Instructions for Use.

Viewport mouse scroll wheel slice navigation is supported.

Directly double clicking on a viewport will open the image in a 1 X 1 viewport. Double clicking again on the viewport will return to all images.

#### **Virtual Fellow®**

Viewport mouse scroll wheel slice navigation is supported.

### **Function Analysis**

Clicking and dragging directly on the ED or ES notations on the ventricular volume curve changes the phase assignment. Visually confirm ED and ES assignments on the matrix.

Three states of ROI editing supported: Limit ROI/No Limit/Overlap. Selection can be set in preferences.

Improved matrix indicator visualization of the phase assignments for the right atrium.

## **Myocardial Evaluation**

Reset option available for FWHM algorithm for late enhancement analysis.

The enhancement results are now dynamically updated with thresholding adjusting.

## **T1/T2 Mapping**

GE generated T1 and T2 Maps series can be manually segmented.

Preprocessing for GE generated T2 Map series is not supported.

### **Myocardial Perfusion**

RR Interval plot can now be reviewed if the Acquisition DICOM tag is present.

Averaged values according to coronary distribution are now displayed.

## **3D/4D Flow Viewer**

Vector visualization is now supported for 4D Flow.

## **Strain Analysis\***

Preprocessing is now supported for strain analysis, available if requested from NeoSoft.

**\*Strain Analysis is only for research purposes. Claims have not been evaluated by the FDA. Use pursuant to company instruction and research agreement. NeoSoft, LLC proprietary and confidential.**

# *Release Notes*

#### **Flow Analysis**

When reviewing flow analysis from prior studies confirm the vessel category for each flow result.

#### **Myocardial Evaluation**

When performing T2 analysis for edema do not manually delete a single normal ROI; delete all normal ROIs.

#### **T1/T2 Mapping**

In T1 Mapping, when Fire or Royal is selected for the scale and a polar plot preference is checked and exam is closed and reopened, the polar plot scale displayed in the report will be set to Rainbow, however the polar plot will be displayed in the scale that was selected.

The polar plots displayed in the UI are displayed with the correct scale.

If the polar plot is sent to the report via the right click menu or the report is previewed under the T1 analysis mode the correct scale is displayed.

If the short axis slices are not exactly parallel the auto-combine will fail. Use the viewer to create a series for analysis.

If the ROI editing tool is set to Overlap in preferences and the ROIs are overlapped the resulting values will not update.

For T1 Mapping editing a blood pool ROI using the original DICOM images and dragging the ROI to the edge of the Endo ROI will remove the blood pool ROI from all times points. The blood pool T1 value will still be present on the table. Select the trashcan and select Blood Pool to reset.

When selecting the ECV color overlay, if the positioning of the anatomy in the FOV has changed from native to post, the ROIs will be misaligned. Results are not affected.

#### **3D/4D Flow Viewer**

If a study has been launched and 4D flow results have been generated using ROI 1 for a vessel category, and if additional 2D phase contrast series are then added and being networked with an auto update performed, the 2D flow series will not be preprocessed.

For 4D Flow the cine option will be enabled after image loading has been have completed.

If using single oblique or double oblique mode when using the locate feature, the oblique lines may not represent the location of the anatomy in the viewport. Reselect the oblique tool to reset.

#### **Preferences**

In the multi-user environment, changes to preferences should only be performed by one user.

#### **Templates**

The results for cardiac output (CO) for the LV and RV are reported in l/min. When entering parameters for the gender specific equation for Z-scores, then a parameter for both male and female must be converted to l/min. When entering parameters from reference papers the units used must be the same.

# <span id="page-9-0"></span>suiteHEART®-Software

# cMRI-Analyse-Software

Versionshinweise

**NeoSoft, LLC**

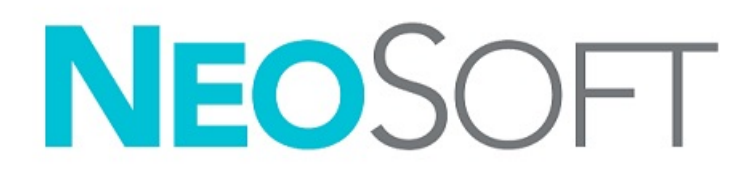

NS-03-043-0011-DE Rev. 2 Copyright 2023 NeoSoft, LLC Alle Rechte vorbehalten

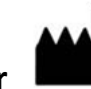

**Hersteller** 

NeoSoft, LLC N27 W23910A Paul Road Pewaukee, WI 53072, USA

Telefon: 262-522-6120 Website: www.neosoftllc.com

Vertrieb: orders@neosoftmedical.com Service: service@neosoftmedical.com

Um nach dem Start der Anwendung Compliance-Informationen (Bevollmächtigter, Importeur, Registrierungsinformationen) anzuzeigen, klicken Sie auf dem Hauptbildschirm auf "Hilfe" oder "Über". Wählen Sie die Option "Regulatorische Informationen". Das Dokument wird in einem PDF-Viewer geöffnet.

Die Bedienungsanleitung für dieses Gerät wird elektronisch im PDF-Format (.pdf) bereitgestellt. Für die Anzeige der Bedienungsanleitung ist ein PDF-Viewer erforderlich. Auf Anfrage per E-Mail an service@neosoftmedical.com kann innerhalb von 7 Kalendertagen eine kostenlose Hardcopy der Bedienungsanleitung bereitgestellt werden.

Die Bedienungsanleitung kann wie folgt aufgerufen werden:

- 1. Klicken Sie nach dem Start der Anwendung auf "Hilfe" oder "Infos" auf dem Hauptbildschirm. Wählen Sie die Option "Bedienungsanleitung" aus. Die Bedienungsanleitung wird im PDF-Viewer geöffnet.
- 2. Wenn Sie das ursprüngliche Installationspaket von NeoSoft erhalten haben, öffnen Sie die Zip-Datei und navigieren Sie zum Ordner "Documentation", dann zum Ordner "Bedienungsanleitung" und doppelklicken Sie auf die Instructions for Use.pdf in Ihrer Sprache, gekennzeichnet durch EN - Englisch, FR - Französisch, DE - Deutsch, EL - Griechisch, IT - Italienisch, LT - Litauisch, ES - Spanisch, SV - Schwedisch, TR - Türkisch, RO - Rumänisch, NL - Niederländisch, PT-PT - Europäisches Portugiesisch, HU - Ungarisch, JA - Japanisch, VI - Vietnamesisch, ZH-CN - Vereinfachtes Chinesisch, PT-BR - Brasilianisches Portugiesisch, ET - Estnisch.
- 3. Navigieren Sie zu dem Ordner, der die Anwendung enthält. Machen Sie den Ordner "Dokumentation" ausfindig, öffnen Sie den Ordner "Bedienungsanleitung" und doppelklicken Sie auf die Datei Instructions for Use.pdf in Ihrer Sprache (EN für Englisch, FR für Französisch, DE für Deutsch, EL für Griechisch, IT für Italienisch, LT für Litauisch, ES für Spanisch, SV für Schwedisch, TR für Türkisch, RO für Rumänisch, NL für Niederländisch, PT-PT für Portugiesisch, HU für Ungarisch, JA für Japanisch, VI für Vietnamesisch, ZH-CN für vereinfachtes Chinesisch, PT-BR für Brasilianisches Portugiesisch, ET für Estnisch).
- 4. Elektronische Kopien der Bedienungsanleitung sind für mindestens 15 Jahre nach dem letzten Herstellungsdatum zudem unter www.neosoftllc.com/neosoft/product\_manuals/ erhältlich.
- 5. suiteHEART / suiteDXT Software Group Basic UDI DI 00850001088039.

#### **suiteHEART® Software-Revisionshistorie**

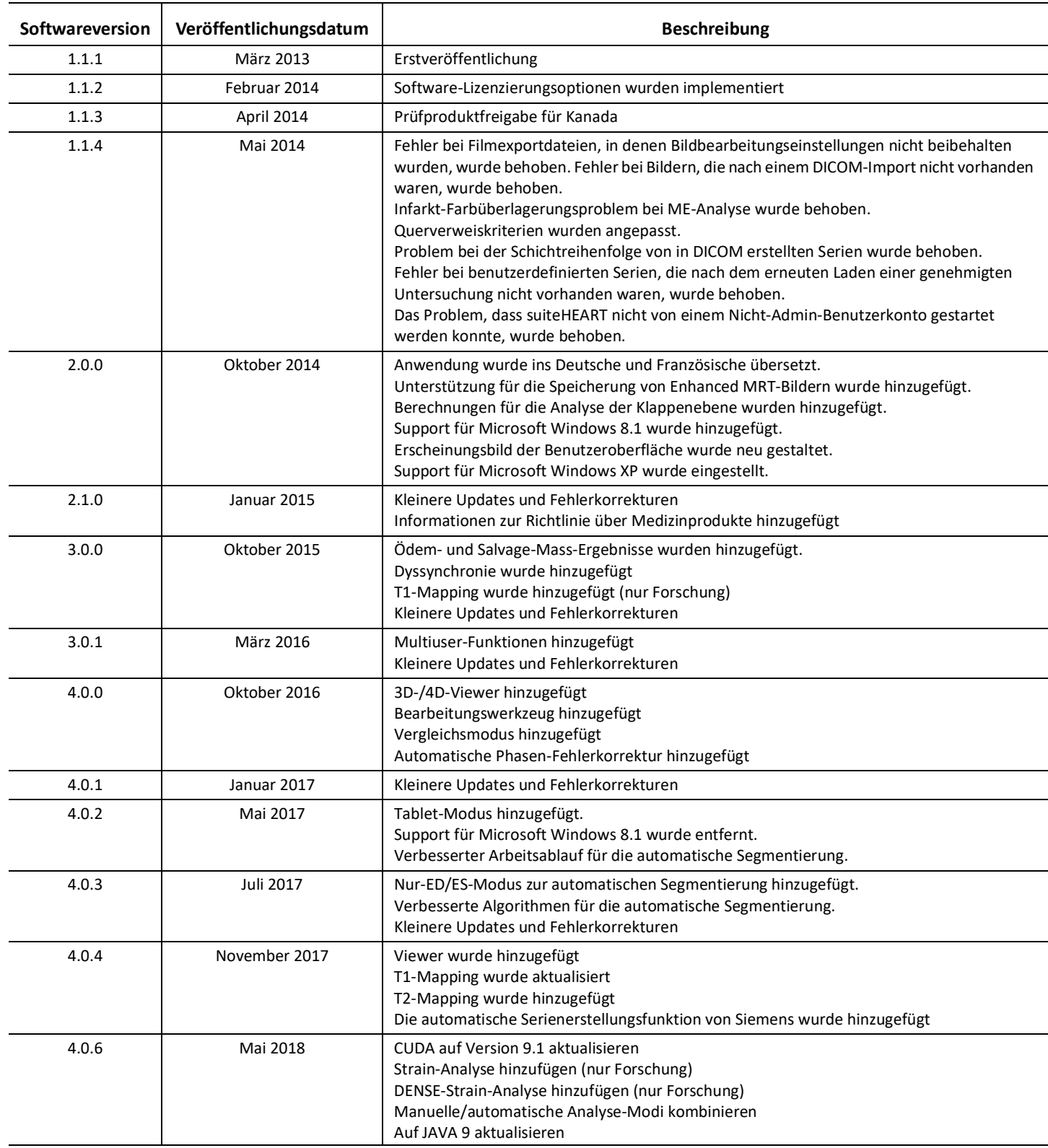

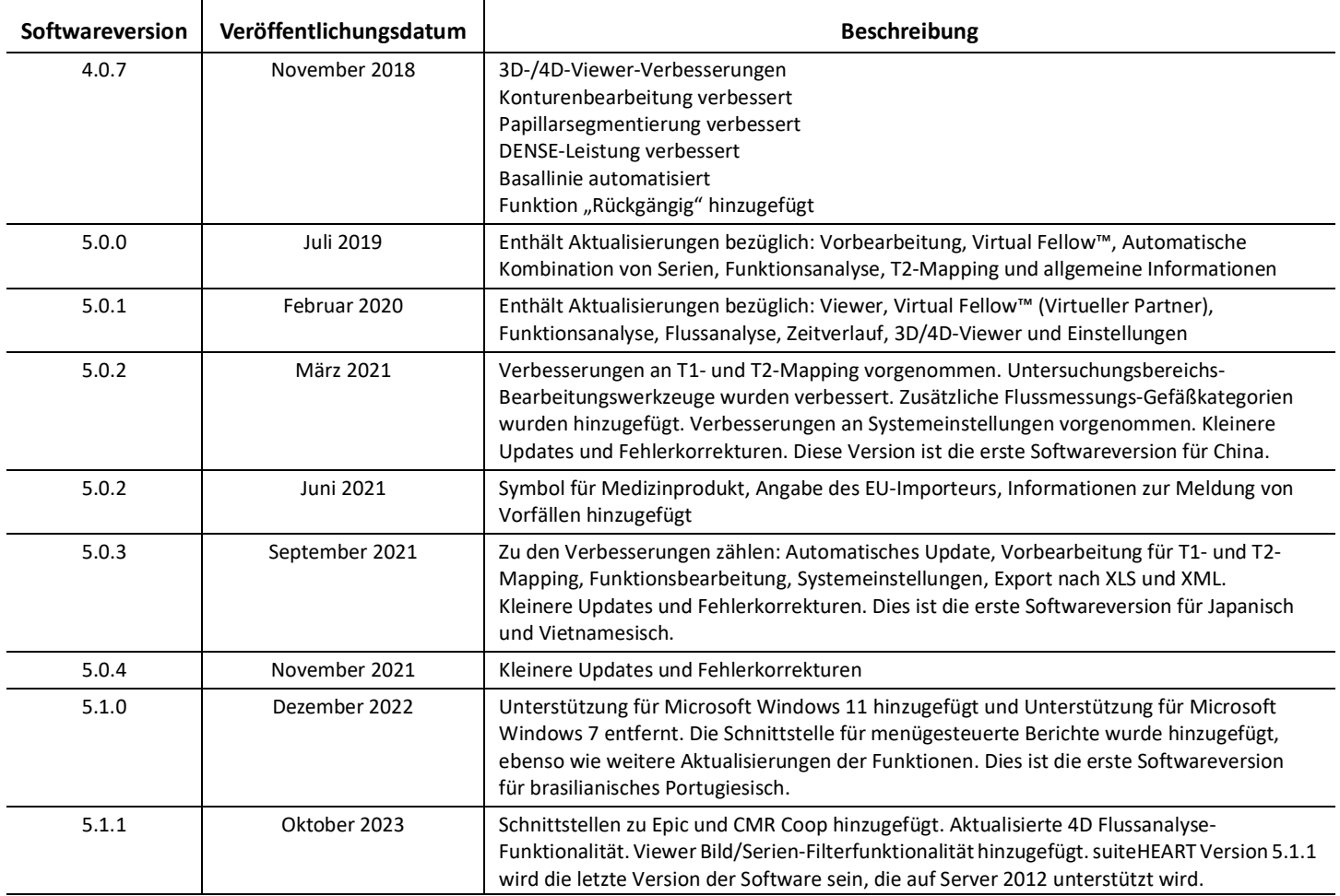

# *Software-Updates*

## **Allgemein**

Verbesserte Visualisierung des RV-Einsatzpunktes für alle Analysen.

Integration mit EPIC und CMR Coop.

Verbesserte Fenster/Ebenen-Optimierung für Studien, bei denen Virtual Fellow® nicht angewendet wird.

#### **Viewer**

Bild- und Serienfilterfunktion unterstützt, lesen Sie die suiteHEART Gebrauchsanweisung.

Die Scrollrad-Navigation der Maus im Ansichtsfenster wird unterstützt.

Ein Doppelklick auf ein Ansichtsfenster öffnet das Bild in einem 1 x 1 Ansichtsfenster. Ein erneuter Doppelklick auf das Ansichtsfenster bringt Sie zu allen Bildern zurück.

#### **Virtual Fellow®**

Die Scrollrad-Navigation der Maus im Ansichtsfenster wird unterstützt.

#### **Funktionsanalyse**

Durch direktes Klicken und Ziehen auf die Notationen ED oder ES auf der ventrikulären Volumenkurve wird die Phasenzuordnung geändert. Bestätigen Sie die Zuordnungen von ED und ES auf der Matrix visuell.

Drei Zustände der ROI-Bearbeitung werden unterstützt: ROI begrenzen/keine Begrenzung/Überlappung. Die Auswahl kann in den Einstellungen festgelegt werden.

Verbesserte Matrixindikator-Visualisierung der Phasenzuordnungen für den rechten Vorhof.

### **Myokardiale Beurteilung**

Reset-Option für den FWHM-Algorithmus zur Analyse der späten Verbesserung verfügbar.

Die Verbesserungsergebnisse werden jetzt dynamisch mit der Schwellenwertanpassung aktualisiert.

## **T1/T2-Mapping**

Von GE erzeugte T1- und T2-Kartenreihen können manuell segmentiert werden.

Vorverarbeitung für von GE generierte T2 Kartenreihen wird nicht unterstützt.

## **Myokardiale Perfusion**

Das RR-Intervall-Diagramm kann jetzt überprüft werden, wenn das Akquisitions-DICOM-Tag vorhanden ist.

Es werden nun Durchschnittswerte gemäß der Koronarverteilung angezeigt.

## **3D-/4D-Flow-Viewer**

Die Vektordarstellung wird jetzt für 4D Flow unterstützt.

### **Strain-Analyse\***

Die Vorverarbeitung wird jetzt für die Dehnungsanalyse unterstützt und ist auf Anfrage bei NeoSoft erhältlich.

**\*Strain-Analyse dient nur zu Forschungszwecken. Die Ansprüche wurden noch nicht von der FDA ausgewertet. Verwenden Sie das Produkt gemäß den Anweisungen des Herstellers und der Forschungsvereinbarung. Proprietäres und vertrauliches Produkt von NeoSoft, LLC.**

# *Versionshinweise*

#### **Flussanalyse**

Bei der Überprüfung der Flussanalyse von früheren Untersuchungen muss die Gefäßkategorie für jedes Flussergebnis bestätigt werden.

#### **Myokardiale Beurteilung**

Bei der Durchführung der T2-Analyse für Ödeme löschen Sie nicht manuell eine einzelne normale ROI, sondern alle normalen ROIs.

#### **T1/T2-Mapping**

Wenn in T1 Mapping die Skala Fire oder Royal ausgewählt und eine Polardiagramm-Einstellung markiert ist und die Prüfung geschlossen und erneut geöffnet wird, wird die im Bericht angezeigte Polardiagramm-Skala auf Rainbow gesetzt. Die Polardiagramme werden jedoch in der ausgewählten Skala angezeigt.

Die in der Benutzeroberfläche angezeigten Polardiagramme werden mit dem richtigen Maßstab angezeigt.

Wenn die Polardiagramme über das Rechtsklickmenü an den Bericht gesendet werden oder der Bericht im T1-Analysemodus in der Vorschau angezeigt wird, wird der richtige Maßstab angezeigt.

Sind die kurzen Achsen-Slices nicht exakt parallel, schlägt die automatische Zusammenführung fehl. Verwenden Sie den Viewer, um eine Serie zur Analyse zu erstellen.

Wenn das ROI-Bearbeitungswerkzeug in den Einstellungen auf Überlappung eingestellt ist und die ROIs sich überlappen, werden die resultierenden Werte nicht aktualisiert.

Wenn Sie für T1 Mapping eine Blutpool-ROI mit den ursprünglichen DICOM-Bildern bearbeiten und die ROI an den Rand der Endo-ROI ziehen, wird die Blutpool-ROI von allen Zeitpunkten entfernt. Der Blutpool-T1-Wert bleibt in der Tabelle erhalten. Zum Zurücksetzen wählen Sie das Papierkorbsymbol und dann "Blutpool" aus.

Wird die ECV-Farbüberlagerung ausgewählt und wurde die Positionierung der Anatomie im Sichtfeld (FOV) von Non-Enhancement auf Post-Enhancement geändert, werden die Untersuchungsbereiche falsch ausgerichtet. Die Ergebnisse sind davon nicht betroffen.

### **3D-/4D-Flow-Viewer**

Wenn eine Studie gestartet wurde und 4D-Flussergebnisse unter Verwendung von ROI 1 für eine Gefäßkategorie generiert wurden und wenn dann zusätzliche 2D-Phasenkontrastserien hinzugefügt und mit einer automatischen Aktualisierung vernetzt werden, werden die 2D-Flussserien nicht vorverarbeitet.

Für 4D-Fluss wird die Filmoption aktiviert, nachdem das Bild vollständig geladen wurde.

Wird der einzelne oder doppelte Neigungsmodus benutzt, wenn die Suchfunktion verwendet wird, stellen die schrägen Linien evtl. nicht die Position der Anatomie im Viewport dar. Wählen Sie das Schrägwerkzeug erneut aus, um dies zurückzusetzen.

#### **Einstellungen**

In der Mehrbenutzerumgebung sollten Änderungen an den Einstellungen nur von einem einzigen Benutzer durchgeführt werden.

#### **Vorlagen**

Die Ergebnisse für die Herzleistung (Cardiac Output, CO) des LV und RV werden in l/min angegeben. Bei der Eingabe von Parametern für die geschlechtsspezifische Gleichung zur Berechnung von Z-Scores muss der Parameter a sowohl für Männer als auch Frauen in l/min konvertiert werden. Bei der Eingabe von Parametern aus Referenzdokumenten müssen die Einheiten identisch sein.

# <span id="page-17-0"></span>Logiciel suiteHEART®

# Logiciel d'analyse cMRI

Notes de publication

**NeoSoft, LLC**

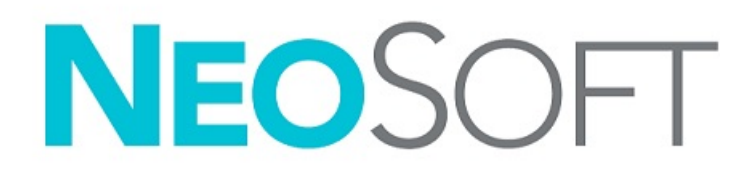

NS-03-043-0011-FR Rév. 2 Copyright 2023 NeoSoft, LLC Tous droits réservés

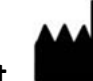

**Fabricant** 

NeoSoft, LLC N27 W23910A Paul Road Pewaukee, WI 53072, États-Unis

Téléphone : 262-522-6120 Site Web : www.neosoftllc.com

Vente : orders@neosoftmedical.com Assistance technique : service@neosoftmedical.com

Pour afficher les informations de conformité (représentant autorisé, importateur, informations d'enregistrement) une fois l'application lancée, cliquez sur « Aide » ou « À propos » à partir de l'écran principal. Sélectionnez l'option « Information réglementaire ». Le document s'ouvrira dans un lecteur PDF.

Les instructions d'utilisation de ce dispositif sont fournies en version électronique au format PDF. Une visionneuse PDF est nécessaire pour consulter les instructions d'utilisation. Une version imprimée des instructions d'utilisation est disponible gratuitement dans un délai de 7 jours en soumettant une demande par e-mail à l'adresse suivante : service@neosoftmedical.com.

Les instructions d'utilisation sont accessibles des manières suivantes :

- 1. Après le lancement de l'application, cliquer sur « Aide » ou « À propos » sur l'écran principal. Sélectionner l'option « Instructions d'utilisation ». Les Instructions d'utilisation s'ouvriront dans une visionneuse PDF.
- 2. Si le package d'installation original de NeoSoft est disponible, ouvrir le fichier Zip et accéder au dossier « Documentation » puis au dossier « Mode d'emploi » et double-cliquer sur le fichier « Instructions for Use.pdf » dans votre langue, désignée par EN pour l'anglais, FR pour le français, DE pour l'allemand, EL pour le grec, IT pour l'italien, LT pour le lituanien, ES pour l'espagnol, SV pour le suédois, TR pour le turc, RO pour le roumain, NL pour le néerlandais, PT-PT pour le portugais européen, HU pour le hongrois, JA pour le japonais et VI pour le vietnamien, ZH-CN pour le chinois simplifié, PT-BR pour le portugais brésilien, ET pour l'estonien.
- 3. Accéder au dossier dans lequel est installée l'application. Dans le dossier « Documentation », ouvrir le dossier « Mode d'emploi » et double-cliquer sur le fichier « Instructions for Use.pdf » dans votre langue (EN pour l'anglais, FR pour le français, DE pour l'allemand, EL pour le grec, IT pour l'italien, LT pour le lituanien, ES pour l'espagnol, SV pour le suédois, TR pour le turc, RO pour le roumain, NL pour le néerlandais, PT-PT pour le portugais européen, HU pour le hongrois, JA pour le japonais, VI pour le vietnamien, ZH-CN pour le chinois simplifié, PT-BR pour le portugais brésilien, et ET pour l'estonien.
- 4. Une version électronique des instructions d'utilisation est également disponible à l'adresse www.neosoftllc.com/neosoft/ product\_manuals/ pendant au moins 15 ans après la dernière date de fabrication.
- 5. suiteHEART / suiteDXT Software Group Basic UDI DI 00850001088039.

#### **Historique des révisions du logiciel suiteHEART®**

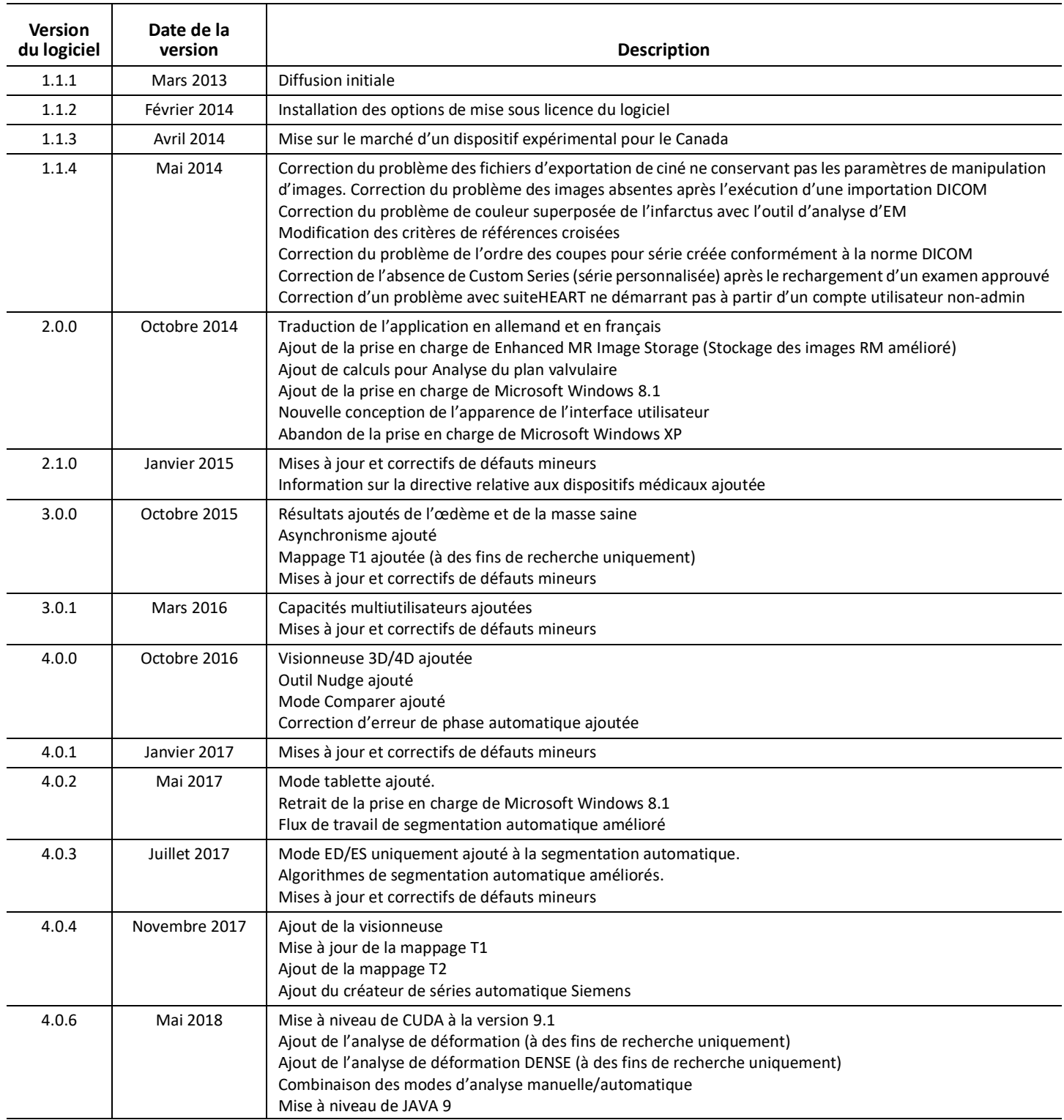

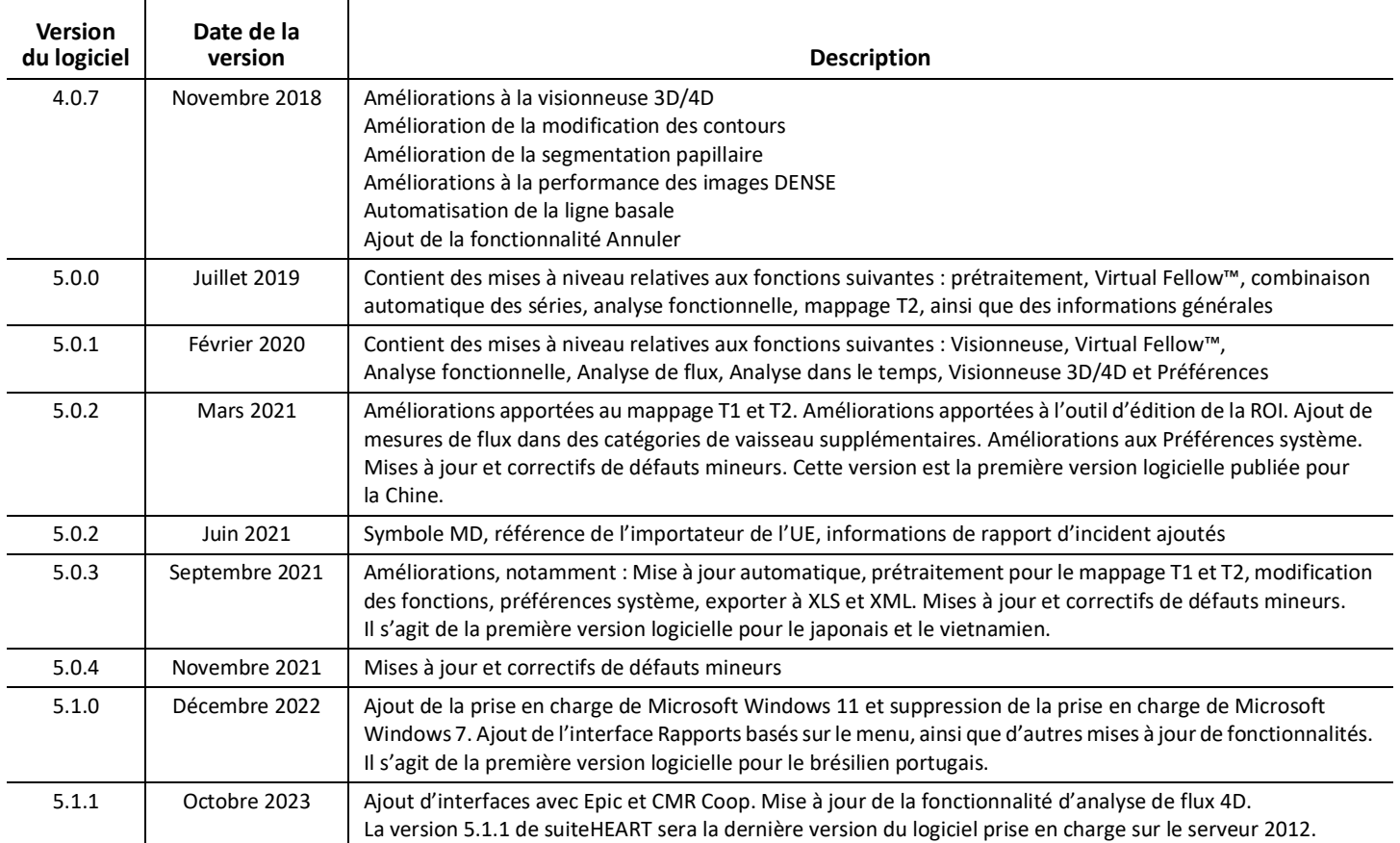

# *Mises à niveau logicielles*

## **Générales**

Amélioration de la visualisation du point d'insertion de la VR pour toutes les analyses.

Intégration avec EPIC et CMR Coop.

Optimisation améliorée des fenêtres/niveaux pour les études auxquelles Virtual Fellow® n'est pas appliqué.

#### **Visionneuse**

Prise en charge de la fonction de filtrage des images/séries, voir le mode d'emploi de suiteHEART.

Prise en charge de la navigation par coupes à l'aide de la molette de défilement de la souris de la fenêtre d'affichage.

Un double-clic direct sur une fenêtre d'affichage ouvre l'image dans une fenêtre d'affichage 1 X 1. Double-cliquer à nouveau sur la fenêtre d'affichage permet de revenir à toutes les images.

### **Virtual Fellow®**

Prise en charge de la navigation par coupes à l'aide de la molette de défilement de la souris de la fenêtre d'affichage.

### **Analyse fonctionnelle**

Cliquer et glisser directement sur les notations ED ou ES de la courbe du volume ventriculaire permet de modifier l'attribution de la phase. Confirmation visuelle des attributions ED et ES sur la matrice.

Prise en charge de trois modes de modification de ROI : Limite ROI/Non limite/Superposition. La sélection peut être définie sous Préférences.

Amélioration de la visualisation de l'indicateur matriciel des attributions de phase pour l'oreillette droite.

## **Évaluation du myocarde**

Option de réinitialisation disponible pour l'algorithme FWHM pour l'analyse de rehaussement tardif.

Les résultats du rehaussement sont maintenant mis à jour de façon dynamique avec l'ajustement du seuil.

### **Mappage T1/T2**

Les séries de cartes T1 et T2 générées par GE peuvent être segmentées manuellement.

Le prétraitement des séries de cartes T2 générées par GE n'est pas pris en charge.

#### **Perfusion myocardique**

Le tracé de l'intervalle RR peut désormais être examiné si l'étiquette DICOM d'acquisition est présente.

Il est maintenant possible d'afficher les valeurs moyennes selon la distribution coronarienne.

#### **Visionneuse de flux 3D/4D**

La visualisation vectorielle est désormais prise en charge pour le flux 4D.

#### **Analyse du strain\***

Le prétraitement est désormais pris en charge pour l'analyse des déformations, disponible sur demande auprès de NeoSoft.

**\*L'analyse du strain est uniquement à des fins de recherche. Ces revendications n'ont pas été évaluées par la FDA. Utiliser conformément aux instructions de la société et à l'accord de recherche. NeoSoft, LLC, confidentiel et exclusif.**

# *Notes de publication*

#### **Analyse de flux**

Lors de l'examen d'une analyse de flux à partir d'études antérieures, confirmer la catégorie de vaisseau pour chaque résultat de flux.

#### **Évaluation du myocarde**

Ne pas supprimer manuellement une ROI unique normale lors de l'analyse T2 d'un œdème : supprimer tous les ROI normaux.

#### **Mappage T1/T2**

Dans le mappage T1, lorsque vous sélectionnez Fire ou Royal pour l'échelle et que vous cochez une préférence de tracé polaire et que l'examen est fermé et rouvert, l'échelle de tracé polaire affichée dans le rapport sera réglée sur Arc-en-ciel, mais le tracé polaire sera affiché à l'échelle qui a été sélectionnée.

Les tracés polaires affichés dans l'IU sont affichés avec l'échelle correcte.

Si le tracé polaire est envoyé au rapport via le menu du clic droit ou si le rapport est prévisualisé en mode d'analyse T1, l'échelle correcte est affichée.

Si les coupes de l'axe court ne sont pas exactement parallèles, la combinaison automatique échouera. Utilisez la visionneuse pour créer une série pour l'analyse.

Si l'outil d'édition de la ROI est réglé sur Superposition dans les préférences et que les ROI se chevauchent, les valeurs qio en résultent ne seront pas mises à jour.

Pour Modifier un mappage T1 de pool sanguin à l'aide des images DICOM d'origine et faire glisser la ROI vers le bord de la ROI Endo aura pour effet de supprimer la ROI du pool sanguin de tous les points temporels. La valeur T1 du pool sanguin sera toujours présente dans le tableau. Cliquer sur la corbeille et sélectionner Pool sanguin pour réinitialiser.

Au moment de choisir la superposition couleur du VEC, si le positionnement de l'anatomie dans le FOV a changé du mode sans rehaussement (native) au mode avec rehaussement (post), les ROI ne seront pas correctement alignées. Les résultats n'en sont pas affectés.

### **Visionneuse de flux 3D/4D**

Si une étude a été lancée et que les résultats de flux 4D ont été générés à l'aide de la ROI 1 pour une catégorie de vaisseau, et si des séries de contraste de phase 2D sont ajoutées et mises en réseau avec mise à jour automatique, la série de flux 2D ne sera pas prétraitée.

L'option ciné sera activée pour le flux 4D une fois le chargement d'image terminé.

En mode oblique ou en mode double oblique lors de l'utilisation de la fonction de localisation, les lignes obliques peuvent ne pas représenter l'emplacement de l'anatomie dans la fenêtre d'affichage. Resélectionner l'outil oblique pour réinitialiser.

#### **Préférences**

Dans un environnement multiutilisateur, les modifications aux préférences doivent être effectuées uniquement par un seul utilisateur.

#### **Modèles**

Les résultats du débit cardiaque pour le VG et le VD sont donnés en l/min. Lors de la saisie des paramètres de l'équation spécifique au sexe pour les z-scores, le paramètre a pour les hommes et les femmes doit être converti en l/min. Lors de la saisie de paramètres tirés de documents de référence, les unités doivent être identiques.

# <span id="page-25-0"></span>Software suiteHEART®

# Software per analisi cMRI

Note di rilascio

**NeoSoft, LLC**

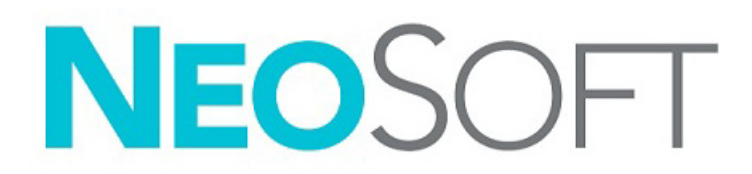

NS-03-043-0011-IT Rev. 2 Copyright 2023 NeoSoft, LLC Tutti i diritti riservati

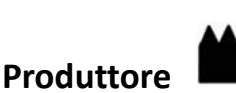

NeoSoft, LLC N27 W23910A Paul Road Pewaukee, WI 53072 USA

Telefono: 262-522-6120 Sito web: www.neosoftllc.com

Vendite: orders@neosoftmedical.com Assistenza: service@neosoftmedical.com

Per visualizzare le informazioni sulla conformità (rappresentante autorizzato, importatore, informazioni sulla registrazione) dopo aver avviato l'applicazione, fai clic su "Guida" o "Informazioni" dalla schermata principale. Seleziona l'opzione "Informazioni normative". Il documento si aprirà in un visualizzatore di pdf.

Le istruzioni per l'uso di questo dispositivo vengono fornite elettronicamente in formato .pdf (Portable Document Format). Per visualizzare le istruzioni per l'uso è necessario un lettore PDF. È possibile ottenere gratuitamente ed entro 7 giorni una copia cartacea delle istruzioni per l'uso inviando una richiesta scritta all'indirizzo email service@neosoftmedical.com.

È possibile accedere alle istruzioni per l'uso nei seguenti modi:

- 1. Dopo aver avviato l'applicazione, fai clic su "Guida" o "Informazioni" dalla schermata principale. Selezionare l'opzione "Istruzioni per l'uso". Le istruzioni per l'uso verranno aperte in un lettore pdf.
- 2. Se è disponibile il pacchetto di installazione originale ricevuto da NeoSoft, aprire il file zip e selezionare la cartella "Documentation" (Documentazione), poi la cartella "Instructions for Use" (Istruzioni per l'uso) e fare doppio clic su Instructions for Use.pdf nella propria lingua, indicata da EN - inglese, FR - francese, DE - tedesco, EL - greco, IT - italiano, LT - lituano, ES - spagnolo, SV - svedese, TR - turco, RO - rumeno, NL - olandese, PT-PT - portoghese europeo, HU - ungherese, JA - giapponese, VI - vietnamita, ZH-CN - cinese semplificato, PT-BR - portoghese brasiliano, ET - estone.
- 3. Accedere alla cartella in cui è installata l'applicazione. Accedere alla cartella "Documentation" (Documentazione), aprire la cartella "Instructions for Use" (Istruzioni per l'uso) e fare doppio clic su Instructions for Use.pdf nella propria lingua, indicata da EN - inglese, FR - francese, DE - tedesco, EL - greco, IT - italiano, LT - lituano, ES - spagnolo, SV - svedese, TR - turco, RO - rumeno, NL - olandese, PT-PT - portoghese europeo, HU - ungherese, JA - giapponese, VI - vietnamita, ZH-CN - cinese semplificato, PT-BR - portoghese brasiliano, ET - estone.
- 4. Copie elettroniche delle istruzioni per l'uso sono disponibili anche alla pagina www.neosoftllc.com/neosoft/product\_manuals/ per almeno 15 anni dall'ultima data di fabbricazione.
- 5. suiteHEART / suiteDXT Software Group Basic UDI DI 00850001088039.

#### **Cronologia delle revisioni del software suiteHEART®**

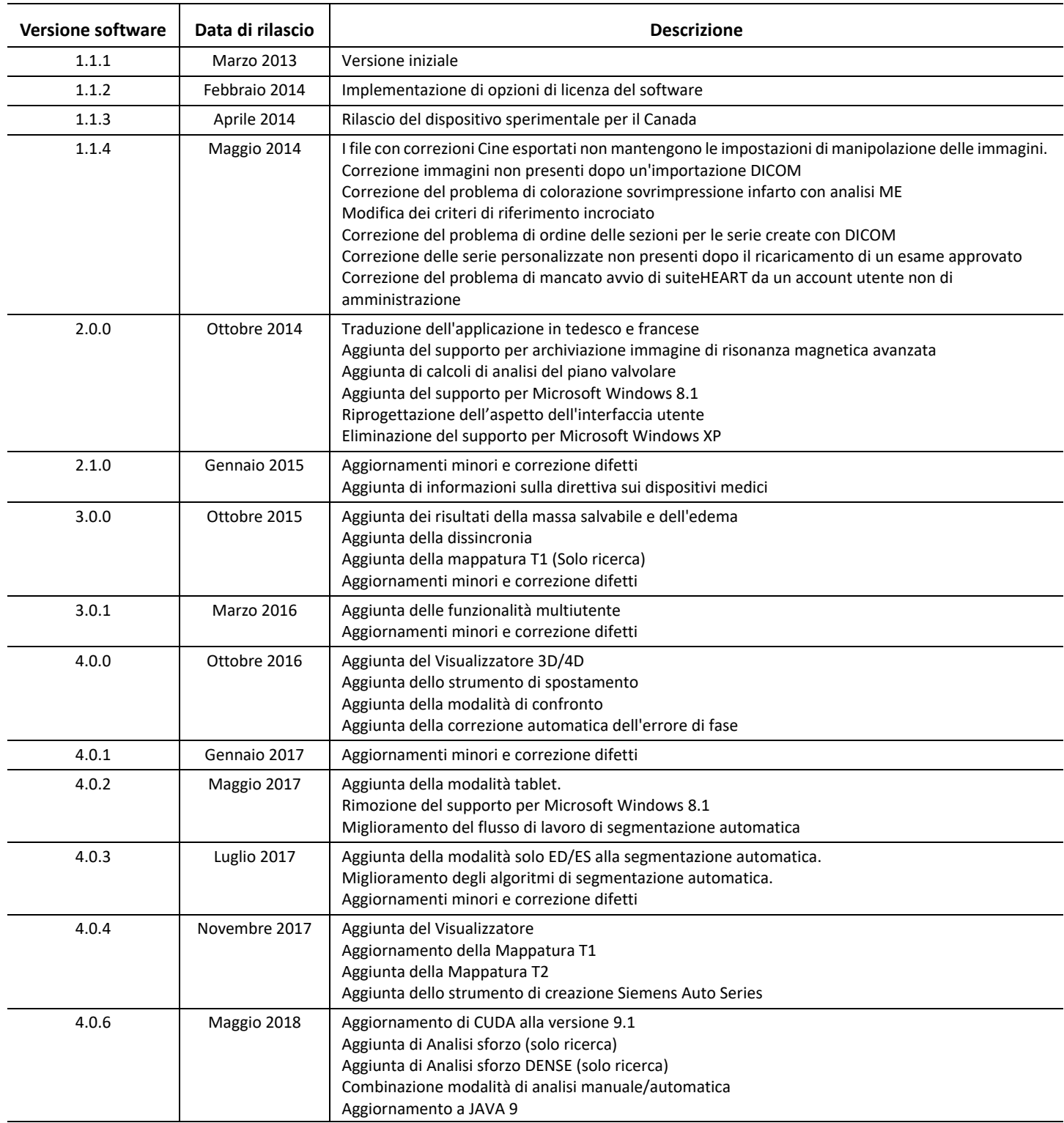

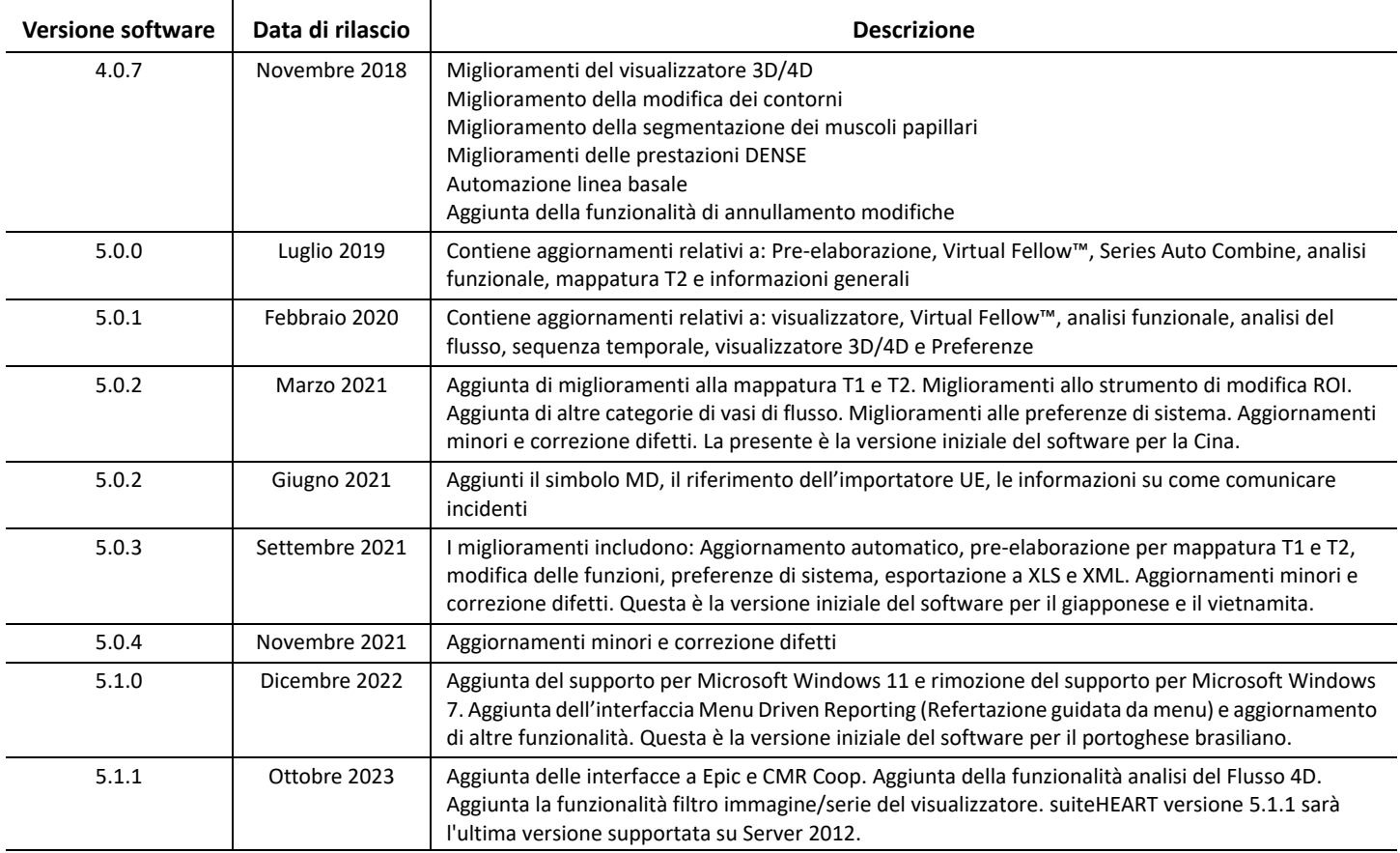

# *Aggiornamenti del software*

### **Generale**

Visualizzazione migliorata del punto di inserimento nel ventricolo destro per tutte le analisi.

Integrazione con EPIC e CMR Coop.

Ottimizzazione di finestra/livello migliorata per studi che non hanno Virtual Fellow® applicato.

#### **Visualizzatore**

Funzione filtro immagine/serie supportata, fare riferimento alle Istruzioni per l'uso di suiteHEART.

È supportata la navigazione delle slice tramite scorrimento della rotellina del mouse nel riquadro.

Facendo doppio clic direttamente su un riquadro si apre l'immagine in un riquadro 1 X 1. Facendo nuovamente doppio clic sul riquadro si ritorna a tutte le immagini.

### **Virtual Fellow®**

È supportata la navigazione delle slice tramite scorrimento della rotellina del mouse nel riquadro.

### **Analisi funzionale**

Facendo clic e trascinando direttamente sulle annotazioni ED o ES sulla curva del volume ventricolare, l'assegnazione della fase cambia. Confermare visivamente le assegnazioni ED ed ES sulla matrice.

Tre stati di modifica della ROI (regione di interesse) supportati: Limita ROI/Senza limiti/Sovrapponi. La selezione può essere impostata nelle preferenze.

Visualizzazione dell'indicatore di matrice migliorata delle assegnazioni di fase dell'atrio destro.

### **Valutazione del miocardio**

Opzione di ripristino disponibile per l'algoritmo FWHM per analisi successiva del miglioramento.

Gli esiti del miglioramento vengono ora aggiornati in modo dinamico con la regolazione della soglia.

#### **Mappatura T1/T2**

La serie Mappe T1 e T2 generata da GE può essere segmentata manualmente.

La pre-elaborazione della serie Mappa T2 generata da GE non è supportata.

## **Perfusione miocardica**

Il tracciato dell'intervallo RR può ora essere rivisto se è presente il TAG Acquisition DICOM (Acquisizione).

Ora vengono visualizzati i valori medi in base alla distribuzione coronarica.

## **Visualizzatore di flusso 3D/4D**

La visualizzazione vettoriale è ora supportata per 4D Flow (Flusso 4D).

## **Analisi dello sforzo\***

La pre-elaborazione è ora supportata per l'analisi dello sforzo, disponibile se richiesta da NeoSoft.

**\*L'analisi dello sforzo è solo per fini di ricerca. Le dichiarazioni non sono state valutate dalla FDA. Utilizzo conforme alle istruzioni aziendali o al contratto di ricerca. NeoSoft, LLC riservato e di proprietà.**

# *Note di rilascio*

#### **Analisi del flusso**

Quando si esamina l'analisi del flusso da studi precedenti, confermare la categoria del vaso per ogni risultato del flusso.

#### **Valutazione del miocardio**

Quando si esegue l'analisi T2 per l'edema, non cancellare manualmente una singola ROI normale; cancellare tutte le ROI normali.

#### **Mappatura T1/T2**

In T1 Mapping (Mappatura T1), quando è selezionato Fire o Royal per la scala, è selezionata una preferenza di tracciato polare e l'esame viene chiuso e riaperto, la scala del tracciato polare visualizzata nel referto viene impostata su Rainbow, tuttavia il tracciato polare viene visualizzato nella scala che era stata selezionata.

I tracciati polari visualizzati nella UI sono visualizzati con la scala corretta.

Se il tracciato polare viene inviato al referto tramite il menu di scelta rapida o il referto viene visualizzato in anteprima in modalità di analisi T1, viene visualizzata la scala corretta.

Se le slice lungo l'asse corto non sono esattamente parallele, la combinazione automatica non riesce. Usare il visualizzatore per creare una serie per l'analisi.

Se lo strumento di modiifca della ROI è impostato su Overlap (Sovrapponi) nelle preferenze e le ROI sono sovrapposte, i valori risultanti non verranno aggiornati.

Per la modifica T1 Mapping (Mappatura T1) di una ROI del pool ematico usando le immagini DICOM originali e trascinando la ROI sul bordo della ROI di Endo la ROI del pool ematico verrà rimossa da tutti i punti temporali. Il valore T1 del pool ematico sarà comunque presente sulla tabella. Selezionare il cestino e selezionare il Pool ematico da ripristinare.

Quando si seleziona la sovrapposizione di colore ECV, se il posizionamento dell'anatomia nel campo visivo (FOV) è cambiato da nativo a post, le ROI saranno disallineate. I risultati non sono influenzati.

### **Visualizzatore di flusso 3D/4D**

Se uno studio è stato avviato e i risultati del flusso 4D sono stati generati utilizzando la ROI 1 per una categoria di vasi sanguigni e se vengono aggiunte ulteriori serie di contrasto di fase 2D e vengono messe in rete con l'esecuzione di un aggiornamento automatico, le serie di flusso 2D non verranno pre-elaborate.

Per Flusso 4D l'opzione cine sarà abilitata dopo che il caricamento delle immagini è stato completato.

Se si utilizza la modalità obliqua singola o doppia quando si usa la funzione di localizzazione, le linee oblique potrebbero non rappresentare la posizione dell'anatomia nella finestra di visualizzazione. Riselezionare lo strumento obliquo per ripristinare.

#### **Preferenze**

Nell'ambiente multiutente, le modifiche alle preferenze dovrebbero essere eseguite solo da un utente.

#### **Modelli**

I risultati della gittata cardiaca (CO) per il VS e il VD sono riportati in l/min. Quando si inseriscono i parametri per l'equazione specifica di genere per i Z-score, un parametro sia per maschio che per femmina deve essere convertito in l/min. Quando si inseriscono i parametri dai documenti di riferimento, le unità utilizzate devono essere le stesse.

# <span id="page-33-0"></span>Λογισμικό suiteHEART® Λογισμικό Ανάλυσης cMRI

Σημειώσεις έκδοσης

**NeoSoft, LLC**

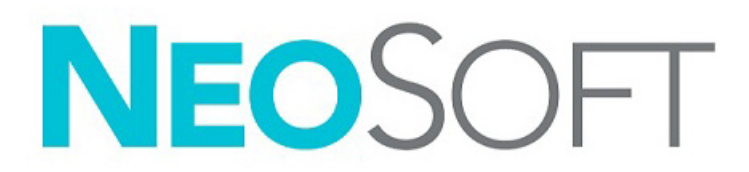

NS-03-043-0011-EL Αναθ. 2 Copyright 2023 NeoSoft, LLC Με την επιφύλαξη παντός δικαιώματος

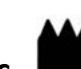

#### **Κατασκευαστής**

NeoSoft, LLC N27 W23910A Paul Road Pewaukee, WI 53072 Η.Π.Α.

Τηλέφωνο: 262-522-6120 ιστότοπος: www.neosoftllc.com

Τμήμα πωλήσεων: orders@neosoftmedical.com Εξυπηρέτηση: service@neosoftmedical.com

Για να δείτε τις πληροφορίες συμμόρφωσης (Εξουσιοδοτημένος αντιπρόσωπος, Εισαγωγέας, Πληροφορίες καταχώρησης) μετά την εκκίνηση της εφαρμογής, κάνετε κλικ στην επιλογή «Βοήθεια» ή «Σχετικά» από την κύρια οθόνη. Επιλέξτε την επιλογή «Ρυθμιστικές πληροφορίες». Το έγγραφο θα ανοίξει σε πρόγραμμα προβολής pdf.

Οι Οδηγίες χρήσης για αυτήν τη συσκευή παρέχονται ηλεκτρονικά στη μορφή Portable Document Format (.pdf). Για την προβολή των Οδηγιών χρήσης απαιτείται πρόγραμμα προβολής pdf. Ένα έντυπο αντίγραφο των Οδηγιών χρήσης μπορεί να δοθεί κατόπιν αιτήματος, δωρεάν, εντός 7 ημερολογιακών ημερών, μέσω email στη διεύθυνση service@neosoftmedical.com.

Μπορείτε να αποκτήσετε πρόσβαση στις Οδηγίες χρήσης με τους ακόλουθους τρόπους:

- 1. Μετά την εκκίνηση της εφαρμογής, κάντε κλικ στην επιλογή «Βοήθεια» ή «Σχετικά» από την κύρια οθόνη. Επιλέξτε «Οδηγίες χρήσης». Οι Οδηγίες χρήσης θα ανοίξουν σε πρόγραμμα προβολής pdf.
- 2. Εάν το αρχικό πακέτο εγκατάστασης που λήφθηκε από την NeoSoft είναι διαθέσιμο, ανοίξτε το αρχείο zip, μεταβείτε στον φάκελο «Τεκμηρίωση», κατόπιν στον φάκελο «Οδηγίες χρήσης» και κάντε διπλό κλικ στο αρχείο Instructions for Use.pdf στη γλώσσα σας, η οποία υποδηλώνεται από τα γράμματα EN - αγγλικά, FR - γαλλικά, DE - γερμανικά, EL - ελληνικά, IT - ιταλικά, LT - λιθουανικά, ES - ισπανικά, SV - σουηδικά, TR - τουρκικά, RO - ρουμανικά, NL - ολλανδικά, PT-PT - ευρωπαϊκά πορτογαλικά, HU - ουγγρικά, JA - ιαπωνικά, VI - βιετναμέζικα, ZH-CN - απλοποιημένα κινέζικα, PT-BR - βραζιλιάνικα πορτογαλικά, ET - Εσθονικά.
- 3. Μεταβείτε στο φάκελο όπου είναι εγκατεστημένη η εφαρμογή. Εντοπίστε τον φάκελο «Τεκμηρίωση», ανοίξτε τον φάκελο «Οδηγίες χρήσης» και κάντε διπλό κλικ στο αρχείο Instructions for Use.pdf στη γλώσσα σας, η οποία υποδηλώνεται από τα γράμματα EN - Αγγλικά, FR - Γαλλικά, DE - Γερμανικά, EL - Ελληνικά, IT - Ιταλικά, LT - Λιθουανικά, ES - Ισπανικά, SV - Σουηδικά, TR - Τουρκικά, RO - Ρουμανικά, NL - Ολλανδικά, PT-PT - Ευρωπαϊκά Πορτογαλικά, HU - Ουγγρικά, JA - Ιαπωνικά, VI - Βιετναμέζικα, ZH-CN - Απλοποιημένα Κινέζικα, PT-BR - Βραζιλιάνικα Πορτογαλικά, ET - Εσθονικά.
- 4. Ηλεκτρονικά αντίγραφα των οδηγιών χρήσης διατίθενται επίσης στη διεύθυνση www.neosoftllc.com/neosoft/product\_manuals/ για τουλάχιστον 15 χρόνια από την τελευταία ημερομηνία κατασκευής.
- 5. suiteHEART / suiteDXT Βασικό UDI DI Ομάδας Λογισμικών 00850001088039.

#### **Ιστορικό αναθεώρησης λογισμικού suiteHEART®**

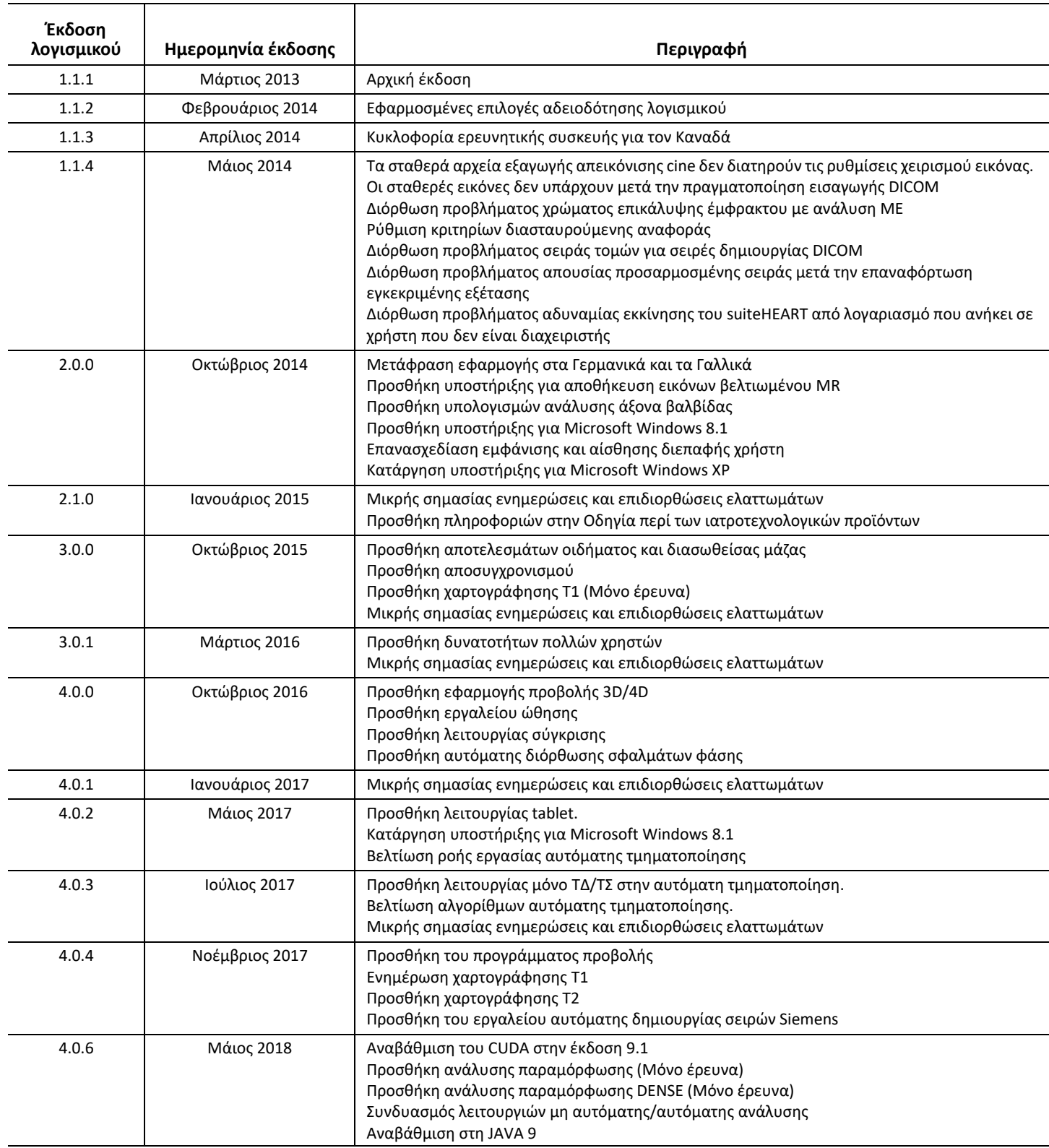
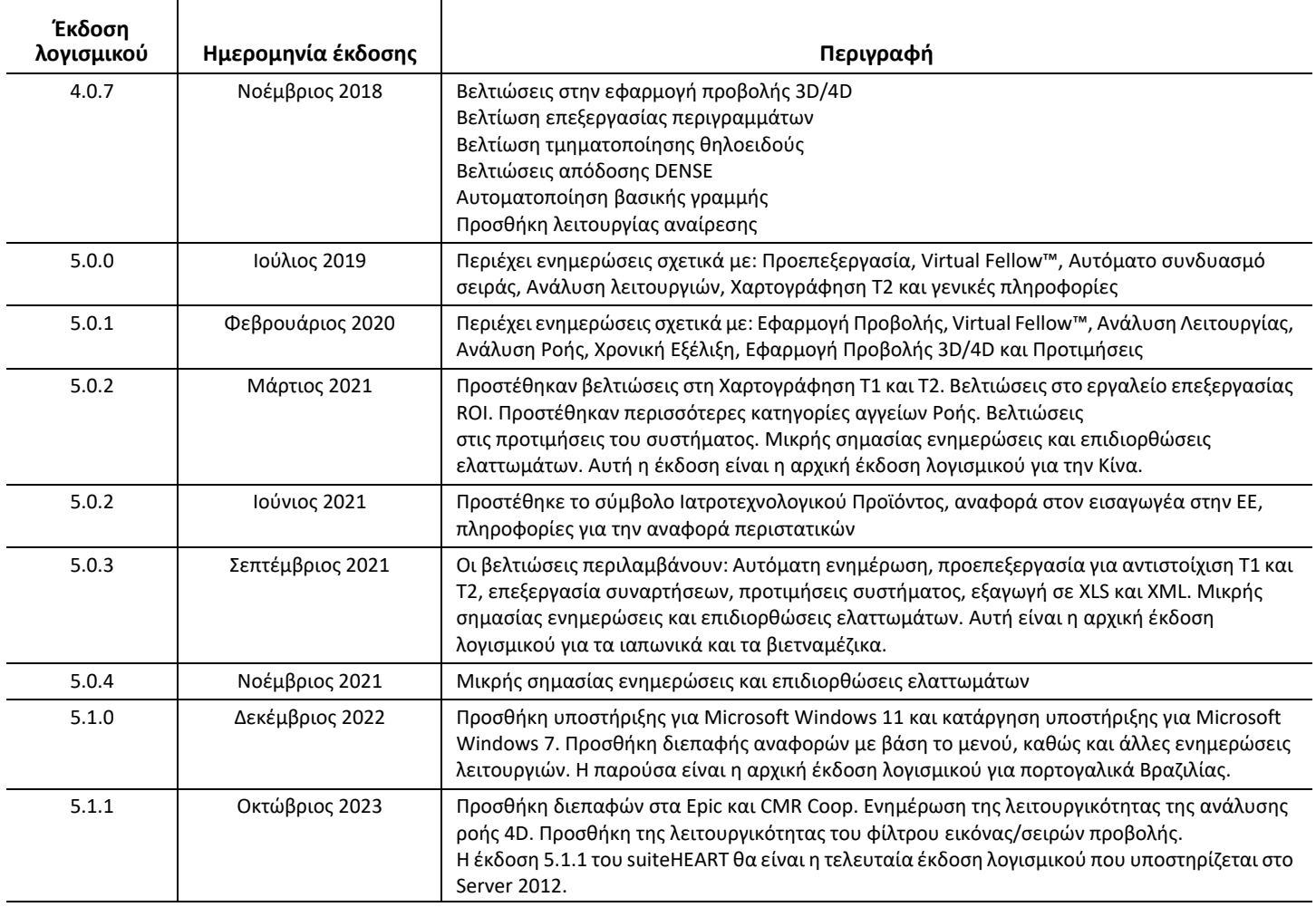

# *Ενημερώσεις λογισμικού*

## **Γενικά**

Βελτιωμένη απεικόνιση του σημείου εισαγωγής στη δεξιά κοιλία για όλες τις αναλύσεις.

Ενσωμάτωση με τα EPIC και CMR Coop.

Βελτιωμένη βελτιστοποίηση παραθύρου/επιπέδου για μελέτες στις οποίες δεν έχει εφαρμοστεί το Virtual Fellow®.

## **Πρόγραμμα προβολής**

Υποστηρίζεται η λειτουργία φίλτρου εικόνας/σειράς. Ανατρέξτε στις οδηγίες χρήσης του suiteHEART.

Υποστηρίζεται η πλοήγηση στις τομές με τον τροχό κύλισης του ποντικιού στο παράθυρο προβολής.

Με άμεσο διπλό κλικ σε ένα παράθυρο προβολής θα ανοίξει η εικόνα σε ένα παράθυρο προβολής 1 X 1. Κάνοντας διπλό κλικ ξανά στο παράθυρο προβολής θα επιστρέψετε σε όλες τις εικόνες.

## **Virtual Fellow®**

Υποστηρίζεται η πλοήγηση στις τομές με τον τροχό κύλισης του ποντικιού στο παράθυρο προβολής.

## **Ανάλυση λειτουργίας**

Κάνοντας κλικ και σύροντας απευθείας πάνω στις σημειώσεις ED ή ES στην καμπύλη τελοδιαστολικού όγκου αλλάζει η ανάθεση φάσης. Επιβεβαιώστε οπτικά τις αναθέσεις ED και ES στον πίνακα.

Υποστηρίζονται τρεις καταστάσεις επεξεργασίας ROI: Όριο ROI/Δεν υπάρχει όριο/Αλληλεπικάλυψη. Η επιλογή μπορεί να οριστεί στις προτιμήσεις.

Βελτίωση της απεικόνισης του δείκτη του πίνακα αναθέσεων φάσης για τον δεξιό κόλπο.

## **Αξιολόγηση μυοκαρδίου**

Διαθέσιμη επιλογή επαναφοράς για τον αλγόριθμο FWHM για ανάλυση καθυστερημένης βελτίωσης.

Τα αποτελέσματα της βελτίωσης ενημερώνονται πλέον δυναμικά με την προσαρμογή του ορίου.

## **Χαρτογράφηση T1/T2**

Οι σειρές χαρτών Τ1 και Τ2 που παράγονται από το GE μπορούν να τμηματοποιηθούν με το χέρι.

Δεν υποστηρίζεται η προ-επεξεργασία για τις σειρές χαρτών T2 που παράγονται από το GE.

## **Αιμάτωση του μυοκαρδίου**

Το διάγραμμα του διαστήματος RR μπορεί πλέον να επανεξεταστεί, εάν υπάρχει η ετικέτα Acquisition DICOM.

Πλέον εμφανίζονται οι μέσες τιμές σύμφωνα με τη στεφανιαία κατανομή.

## **Πρόγραμμα προβολής ροής 3D/4D**

Πλέον υποστηρίζεται η διανυσματική απεικόνιση της ροής 4D.

### **Ανάλυση παραμορφώσεων\***

Πλέον η προ-επεξεργασία υποστηρίζεται για την ανάλυση παραμορφώσεων, η οποία είναι διαθέσιμη εάν ζητηθεί από τη NeoSoft.

**\*Η ανάλυση παραμορφώσεων προορίζεται μόνο για ερευνητικούς σκοπούς. Οι ισχυρισμοί δεν έχουν αξιολογηθεί από τον Οργανισμό Τροφίμων και Φαρμάκων (FDA). Χρήση σύμφωνα με τις οδηγίες της εταιρείας και τη σύμβαση έρευνας. NeoSoft, LLC, ιδιοκτησιακό και εμπιστευτικό.**

# *Σημειώσεις έκδοσης*

#### **Ανάλυση Ροής**

Κατά την αναθεώρηση ανάλυσης ροής από προηγούμενες μελέτες, επιβεβαιώστε την κατηγορία αγγείου για κάθε αποτέλεσμα ροής.

#### **Αξιολόγηση μυοκαρδίου**

Κατά την εκτέλεση της ανάλυσης T2 για οίδημα, μη διαγράφετε με το χέρι μία μόνο φυσιολογική ROI. Διαγράψτε όλες τις κανονικές ROI.

#### **Χαρτογράφηση T1/T2**

Στην χαρτογράφηση T1, αν επιλεγεί η κλίμακα Fire ή Royal και επιλεγεί η προτίμηση πολικού διαγράμματος, και η εξέταση κλείσει και ξανανοίξει, η κλίμακα πολικού διαγράμματος που εμφανίζεται στην έκθεση θα οριστεί σε Rainbow, όμως το πολικό διάγραμμα θα εμφανιστεί στην κλίμακα που είχε επιλεγεί.

Τα πολικά διαγράμματα που εμφανίζονται στη διεπαφή χρήστη εμφανίζονται με τη σωστή κλίμακα.

Εάν το πολικό διάγραμμα αποσταλεί στην αναφορά μέσω του μενού που ανοίγει με δεξί κλικ, ή εάν η αναφορά προβληθεί στη λειτουργία ανάλυσης T1, εμφανίζεται η σωστή κλίμακα.

Εάν οι τομές του μικρού άξονα δεν είναι ακριβώς παράλληλες, ο αυτόματος συνδυασμός θα αποτύχει. Χρησιμοποιήστε το πρόγραμμα προβολής για να δημιουργήσετε μια σειρά για ανάλυση.

Εάν το εργαλείο επεξεργασίας ROI έχει οριστεί σε Αλληλεπικάλυψη στις προτιμήσεις και οι ROI αλληλεπικαλύπτονται, οι προκύπτουσες τιμές δεν θα ενημερωθούν.

Για την επεξεργασία χαρτογράφησης Τ1 μιας ROI αιματικής δεξαμενής με χρήση πρωτότυπων εικόνων DICOM και τη μεταφορά της ROI στο άκρο της ROI ενδοκαρδίου, αφαιρείται η ROI αιματικής δεξαμενής από όλα τα χρονικά σημεία. Η τιμή T1 της αιματικής δεξαμενής θα υπάρχει πάντοτε στον πίνακα. Επιλέξτε τον κάδο απορριμμάτων και επιλέξτε την Αιματική Δεξαμενή που θέλετε να επαναφέρετε.

Κατά την επιλογή της χρωματικής επικάλυψης ECV, εάν η τοποθέτηση της ανατομίας στο FOV έχει αλλάξει από την αρχική στην μεταγενέστερη, οι ROI θα είναι εσφαλμένα ευθυγραμμισμένες. Τα αποτελέσματα δεν επηρεάζονται.

## **Πρόγραμμα προβολής ροής 3D/4D**

Εάν έχει ξεκινήσει μια μελέτη και έχουν παραχθεί αποτελέσματα ροής 4D με χρήση της ROI 1 για μια κατηγορία αγγείων, και εάν στη συνέχεια προστεθούν πρόσθετες σειρές αντίθεσης δισδιάστατης φάσης και πραγματοποιηθεί δικτύωση με αυτόματη ενημέρωση, οι δισδιάστατες σειρές ροής δεν θα υποστούν προεπεξεργασία.

Για τη ροή 4D η επιλογή απεικόνισης cine θα ενεργοποιηθεί όταν ολοκληρωθεί η φόρτωση της εικόνας.

Εάν χρησιμοποιείτε μονή λοξή ή διπλή λοξή λειτουργία κατά τη χρήση της λειτουργίας εντοπισμού, οι λοξές γραμμές ενδέχεται να μην αντιπροσωπεύουν τη θέση της ανατομίας στο παράθυρο προβολής. Επιλέξτε ξανά το λοξό εργαλείο για επαναφορά.

#### **Προτιμήσεις**

Σε περιβάλλον πολλών χρηστών, οι αλλαγές στις προτιμήσεις πρέπει να γίνονται μόνο από έναν χρήστη.

#### **Πρότυπα**

Τα αποτελέσματα για την καρδιακή παροχή (CO) για την LV και τη RV αναφέρονται σε l/min. Κατά την εισαγωγή των παραμέτρων για την εξίσωση των τιμών Ζ ανά φύλο, τότε η παράμετρος «a» τόσο για τους άνδρες όσο και για τις γυναίκες πρέπει να μετατραπεί σε l/min. Κατά την εισαγωγή των παραμέτρων από εργασίες αναφοράς, οι μονάδες θα πρέπει να είναι ίδιες.

## "suiteHEART®" programinė įranga cMRI analizės programinė įranga

Išleidimo pastabos

**"NeoSoft, LLC"**

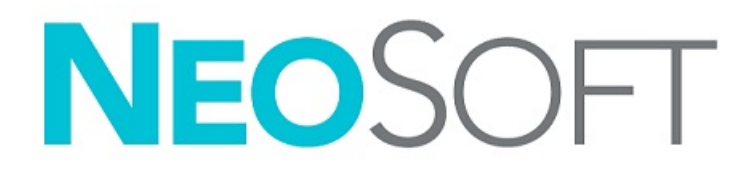

NS-03-043-0011-LT 2 red. Autorių teisės "NeoSoft, LLC", 2023 m. Visos teisės saugomos

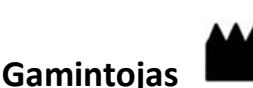

"NeoSoft, LLC" N27 W23910A Paul Road Pewaukee, WI 53072 JAV

Telefonas: 262-522-6120 Interneto svetainė: www.neosoftllc.com

Pardavimai: orders@neosoftmedical.com Aptarnavimas: service@neosoftmedical.com

Norėdami peržiūrėti atitikties informaciją (įgaliotasis atstovas, importuotojas, registracijos informacija), paleidę programą pagrindiniame ekrane spustelėkite "Pagalba" arba "Apie". Pasirinkite parinktį "Reglamentavimo informacija". Dokumentas bus atidaryta PDF peržiūros priemonėje.

Šio įrenginio naudojimo instrukcija pateikiama elektroniniu būdu nešiojamojo dokumento formatu (.pdf). Norint peržiūrėti naudojimo instrukciją, reikalinga PDF (nešiojamojo dokumento formato) peržiūros priemonė. Paprašius, naudojimo instrukcijos popierinę kopiją galima gauti nemokamai per 7 kalendorines dienas, el. paštu service@neosoftmedical.com.

Naudojimo instrukciją galima rasti šiais būdais:

- 1. Paleidę programą pagrindiniame ekrane spustelėkite "Pagalba" arba "Apie". Pasirinkite parinktį "Naudojimo instrukcija". Naudojimo instrukcija bus atidaryta PDF peržiūros priemonėje.
- 2. Jei turite originalų diegimo paketą, gautą iš "NeoSoft", atidarykite ZIP failą ir eikite į aplanką "Dokumentacija", tada į aplanką "Naudojimo instrukcija" ir du kartus spustelėkite "Naudojimo instrukcija.pdf" jūsų kalba, pažymėtą EN – anglų, FR – prancūzų, DE – vokiečių, EL – graikų, IT – italų, LT – lietuvių, ES – ispanų, SV – švedų, TR – turkų, RO – rumunų, NL – olandų, PT-PT – portugalų, HU – vengrų, JA – japonų, VI – vietnamiečių, ZH-CN - supaprastinta kinų, PT-BR – Brazilijos portugalų, ET – estų.
- 3. Eikite į aplanką, kuriame įdiegta programa. Suraskite aplanką "Dokumentacija", atidarykite aplanką "Naudojimo instrukcija" ir du kartus spustelėkite "Naudojimo instrukcija.pdf" jūsų kalba, žymimą EN – anglų, FR – prancūzų, DE – vokiečių, EL – graikų, IT – italų, LT – lietuvių, ES – ispanų, SV – švedų, TR – turkų, RO – rumunų, NL – olandų, PT-PT – Europos portugalų, HU – vengrų, JA – japonų, VI – vietnamiečių, ZH-CN – supaprastinta kinų, PT-BR – Brazilijos portugalų, ET – estų.
- 4. Mažiausiai 15 metų nuo paskutinės pagaminimo datos elektronines naudojimo instrukcijos kopijas taip pat galima rasti tinklalapyje www.neosoftllc.com/neosoft/product\_manuals/.
- 5. "suiteHEART" / "suiteDXT" programinės įrangos grupės pagrindinis UDI DI 00850001088039.

### **"suiteHEART®" programinės įrangos redakcijų istorija**

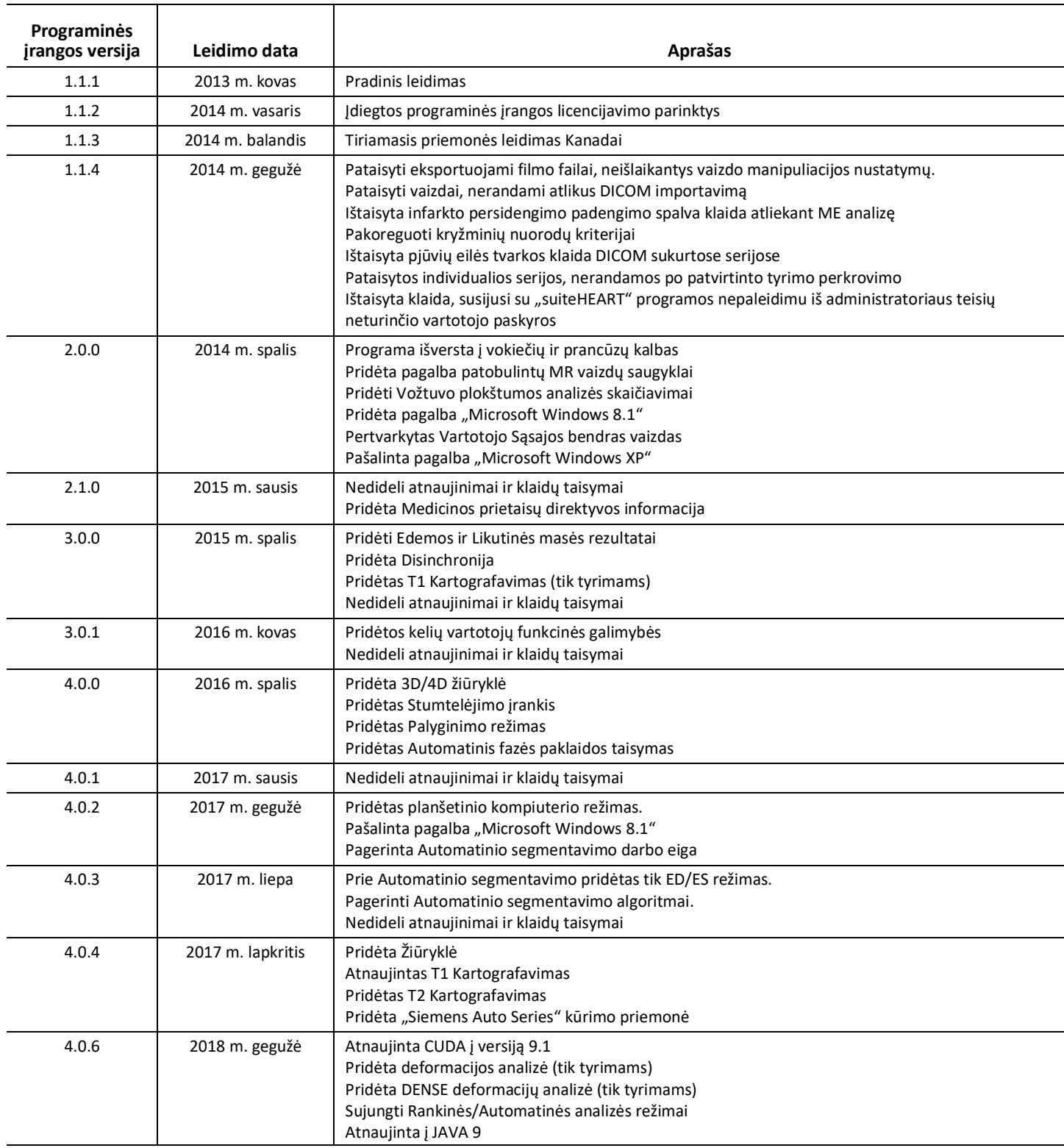

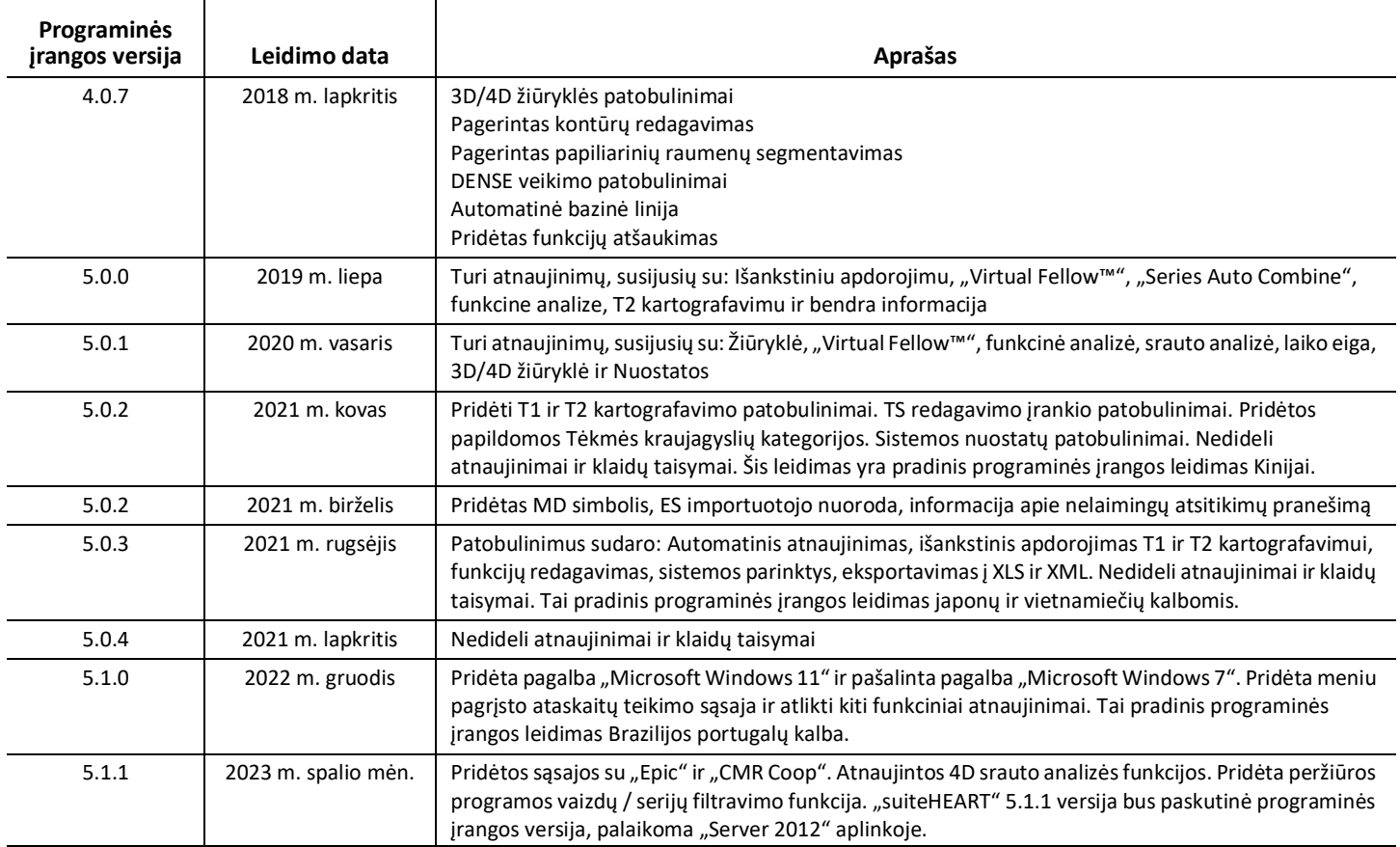

## *Programinės įrangos atnaujinimai*

## **Bendra**

Patobulintas RV įterpimo taško vizualizavimas atliekant visas analizes.

Integracija su EPIC ir "CMR Coop".

Patobulintas langų ir lygių optimizavimas tyrimams, kuriems netaikomas "Virtual Fellow®".

## **Žiūryklė**

Palaikoma vaizdų / serijų filtravimo funkcija, žr. "suiteHEART" naudojimo instrukciją.

Palaikomas peržiūros srities pelės slinkimo ratuko pjūvių naršymas.

Tiesiogiai dukart spustelėjus peržiūros sritį, vaizdas atveriamas 1 X 1 peržiūros srityje. Pakartotinai dukart spustelėjus peržiūros sritį, bus grįžtama prie visų vaizdų.

## **"Virtual Fellow®"**

Palaikomas peržiūros srities pelės slinkimo ratuko pjūvių naršymas.

### **Funkcinė analizė**

Tiesiogiai spustelėjus ir nuvilkus ant ED arba ES užrašų skilvelio tūrio kreivėje, keičiasi fazės priskyrimas. Vizualiai patvirtinkite ED ir ES priskyrimą matricoje.

Palaikomos trys ROI redagavimo būsenos: Ribota ROI / neribota / persidengianti. Pasirinkimą galima nustatyti nustatymuose.

Patobulintas matricos indikatoriaus dešiniojo prieširdžio fazių priskyrimo vizualizavimas.

## **Miokardo įvertinimas**

Galimybė iš naujo nustatyti FWHM algoritmo, skirto vėlyvajai sustiprinimo analizei, parinktį.

Pagerinimo rezultatai dabar dinamiškai atnaujinami koreguojant slenkstį.

## **T1/T2 tomografija**

GE sukurtas T1 ir T2 žemėlapių serijas galima segmentuoti rankiniu būdu.

GE sukurtų T2 žemėlapių serijų išankstinis apdorojimas nepalaikomas.

## **Miokardo perfuzija**

Dabar galima peržiūrėti RR intervalo grafiką, jei yra vaizdų gavimo DICOM žyma.

Dabar rodomos vidutinės vertės pagal koronarinį pasiskirstymą.

## **3D/4D srauto žiūryklė**

Dabar palaikomas 4D srauto vektorinis vizualizavimas.

## **Deformacijų analizė\***

Dabar palaikomas išankstinis deformacijų analizės apdorojimas, kurį galima atlikti paprašius "NeoSoft".

**\*Deformacijų analizė yra tik tiriamiesiems tikslams. Teiginiai neįvertinti JAV maisto ir vaistų administracijos.**  Naudokite pagal įmonės nurodymus ir tyrimų sutartį. "NeoSoft, LLC" patentuota ir konfidenciali informacija.

# *Išleidimo pastabos*

#### **Srauto analizė**

Peržiūrėdami srauto analizę iš ankstesnių tyrimų, patvirtinkite kraujagyslių kategoriją kiekvienam srauto rezultatui.

#### **Miokardo įvertinimas**

Atlikdami edemos T2 analizę, neištrinkite rankiniu būdu atskiros normalios TS; ištrinkite visas TS.

#### **T1/T2 tomografija**

Kai T1 tomografijoje kaip mastelis pasirenkamas "Liepsna" arba "Karališka" ir pažymima poliarinio grafiko pirmenybė, o tyrimas uždaromas ir vėl atidaromas, ataskaitoje rodomas poliarinio grafiko mastelis nustatomas į "Vaivorykštė", tačiau poliarinis grafikas bus rodomas pasirinktu masteliu.

Naudotojo sąsajoje rodomi poliariniai grafikai rodomi tinkamu masteliu.

Jei poliarinis grafikas siunčiamas į ataskaitą per dešiniojo pelės mygtuko meniu arba ataskaita peržiūrima T1 analizės režimu, rodomas teisingas mastelis.

Jei trumposios ašies pjūviai nėra tiksliai lygiagretūs, automatinis sujungimas nepavyks. Naudodamiesi peržiūros programa, sukurkite seriją analizei.

Jei nustatymuose ROI redagavimo įrankis nustatytas kaip "Overlap" (persidengimas) ir ROI.

T1 tomografijoje pakeitus kraujo depo TS naudojant originalius DICOM vaizdus ir velkant TS prie Endo TS krašto, iš visų laiko taškų bus pašalinta kraujo depo TS. Kraujo depo T1 vertė lentelėje vis dar bus pateikiama. Pasirinkite šiukšlinę ir pasirinkite kraujo depą, kurį norite nustatyti iš naujo.

Pasirinkus ECV spalvų perdangą, jei FOV anatomijos padėtis pasikeitė iš vietinės į vėlesnę, TS bus netinkamai išdėstyta. Rezultatai nepaveikti.

## **3D/4D srauto žiūryklė**

Jei tyrimas buvo pradėtas ir 4D srauto rezultatai buvo gauti naudojant kraujagyslės kategorijos 1 TS ir jei vėliau pridedamos papildomos 2D fazių kontrasto serijos ir perduodamos į tinklą bei atliekami automatiniai atnaujinimai, 2D srauto serija nebus iš anksto apdorota.

4D srauto režimo kino parinktis bus įjungta, kai bus baigtas vaizdo įkėlimas.

Jei naudojate vienkartinį arba dvigubą įstrižą režimą, naudodami vietos nustatymo funkciją, pasviros linijos gali neatspindėti anatomijos vietos peržiūros srityje. Norėdami atkurti iš naujo, vėl pasirinkite pasvirojo režimo įrankį.

#### **Nuostatos**

Kelių naudotojų aplinkoje nuostatų pakeitimus turėtų atlikti tik vienas naudotojas.

#### **Šablonai**

KS ir DS širdies minutinis tūris (CO) pateikiamas l/min. Įvedant parametrus Z rodiklio su lytimi susijusiai lygčiai, a parametras tiek vyrams, tiek moterims turi būti konvertuotas į l/min. Įeinant parametrus iš informacinių dokumentų, naudojami elementai turi būti tokie patys.

## Software suiteHEART®

## Software de análisis cMRI

Notas de publicación

**NeoSoft, LLC**

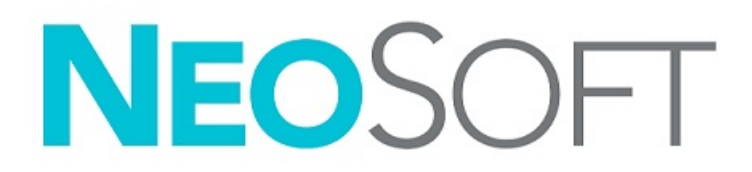

NS-03-043-0011-ES Rev. 2 Derechos de autor 2023 NeoSoft, LLC Todos los derechos reservados

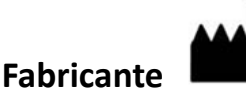

NeoSoft, LLC N27 W23910A Paul Road Pewaukee, WI 53072 EE. UU.

Teléfono: 262-522-6120 Sitio web: www.neosoftllc.com

Ventas: orders@neosoftmedical.com Servicio: service@neosoftmedical.com

Para ver la información de cumplimiento (representante autorizado, importador, información de registro) después de iniciar la aplicación, haga clic en «Ayuda» o «Acerca de» en la pantalla principal. Seleccione la opción «Información regulatoria». El documento se abrirá en un visor de pdf.

Las Instrucciones de uso de este dispositivo se proporcionan electrónicamente en formato de documento portátil (.pdf). Se requiere un visor de pdf para ver las Instrucciones de uso. Se puede proporcionar una copia impresa de las Instrucciones de uso a pedido, sin coste, en un plazo de 7 días naturales, previo envío de un correo electrónico a service@neosoftmedical.com.

Se puede acceder a las Instrucciones de uso de las siguientes maneras:

- 1. Después de iniciar la aplicación, haga clic en "Ayuda" o "Acerca de" en la pantalla principal. Seleccione la opción "Instrucciones de uso". Las Instrucciones de uso se abrirán en un visor de pdf.
- 2. Si se encuentra disponible el paquete de instalación original que envía NeoSoft, abra el archivo comprimido y navegue a la carpeta "Documentación", luego a la carpeta "Instrucciones de uso" y haga doble clic en las "Instructions for Use.pdf" en su idioma, señalado como EN (inglés), FR (francés), DE (alemán), EL (griego), IT (italiano), LT (lituano), ES (español), SV (sueco), TR (turco), RO (rumano), NL (holandés), PT-PT (portugués europeo), HU (húngaro), JA (japonés), VI (vietnamita), ZH-CN (chino simplificado), PT-BR (portugués de Brasil), ET (estonio).
- 3. Navegue hasta la carpeta donde se instaló la aplicación. Localice la carpeta "Documentación", abra la carpeta "Instrucciones de uso" y haga doble clic en "Instructions for Use.pdf" en su idioma, indicado como EN (inglés), FR (francés), DE (alemán), EL (griego), IT (italiano), LT (lituano), ES (español), SV (sueco), TR (turco), RO (rumano), NL (holandés), PT-PT (portugués europeo), HU (húngaro), JA (japonés), VI (vietnamita), ZH-CN (chino simplificado), PT-BR (portugués de Brasil), ET, (estonio).
- 4. Las copias electrónicas de las Instrucciones de uso también están disponibles en www.neosoftllc.com/neosoft/product\_manuals/ durante al menos 15 años desde la última fecha de fabricación.
- 5. suiteHEART / suiteDXT Software Group Basic UDI DI 00850001088039.

#### **Historial de revisión del software suiteHEART®**

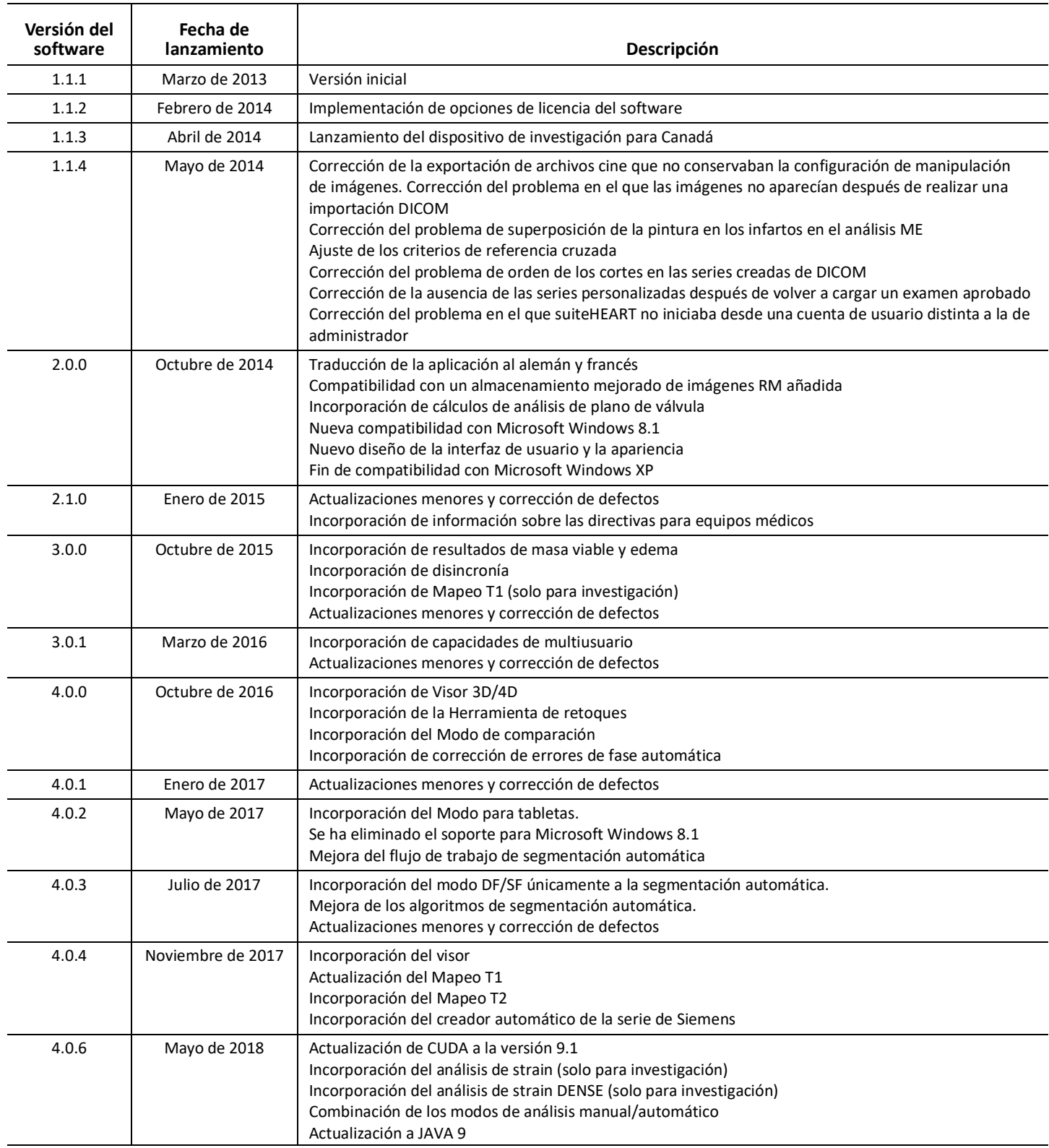

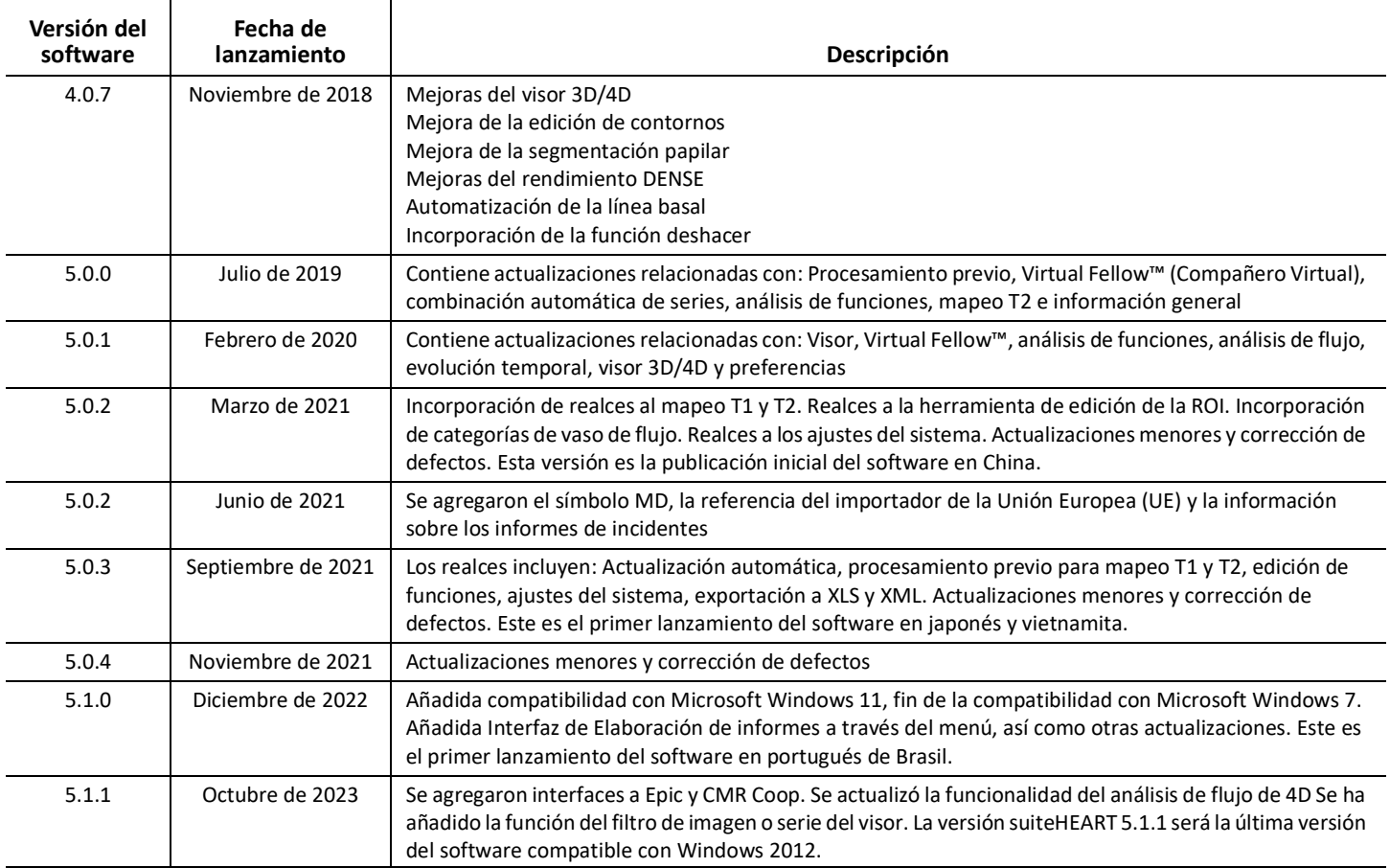

# *Actualizaciones de software*

### **General**

Se ha mejorado la visualización del punto de inserción del RV para todos los análisis.

Integración con EPIC y CMR Coop.

Se ha mejorado la optimización de ventanas/niveles para los estudios que no tienen Virtual Fellow® aplicado.

### **Visor**

Compatible con la función de filtro de imagen/serie, consulte las instrucciones de uso de suiteHEART.

Se admite la navegación por sectores de la rueda de desplazamiento del ratón de la ventana de observación.

Al hacer doble clic directamente en una ventana de visualización, se abrirá la imagen en una ventana de observación de 1 X 1. Al hacer doble clic de nuevo en la ventana gráfica, se volverá a todas las imágenes.

### **Virtual Fellow®**

Se admite la navegación por sectores de la rueda de desplazamiento del ratón de la ventana de observación.

## **Análisis de funciones**

Se cambia la asignación de fase al hacer clic y arrastrar directamente sobre las anotaciones ED o ES en la curva de volumen ventricular. Confirmación visual de las asignaciones de ED y ES en la matriz.

Se admiten tres estados de edición de ROI: Límite de ROI/Sin límite/Superposición. Las selecciones se pueden configurar en ajustes.

Se ha mejorado la visualización del indicador matricial de las asignaciones de fase para aurícula derecha.

## **Evaluación miocárdica**

Opción de restablecimiento disponible para el algoritmo FWHM para el análisis de realce tardío.

Los resultados de la mejora ahora se actualizan dinámicamente con el ajuste de umbrales.

### **Mapeo T1/T2**

Las series de mapas T1 y T2 generadas por GE se pueden segmentar manualmente.

No se admite el pre procesamiento de la serie de mapas T2 generados por GE.

## **Perfusión miocárdica**

El gráfico de intervalo RR ahora se puede revisar si la etiqueta DICOM de Adquisición está presente.

Ahora se muestran los valores promediados según la distribución coronaria.

## **Visor de flujo 3D/4D**

La visualización vectorial ahora es compatible con el flujo 4D.

## **Análisis de strain\***

El pre procesamiento ahora es compatible con el análisis de strain, disponible si se solicita a NeoSoft.

**\*El análisis de strain es solo para fines de investigación. La FDA no ha evaluado los resultados. Uso conforme a las instrucciones de la empresa y el acuerdo de investigación. NeoSoft, LLC patentado y confidencial.**

# *Notas de publicación*

#### **Análisis de flujo**

Cuando revise el análisis de flujo de estudios anteriores, confirme la categoría de vaso para cada resultado de flujo.

#### **Evaluación miocárdica**

Al realizar el análisis T2 de edema, no elimine manualmente una sola ROI normal; borre todas las ROI normales.

#### **Mapeo T1/T2**

En el mapeo T1, cuando se selecciona Fuego o Real para la escala y se comprueba una preferencia de gráfico polar y se cierra y se vuelve a abrir el examen, la escala de gráfico polar que se muestra en el informe se establecerá en Arcoiris, sin embargo, el gráfico polar se mostrará en la escala que se seleccionó.

Los gráficos polares que se muestran en la interfaz de usuario se muestran con la escala correcta.

Si el gráfico polar se envía al informe a través del menú de clic derecho o se obtiene una vista previa del informe en el modo de análisis T1, se muestra la escala correcta.

Si las divisiones de eje corto no son exactamente paralelas, se producirá un error en la combinación automática. Utilice el visor para crear una serie para su análisis.

Si la herramienta de edición de ROI está configurada en Superposición en las preferencias y los ROI se superponen, los valores resultantes no se actualizarán.

Para la asignación del mapeo T1 que edita un pool sanguíneo mediante las imágenes DICOM originales y que arrastra la ROI al borde del Endo de la ROI, se eliminará la ROI de pool sanguíneo de todos los puntos de tiempo. El valor T1 de la sangre acumulada seguirá estando presente en la tabla. Seleccione la papelera y la sangre acumulada para reiniciar.

Al seleccionar la superposición de color del FVE, si la posición de la anatomía en el campo de visión (FOV) cambió de nativa a posmejorada, las ROI se desalinearán. Los resultados no se ven afectados.

## **Visor de flujo 3D/4D**

Si se inicia un estudio y los resultados de flujo 4D se generan usando la ROI 1 para una categoría de vaso, y si luego se agregan otras series de contraste de fase 2D y se establece una conexión a la red y una actualización automática, las series de flujo 2D no se preprocesarán.

Para el Flujo 4D, la opción cine estará habilitada después de que se complete la carga de imágenes.

Si se utiliza el modo oblicuo simple o el modo oblicuo doble con la función de localización, es posible que las líneas oblicuas no representen la ubicación de la anatomía en la ventana de visualización. Vuelva a seleccionar la herramienta oblicua para restablecerla.

#### **Preferencias**

En el entorno multiusuario, solo un usuario debe realizar los cambios en los ajustes.

#### **Plantillas**

Los resultados del gasto cardíaco (CG) para el VI y el VD se presentan en l/min. Cuando introduzca los parámetros para la ecuación específica de género para las puntuaciones Z, el parámetro a, tanto para mujeres como para hombres, se debe convertir a l/min. Cuando introduzca los parámetros de los documentos de referencia, las unidades utilizadas deben ser las mismas.

## suiteHEART® cMRI Analysprogramvara

Versionsinformation

**NeoSoft, LLC**

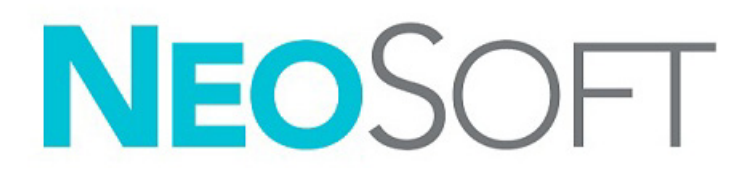

NS-03-043-0011-SV Rev. 2 Copyright 2023 NeoSoft, LLC Med ensamrätt

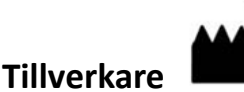

NeoSoft, LLC N27 W23910A Paul Road Pewaukee, WI 53072 USA

Telefon: 262-522-6120 Webbsida: www.neosoftllc.com

Försäljning: orders@neosoftmedical.com Service: service@neosoftmedical.com

För att se efterlevnadsinformation (auktoriserad representant, importör, registreringsinformation) klicka på "Hjälp" eller "Om" från startskärmen när applikationen har startats. Välj Regleringsalternativet. Dokumentet öppnas i en pdf-läsare.

Bruksanvisningen för den här enheten finns elektroniskt i Portable Document Format, (.pdf). En pdf-läsare krävs för att läsa bruksanvisningen. En papperskopia av bruksanvisningen kan tillhandahållas på begäran utan kostnad inom 7 kalenderdagar, via e-post till service@neosoftmedical.com.

Bruksanvisningar kan nås på följande sätt:

- 1. Klicka på "Hjälp" eller "Om" från startskärmen när applikationen har startats. Välj alternativet "Bruksanvisning". Bruksanvisningen öppnas i en pdf-läsare.
- 2. Om det ursprungliga installationspaketet som erhållits från NeoSoft är tillgängligt, öppna zip-filen och navigera till mappen "Dokumentation", sedan mappen "Bruksanvisning" och dubbelklicka på Instructions for Use.pdf på ditt språk, betecknad med EN - engelska, FR - franska, DE - tyska, EL - grekiska, IT - italienska, LT - litauiska, ES - spanska, SV - svenska, TR - turkiska, RO - rumänska, NL - holländska, PT-PT - portugisiska (Europa), HU - ungerska, JA - japanska, VI - vietnamesiska, ZH-CN - förenklad kinesiska, PT-BR - portugisiska (Brasilien), ET - estniska.
- 3. Navigera till mappen där applikationen är installerad. Leta reda på mappen "Dokumentation", öppna mappen "Bruksanvisning" och dubbelklicka på Instructions for Use.pdf på ditt språk, betecknad med EN - engelska, FR - franska, DE - tyska, EL - grekiska, IT - italienska, LT - litauiska, ES - spanska, SV - svenska, TR - turkiska, RO - rumänska, NL - holländska, PT-PT - portugisiska (Europa), HU - ungerska, JA - japanska, VI - vietnamesiska, ZH-CN - förenklad kinesiska, PT-BR - portugisiska (Brasilien), ET - estniska.
- 4. Elektroniska kopior av bruksanvisningen finns också tillgängliga på www.neosoftllc.com/neosoft/product\_manuals/ i minst 15 år efter sista tillverkningsdatum.
- 5. suiteHEART/suiteDXT-programvarugruppens grundläggande UDI DI 00850001088039.

### **Revisionshistorik för programvaran suiteHEART®**

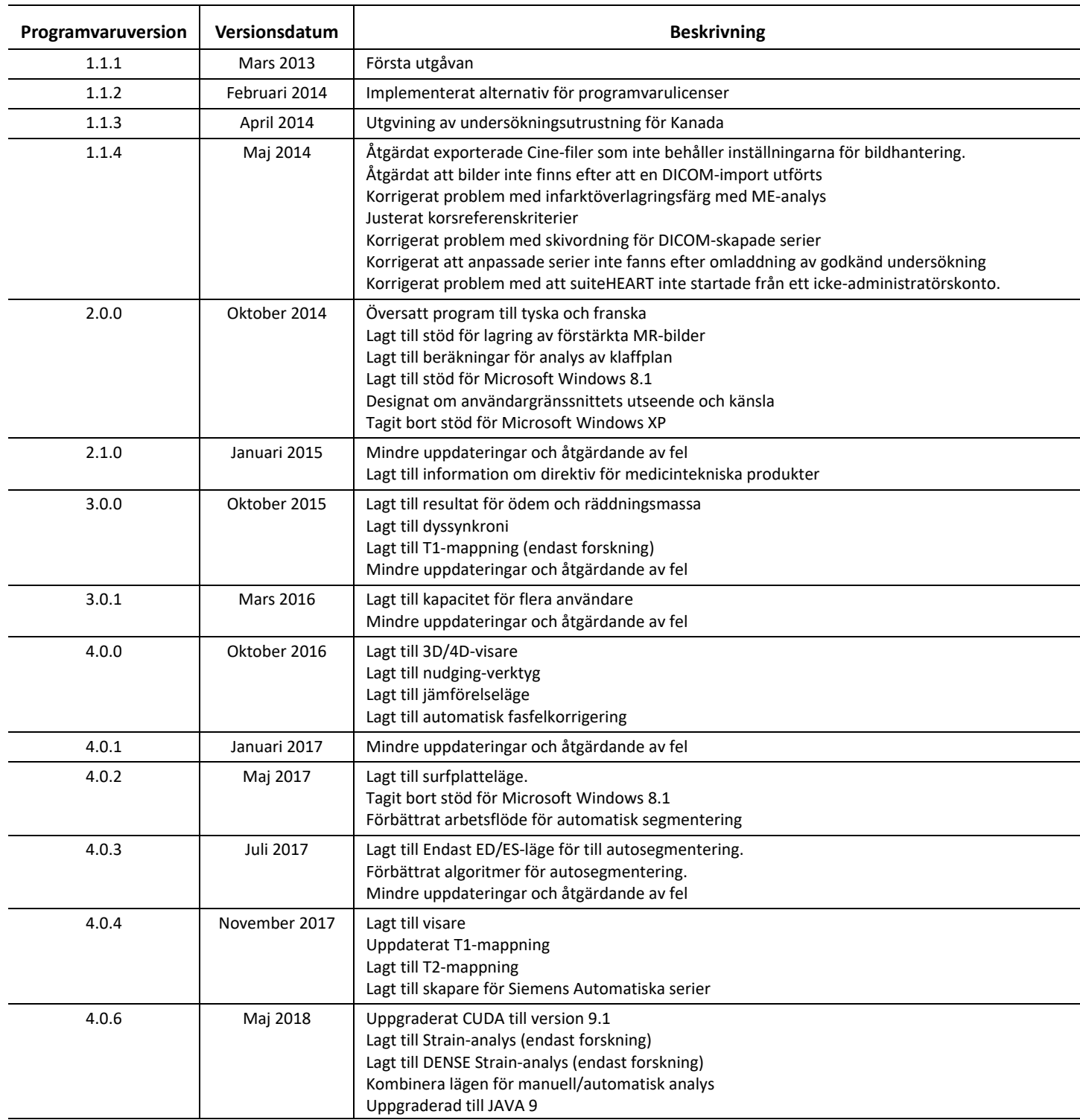

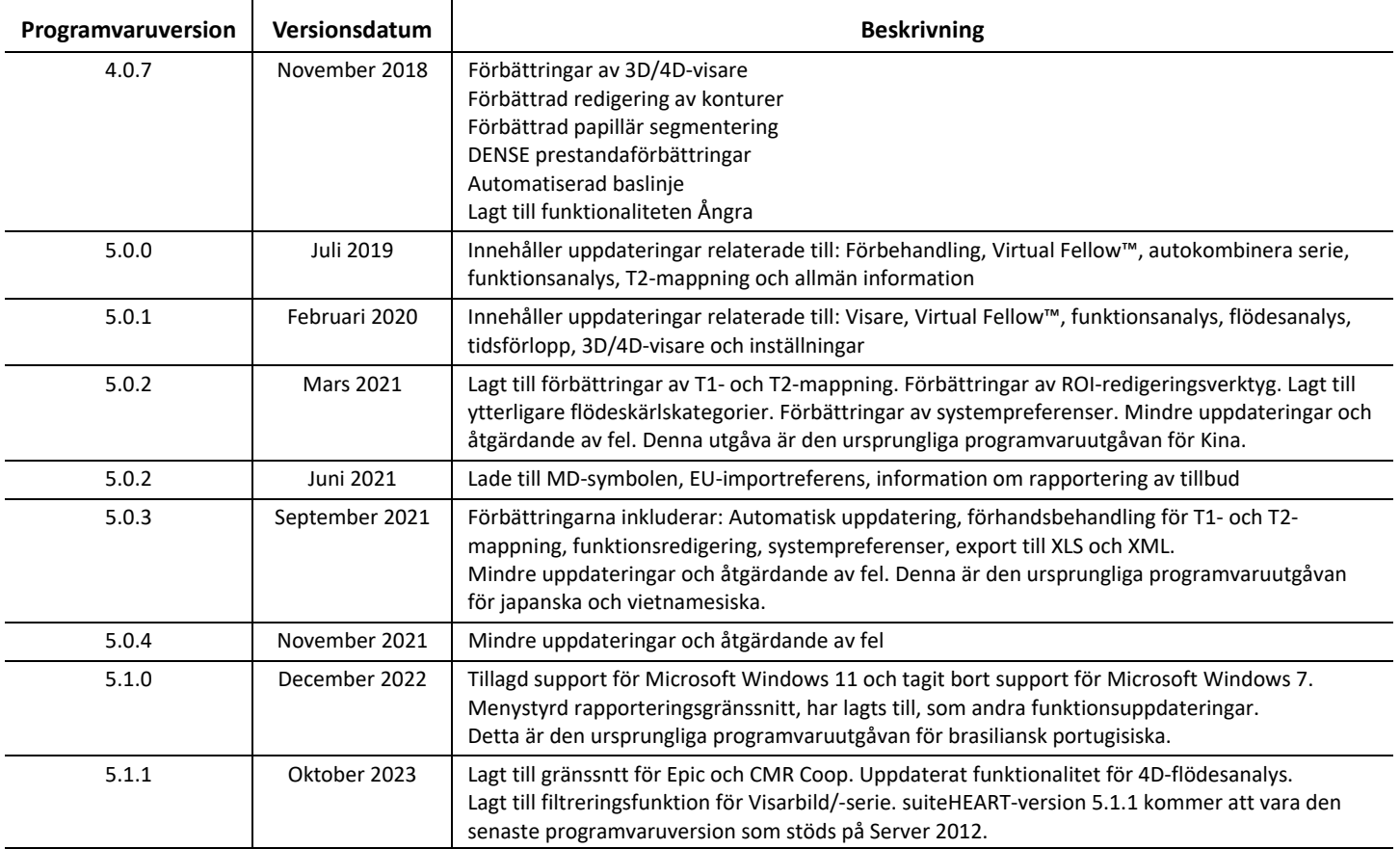

## *Programvaruuppdateringar*

## **Allmänt**

Förbättrad visualisering för höger kammares insättningspunkt under hela analysen.

Integrering med EPIC och CMR Coop.

Förbättrad fönster-/nivåoptimering för studier som inte tillämpar Virtual Fellow®.

### **Visare**

Filterfunktion för bild/serie stöds, se bruksanvisningen för suiteHEART.

Visningsläge med hjälp av musens skrollhjul för navigering av skiva stöds.

Vid dubbelklick direkt på visningsläget öppnas bilden i ett 1 X 1 visningsläge. Dubbelklick på visningsläget igen återvänder till alla bilder.

## **Virtual Fellow®**

Visningsläge med hjälp av musens skrollhjul för navigering av skiva stöds.

### **Funktionsanalys**

Klicka och dra direkt på ED- eller ES-notationen på den ventrikulära volymkurvan för att ändra fastilldelningen. Bekräfta visuellt ED- och ES-tilldelningar på matrisen.

Tre lägen av ROI-redigering stöds: Begränsning av ROI/ingen begränsning/överlappning. Val kan ställas in i Preferenser.

Förbättrad visualisering av fastilldelningen för höger förmak med hjälp av matrisindikator.

## **Myokardiell utvärdering**

Återställningsalternativ tillgängligt för FWHM-algoritm vid analys av sen kontrastuppladdning.

Resultaten av kontrastuppladdningen är nu dynamiskt uppdaterade med tröskeljustering.

## **T1/T2-Kartläggning**

Serier med T1- och T2-kartläggning som är GE-genererade kan segmenteras manuellt.

Förbehandling av T2-kartläggningsserie som är GE-genererad stöds inte.

## **Myokardiell perfusion**

Diagram med RR-intervall kan nu granskas om det finns en DICOM-tagg för insamlingen.

Genomsnittliga värden för distributionen i hjärtats kranskärl visas nu.

## **3D/4D-flödesvisare**

Vektorvisualisering stöds nu för 4D-flöde.

### **Strainanalys\***

Förbehandling stöds nu för strainanalys, tillgängligt på begäran från NeoSoft.

**\*Strainanalys är endast för forskningsbehov. Anspråk har inte utvärderats av FDA. Använd i enlighet med företagets instruktioner och forskningsavtal. NeoSoft, LLC äganderättsligt och konfidentiellt.**

# *Versionsinformation*

#### **Flödesanalys**

När du granskar flödesanalys från tidigare studier ska du bekräfta kategori av kärl för varje flödesresultat.

#### **Myokardiell utvärdering**

Man ska inte manuellt radera en enda ROI, utan radera all normala ROI, när T2-analys för svullnad genomförs.

#### **T1/T2-Kartläggning**

Vid T1-kartläggning, när Fire eller Royal väljs för skalan och en preferens för polärdiagrammet markeras och undersökningen stängs och öppnas igen, ställs polärdiagramsskalan som visas i rapporten in på Rainbow, men polärdiagrammet kommer ändå att visas i den skala som valts.

Polärdiagrammen som visas i gränssnittet visas i rätt skala.

Om polärdiagrammen skickas till rapporten via högerklicksmenyn eller rapporten förhandsvisas i T1-analysläget visas den rätta skalan.

Om kortaxelskivorna inte är exakt parallella, kommer autokombinering att misslyckas. Använd visaren för att skapa en serie för analys.

Om redigeringsverktyget för ROI ställs in på överlappning i Preferenser och ROI-områdena överlappas, kommer resultatvärdena inte att uppdateras.

För T1-kartläggning innebär redigering av en blodgrupp-ROI med hjälp av de ursprungliga DICOM-bilderna och du drar ROI till kanten på Endo-ROI att blodgrupp-ROI tas bort från alla tidpunkter. Blodgruppens T1-värde kommer fortfarande finnas i tabellen. Markera papperskorgen och välj Blodgrupp för att återställa.

Om anatomins positionering i synfältet har ändrats från native till post, kommer ROI:erna att vara felpositionerade när ECV-färgöverlagringen väljs. Resultaten påverkas inte.

## **3D/4D-flödesvisare**

Om en studie har startats och 4D-flödesresultat har genererats med ROI 1 för en kärlkategori, och ytterligare serier med 2D-faskontrast sedan läggs till och nätverkas och en automatisk uppdatering utförs, så kommer inte serierna med 2D-flödet att förbehandlas.

För 4D-flöde kommer cine-alternativet att aktiveras när bildladdningen har slutförts.

Om läget för en lutning eller dubbel lutning används när lokaliseringsfunktionen används, kan det hända att lutningslinjerna inte representerar den anatomiska platsen i granskningsområdet. Välj lutningsverktyget för att återställa.

#### **Preferenser**

I miljöer med flera användare bör ändringar av preferenserna endast utföras av en användare.

#### **Mallar**

Resultaten för hjärteffekt (CO) för LV och RV rapporteras i l/min. Vid inmatning av parametrar för den könsspecifika ekvationen för Z-poäng, måste en parameter för både man och kvinna konverteras till l/min. Vid inmatning av parametrar från referenspublikationer måste de enheter som används vara samma.

## suiteHEART® Yazılımı

## cMRI Analizi Yazılımı

Sürüm Notları

**NeoSoft, LLC**

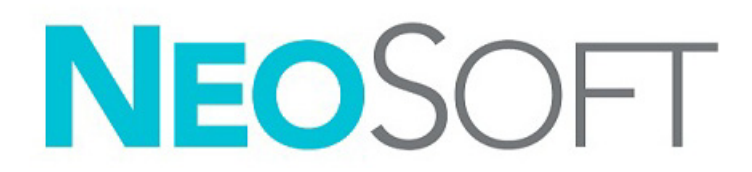

NS-03-043-0011-TR Rev. 2 Telif Hakkı 2023 NeoSoft, LLC Tüm hakları saklıdır

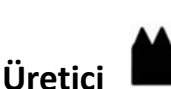

NeoSoft, LLC N27 W23910A Paul Road Pewaukee, WI 53072 ABD

Telefon: 262-522-6120 internet sitesi: www.neosoftllc.com

Satış: orders@neosoftmedical.com Servis: service@neosoftmedical.com

Uygulamayı açtıktan sonra uyumluluk bilgilerini (Yetkili Temsilci, İthalatçı, Kayıt bilgileri) görüntülemek için ana ekranda "Yardım" veya "Hakkında" sekmesine tıklayın. "Düzenleyici Bilgiler" seçeneğini seçin. Belge bir pdf görüntüleyicide açılacaktır.

Bu cihaz için Kullanım Talimatları, elektronik olarak Taşınabilir Doküman Biçiminde (.pdf) sunulmuştur. Bu Kullanım Talimatlarını görüntülemek için bir pdf görüntüleyici gereklidir. Kullanım Talimatlarının basılı bir kopyası, talep üzerine, 7 takvim günü içinde service@neosoftmedical.com adresine e-posta gönderilerek ücretsiz olarak temin edilebilir.

Kullanım Talimatlarına aşağıdaki yollarla erişilebilir:

- 1. Uygulamayı açtıktan sonra, ana ekranda "Yardım" ("Help") veya "Hakkında" ("About") ögesine tıklayın. "Kullanım Talimatları" ("Instructions for Use") ögesini seçin. Bir pdf görüntüleyici içinde Kullanım Talimatları açılacaktır.
- 2. NeoSoft'tan alınan orijinal kurulum paketi mevcutsa, zip dosyasını açın ve önce "Belgeler" ("Documentation") klasörünü, ardından "Kullanım Talimatları" ("Instructions for Use") klasörünü bulun ve kendi dilinizdeki Instructions for Use.pdf dosyasına çift tıklayın. Diller ve işaretleri, EN - İngilizce, FR - Fransızca, DE - Almanca, EL - Yunanca, IT - İtalyanca, LT - Litvanca, ES - İspanyolca, SV - İsveççe, TR - Türkçe, RO - Romence, NL - Felemenkçe, PT-PT - Avrupa Portekizcesi, HU - Macarca, JA - Japonca, VI - Vietnamca, ZH-CN - Basitleştirilmiş Çince, PT-BR - Brezilya Portekizcesi, ET- Estonca olarak gösterilmiştir.
- 3. Uygulamanın kurulu olduğu klasöre gidin. "Belgeler" ("Documentation") klasörünü ardından "Kullanım Talimatları" ("Instructions for Use") klasörünü bulun ve kendi dilinizdeki Instructions for Use.pdf dosyasına çift tıklayın. Diller ve işaretleri EN - İngilizce, FR - Fransızca, DE - Almanca, EL - Yunanca, IT - İtalyanca, LT - Litvanca, ES - İspanyolca, SV - İsveççe, TR - Türkçe, RO - Romence, NL - Felemenkçe, PT-PT - Avrupa Portekizcesi, HU- Macarca, JA - Japonca, VI - Vietnamca - ZH-CN - Basitleştirilmiş Çince, PT-BR - Brezilya Portekizcesi, ET - Estonca olarak gösterilmiştir.
- 4. Kullanım Talimatlarının elektronik kopyalarına son üretim tarihinden itibaren en az 15 yıl boyunca www.neosoftllc.com/neosoft/ product\_manuals/ adresinden erişilebilir.
- 5. suiteHEART / suiteDXT Software Group Basic UDI DI 00850001088039.

### **suiteHEART® Yazılım Revizyon Geçmişi**

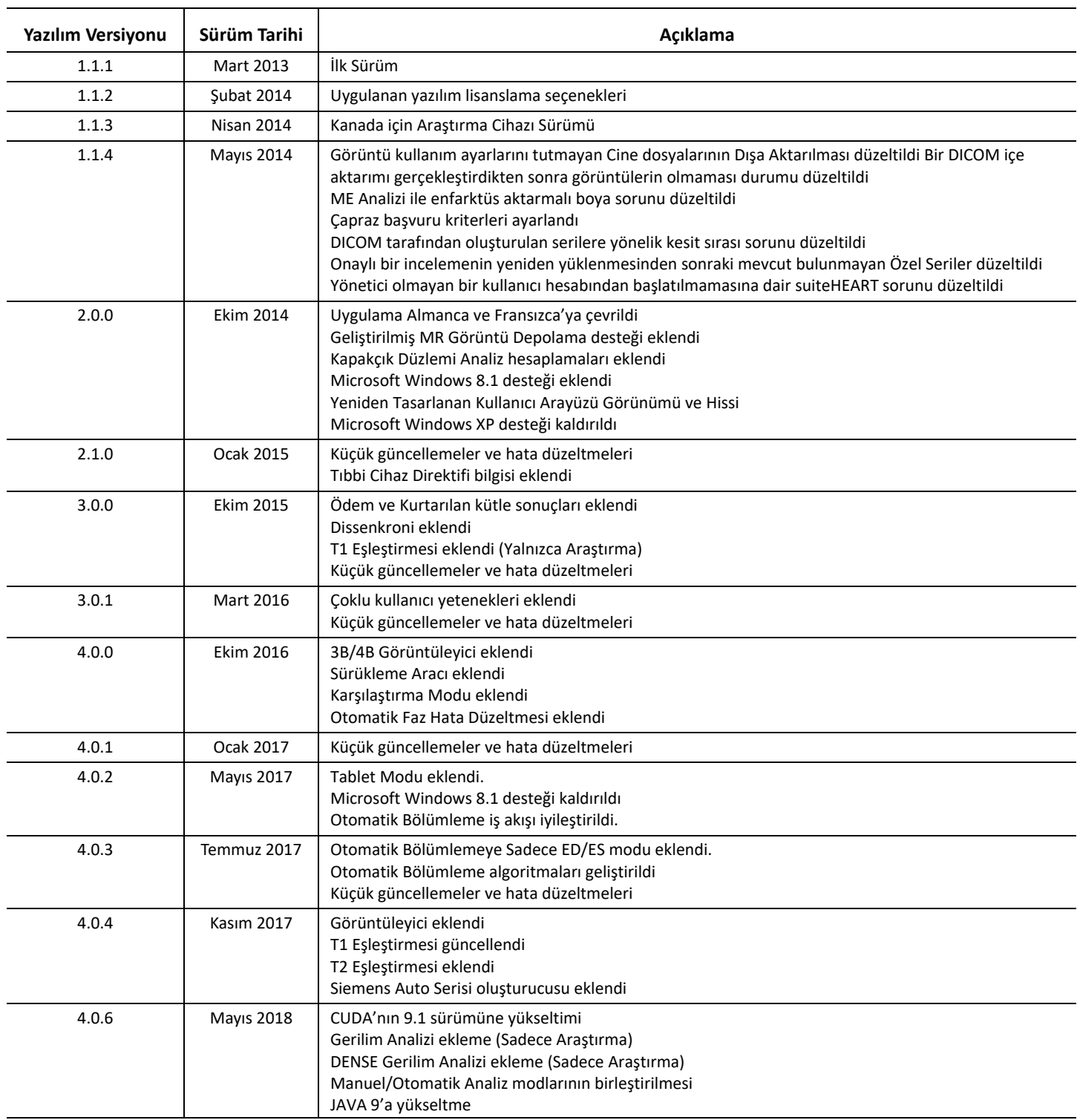

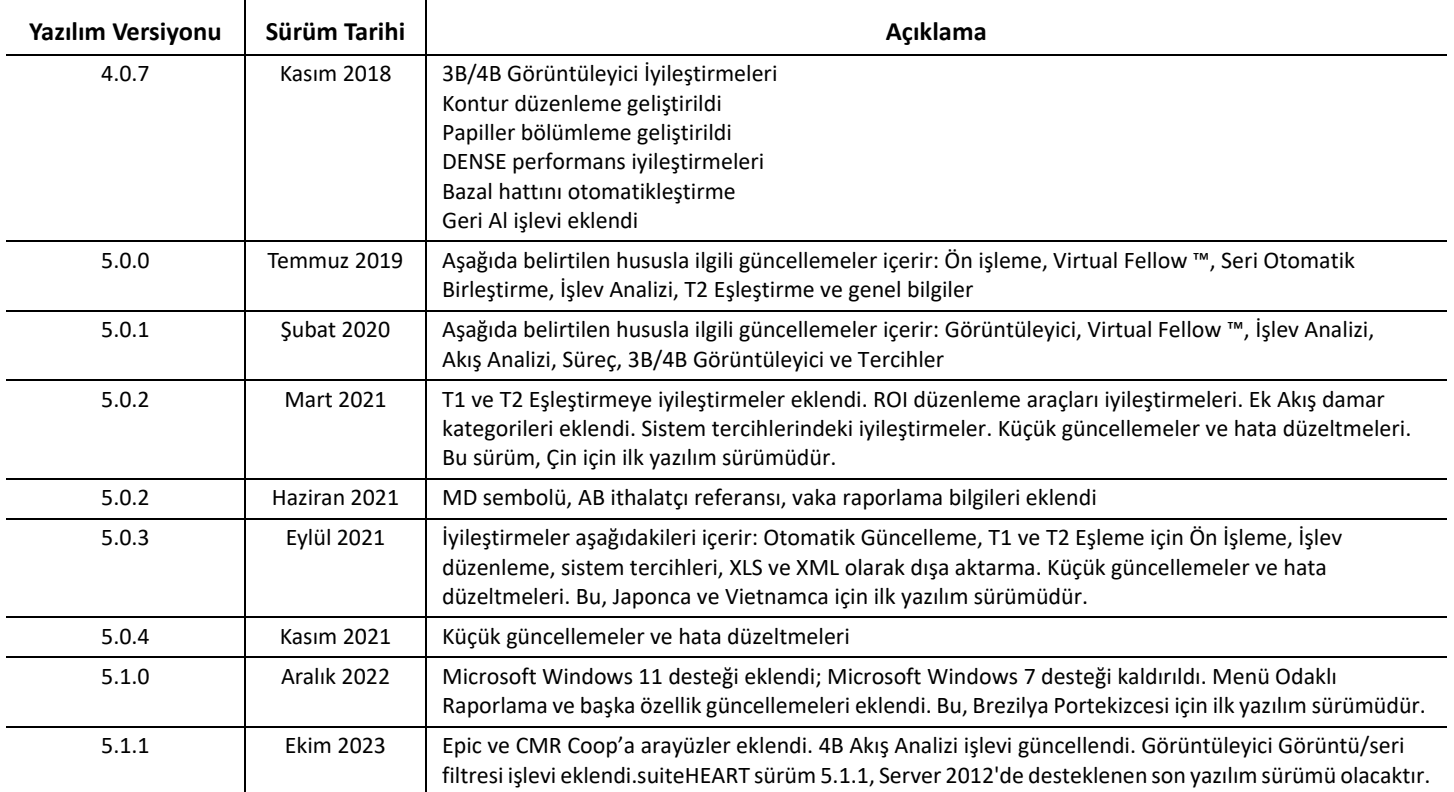

# *Yazılım Yükseltmeleri*

## **Genel**

Tüm analizler için RV ekleme noktasının görselleştirmesi iyileştirildi.

EPIC ve CMR Coop ile entegrasyon.

Virtual Fellow® uygulanmamış çalışmalar için pencere/seviye optimizasyonu iyileştirildi.

## **Görüntüleyici**

Görüntü/Seri filtresi özelliği destekleniyor, suiteHEART Kullanım Talimatları'na bakın.

Görüntüleme alanında fare kaydırma tekerleğiyle kesitler arasında gezinme destekleniyor.

Bir görüntüleme alanına doğrudan çift tıklamak, görüntüyü 1 x 1'lik bir görüntüleme alanında açar. Görüntüleme alanına yeniden çift tıklandığında tüm görüntülere dönülür.

## **Virtual Fellow®**

Görüntüleme alanında fare kaydırma tekerleğiyle kesitler arasında gezinme destekleniyor.

## **İşlev Analizi**

Ventriküler hacim eğrisindeki ED veya ES simgelerine tıklamak veya bu simgeleri sürüklemek, aşama atamalarını değiştirir. Matristeki ED ile ES atamalarını görsel olarak onaylayın.

ROI düzenlemenin üç durumu desteklenir: ROI'yi Sınırla/Limit Yok/Örtüşme. Seçim, tercihlerde ayarlanabilir.

Sağ atriyum için aşama atamalarının matris göstergesi görselleştirmesi iyileştirildi.

## **Miyokardiyal Değerlendirme**

Geç güçlendirme analizine yönelik FWHM algoritması için sıfırlama seçeneği mevcuttur.

Güçlendirme sonuçları artık eşik oluşturma ayarıyla birlikte dinamik bir şekilde güncellenmektedir.

## **T1/T2 Eşleştirme**

GE tarafından oluşturulan T1 ve T2 Eşleştirme serileri manüel olarak bölümlere ayrılabilir.

GE tarafından oluşturulan T2 eşleştirme serisinde ön işleme yapılması desteklenmez.

## **Miyokardiyal Perfüzyon**

Alım DICOM etiketi mevcutsa RR Aralık çizimi artık incelenebilmektedir.

Koroner dağılıma göre ortalaması alınan değerler artık gösterilmektedir.

## **3B/4B Akış Görüntüleyici**

Vektör görselleştirmesi artık 4B Akış için desteklenmektedir.

## **Gerilim Analizi\***

Gerilim analizi için ön işleme artık desteklenmektedir ve NeoSoft'tan talep edilmesi hâlinde kullanılabilir.

**\*Gerilim Analizi sadece araştırma amaçlıdır. İddialar henüz FDA tarafından değerlendirilmemiştir. Şirket eğitiminden ve araştırma anlaşmasından sonra kullanın. NeoSoft, LLC mülkiyetindedir ve gizlidir.**

## *Sürüm Notları*

#### **Akış Analizi**

Önceki çalışmalardan elde edilen akış analizini incelerken, her akış sonucuna ilişkin damar kategorisini doğrulayın.

#### **Miyokardiyal Değerlendirme**

Ödem için T2 analizi yaparken tek bir normal ROI'yi manüel olarak silmeyin; normal ROI'lerin tümünü silin.

#### **T1/T2 Eşleştirme**

T1 Eşleştirmesinde ölçek için Fire veya Royal seçildiğinde ve kutupsal çizim tercihi işaretlendiğinde ve muayene kapatılıp yeniden açıldığında raporda gösterilen kutupsal çizim ölçeği Rainbow olarak ayarlanır, ancak kutupsal çizim seçilmiş olan ölçekte gösterilir.

Kullanıcı arayüzünde gösterilen kutupsal çizimler doğru ölçekle gösterilir.

Kutupsal Çizim, rapora sağ tıklama menüsü üzerinden gönderilirse veya rapor T1 analiz modu altında ön izlenirse doğru ölçek gösterilir.

Kısa eksen kesitleri tam olarak pararlel değilse, otomatik birleştirme başarısız olacaktır. Görüntüleyiciyi kullanarak analiz için bir seri oluşturun.

ROI düzenleme aracı tercihlerde Örtüşme olarak ayarlandıysa ve ROI'ler örtüşüyorsa sonuçta ortaya çıkan değerler güncellenmez.

T1 Eşleştirmesi için orijinal DICOM görüntülerini kullanarak bir kan havuzu ROI'sini düzenlemek ve ROI'yi Endo ROI'nin kenarına sürüklemek, kan havuzu ROI'sini tüm zaman noktalarından kaldıracaktır. Kan havuzu T1 değeri tabloda hala mevcut olacaktır. Çöp kutusunu seçin ve sıfırlamak için Kan Havuzu'nu seçin.

ECV renk kaplamasını seçerken, anatominin FOV'daki konumu yerelden (Native) sonrakine (Post) değiştiyse, ROI'ler yanlış hizalanacaktır. Sonuçlar etkilenmez.

## **3B/4B Akış Görüntüleyici**

Bir damar kategorisi için ROI 1 kullanılarak bir çalışma başlatılmış ve 4B akış sonuçları oluşturulmuşsa ve daha sonra ek 2B faz kontrast serileri eklenip otomatik güncelleme gerçekleştirilmiş bir şekilde ağa bağlanırsa 2B akış serisinde ön işleme yapılmayacaktır.

4B Akış için, görüntü yükleme tamamlandıktan sonra cine seçeneği etkinleştirilecektir.
Konum belirleme özelliğini kullanırken tek eğik veya çift eğik mod kullanılıyorsa, eğik çizgiler anatominin görüntüleme alanındaki konumunu temsil etmeyebilir. Sıfırlamak için eğik aracı yeniden seçin.

### **Tercihler**

Çok kullanıcılı ortamda, tercihlerdeki değişiklikler yalnızca bir kullanıcı tarafından gerçekleştirilmelidir.

### **Şablonlar**

LV ve RV'ye ilişkin kardiyak çıktı (CO) sonuçları l/dk. olarak rapor edilir. Z puanlarına ilişkin cinsiyete özgü denklem için parametreler girilirken, hem erkek hem de kadın için a parametresi, l/dk.'ya dönüştürülmelidir. Referans makalelerden parametreler girilirken, kullanılan birimler aynı olmalıdır.

# Software-ul suiteHEART® Software de analiză cMRI

Note privind versiunea

**NeoSoft, LLC**

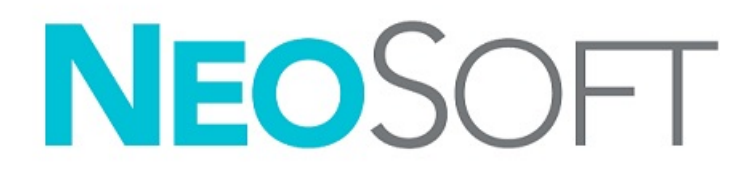

NS-03-043-0011-RO Rev. 2 Drepturi de autor 2023 NeoSoft, LLC Toate drepturile rezervate

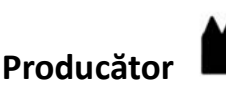

NeoSoft, LLC N27 W23910A Paul Road Pewaukee, WI 53072 S.U.A.

Telefon: 262-522-6120 site-ul web: www.neosoftllc.com

Vânzări: orders@neosoftmedical.com Service: service@neosoftmedical.com

Pentru a vedea informațiile despre conformitate (Reprezenant autorizat, Importator, Informații despre înregistrare) după lansarea aplicației, dați clic pe "Ajutor" sau "Despre" de pe ecranul principal. Selectați opțiunea "Informații de reglementare". Documentul se va deschide întrun vizualizator pdf.

Instrucțiunile de utilizare pentru acest dispozitiv sunt furnizate electronic în format document portabil (.pdf). Un vizualizator pdf este necesar pentru a vizualiza instrucțiunile de utilizare. O copie pe hârtie a instrucțiunilor de utilizare poate fi furnizată la cerere, fără costuri, în termen de 7 zile calendaristice, prin transmiterea unui e-mail către service@neosoftmedical.com.

Instrucțiunile de utilizare pot fi accesate în următoarele moduri:

- 1. După lansarea aplicației, faceți clic pe "Help (Ajutor)" sau "About (Despre)" din ecranul principal. Selectați opțiunea "Instructions for Use (Instrucțiuni de utilizare)". Instrucțiunile de utilizare se vor deschide într-un vizualizator pdf.
- 2. Dacă pachetul de instalare inițial primit de la NeoSoft este disponibil, deschideți fișierul zip și accesați folderul "Documentație", apoi folderul "Instrucțiuni de utilizare" și faceți dublu clic pe fișierul .pdf cu instrucțiuni de utilizare în limba dvs., denumit EN - Engleză, FR - Franceză, DE - Germană, EL - Greacă, IT - Italiană, LT - Lituaniană, ES - Spaniolă, SV - Suedeză, TR - Turcă, RO - Română, NL - Olandeză, PT-PT - Portugheză europeană, HU - Maghiară, JA - Japoneză, VI - Vietnameză, ZH-CN - Chineză simplificată, PT-BR - Portugheză braziliană, ET - Estoniană.
- 3. Accesați folderul în care este instalată aplicația. Găsiți folderul "Documentație", deschideți folderul "Instrucțiuni de utilizare" și faceți dublu clic pe fișierul .pdf cu instrucțiuni de utilizare în limba dvs., denumit EN - Engleză, FR - Franceză, DE - Germană, EL - Greacă, IT - Italiană, LT - Lituaniană, ES - Spaniolă, SV - Suedeză, TR - Turcă, RO - Română, NL - Olandeză, PT-PT - Portugheză europeană, HU - Maghiară, JA - Japoneză, VI - Vietnameză, ZH-CN - Chineză simplificată, PT-BR - Portugheză braziliană, ET - Estoniană.
- 4. Copii electronice ale instrucțiunilor de utilizare sunt, de asemenea, disponibile pe www.neosoftllc.com/neosoft/product\_manuals/ pentru cel puțin 15 ani de la ultima dată de fabricație.
- 5. suiteHEART / suiteDXT Software Group Basic UDI DI 00850001088039.

## **Istoric revizii pentru software-ul suiteHEART®**

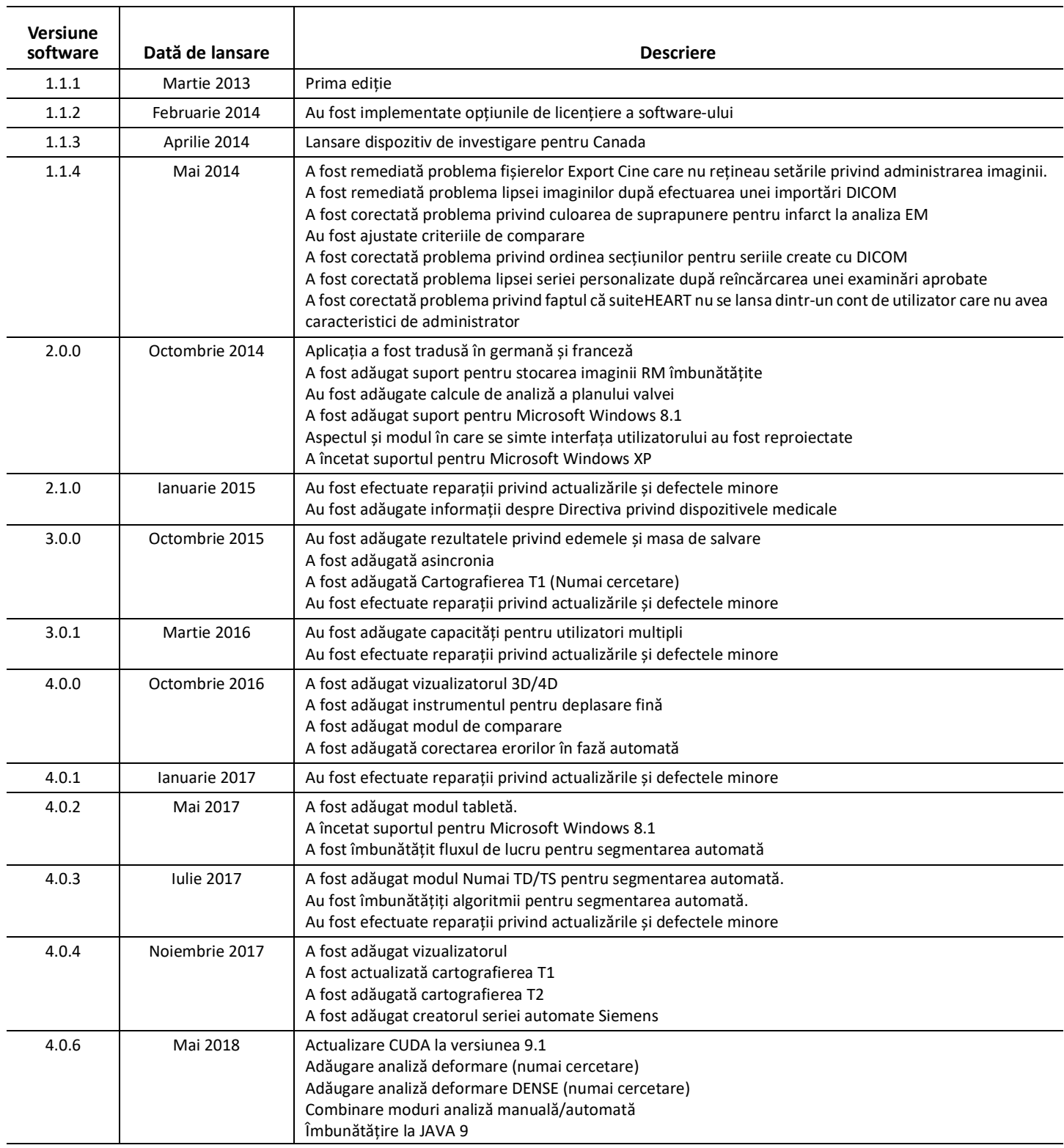

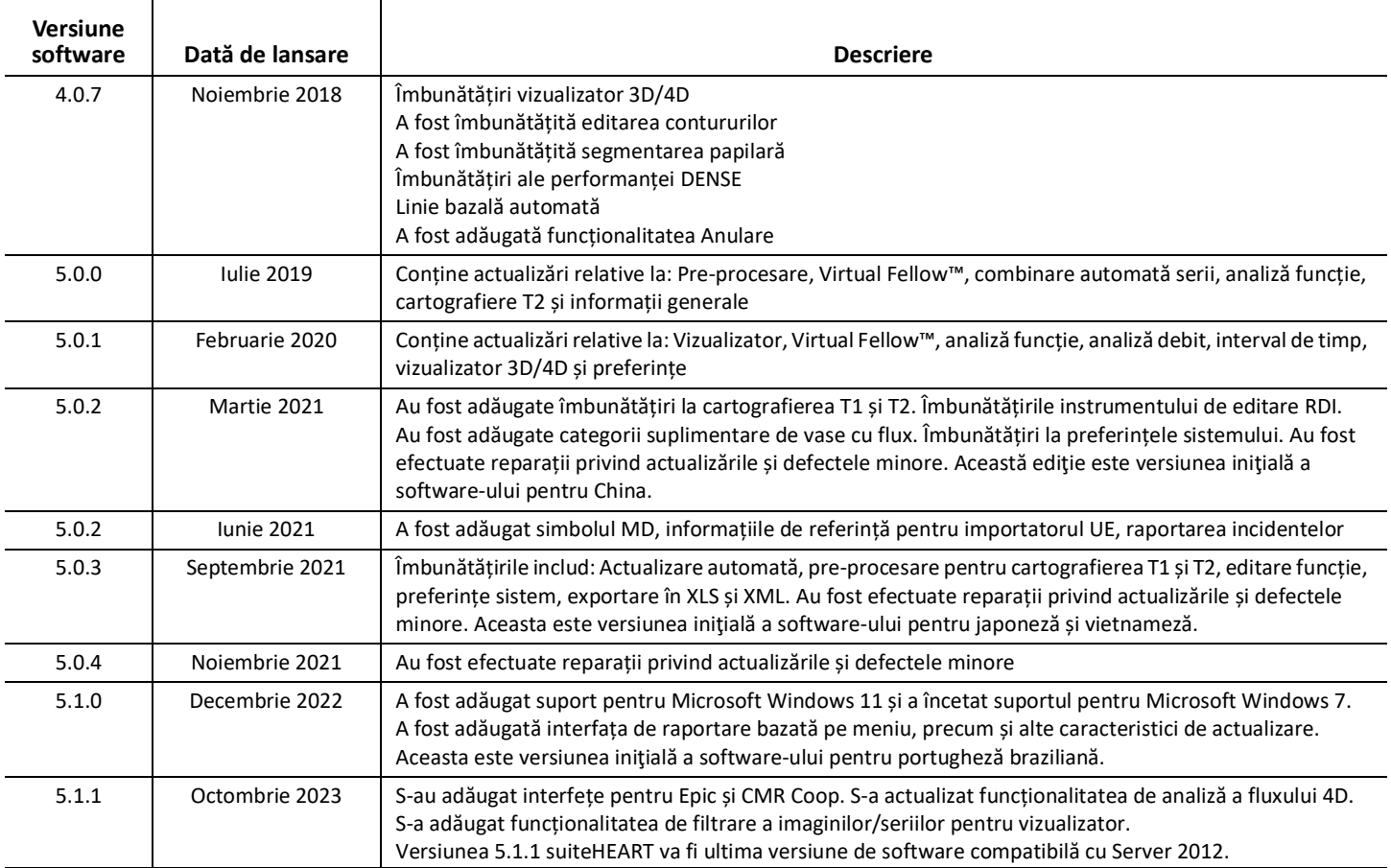

# *Actualizări software*

# **Aspecte generale**

Vizualizare îmbunătățită a punctului de inserare VD pentru toate analizele.

Integrare cu EPIC și CMR Coop.

Fereastră îmbunătățită/optimizare nivel pentru studiile care nu au aplicat Virtual Fellow®.

# **Vizualizator**

Este acceptată caracteristica de filtrare a imaginilor/seriilor, consultați Instrucțiunile de utilizare suiteHEART.

Este acceptată navigarea în secțiunile portului de vizualizare cu rotița mouse-ului.

Dublu clic pe un port de vizualizare va deschide imaginea într-un port de vizualizare 1 X 1. Dublu clic pe portul de vizualizare va reveni la toate imaginile.

# **Virtual Fellow®**

Este acceptată navigarea în secțiunile portului de vizualizare cu rotița mouse-ului.

# **Analiza Funcției**

Dacă faceți clic și trageți direct pe notațiile TD sau TS de pe curba volumului ventricular, se modifică atribuirea fazei. Confirmați vizual alocările TD și TS pe matrice.

Sunt acceptate trei stări de editare RDI: Limită RDI/nicio limită/suprapunere. Selecția poate fi setată în Preferințe.

Vizualizare îmbunătățită a indicatorilor matriciali ai alocărilor de faze pentru atriul drept.

# **Evaluarea miocardică**

Opțiunea de resetare disponibilă pentru algoritmul FWHM pentru analiza de îmbunătățire tardivă.

Rezultatele de îmbunătățire sunt acum actualizate dinamic cu ajustarea pragului.

# **Cartografiere T1/T2**

Seriile de hărți T1 și T2 generate de GE pot fi segmentate manual.

Pre-procesarea pentru seria de hărți T2 generată de GE nu este acceptată.

# **Perfuzie Miocardică**

Diagrama intervalului RR poate fi acum analizată dacă eticheta DICOM de achiziție este prezentă.

Acum sunt afișate valorile medii în funcție de distribuția coronariană.

# **Vizualizator flux 3D/4D**

Vizualizarea vectorială este acum acceptată pentru fluxul 4D.

## **Analiza deformării\***

Pre-procesarea este acum acceptată pentru analiza deformării, disponibilă dacă este solicitată de la NeoSoft.

**\*Analiza deformării este doar pentru scopuri de cercetare. Afirmațiile nu au fost evaluate de către FDA. A se utiliza în conformitate cu instrucțiunile companiei și acordul de cercetare. Proprietate NeoSoft, LLC și confidențial.**

# *Note privind versiunea*

## **Analiza Fluxului**

La revizuirea analizei fluxului din studiile anterioare, confirmați categoria vasului pentru fiecare rezultat al fluxului.

### **Evaluarea miocardică**

La efectuarea analizei T2 pentru edem nu ștergeți manual o singură RDI normală, ștergeți toate RDI-urile normale.

## **Cartografiere T1/T2**

În Cartografierea T1, când pentru scală se selectează Fire sau Royal și este bifată o preferință pentru graficul polar, iar examinarea este închisă și redeschisă, scala graficului polar afișată în raport va fi setată la Rainbow, cu toate acestea, graficul polar va fi afișat pe scala selectată.

Graficele polare afișate în interfața cu utilizatorul sunt afișate cu scala corectă.

Dacă graficul polar este trimis la raport prin intermediul meniului clic dreapta sau raportul este previzualizat în modul de analiză T1, este afișată scala corectă.

Dacă sectiunile cu axă scurtă nu sunt exact paralele, combinarea automată va esua. Utilizați vizualizatorul pentru a crea o serie pentru analiză.

Dacă instrumentul de editare a RDI este setat în Preferințe la Suprapunere și zonele RDI se suprapun, valorile rezultate nu se vor actualiza.

Pentru Cartografierea T1, editarea unei RDI a acumulării de sânge utilizând imaginile DICOM originale și glisarea RDI în marginea RDI Endo va elimina RDI a acumulării de sânge din toate punctele de timp. Valoarea T1 a acumulării de sânge va fi în continuare prezentă pe tabel. Selectați coșul de gunoi și selectați acumularea de sânge pentru resetare.

La selectarea suprapunerii culorilor VEC, dacă poziția zonei anatomice în câmpul vizual s-a modificat de la nativă la posterioară, RDI vor fi aliniate greșit. Rezultatele nu sunt afectate.

## **Vizualizator flux 3D/4D**

Dacă a fost lansat un studiu și au fost generate rezultatele fluxului 4D folosind RDI 1 pentru o categorie de vase și dacă apoi sunt adăugate serii de contrast în faza 2D suplimentare și sunt transmise în rețea cu realizarea automată a actualizării, seria flux 2D nu va fi pre-procesată.

Pentru fluxul 4D, opțiunea cine va fi activată după ce încărcarea imaginii s-a finalizat.

Dacă se utilizează modul oblic simplu sau modul oblic dublu când se utilizează caracteristica de localizare, este posibil ca liniile oblice să nu reprezinte locația zonei anatomice din portul de vizualizare. Selectați din nou instrumentul oblic pentru a reseta.

## **Preferinţe**

În mediul cu utilizatori multipli, modificările preferințelor trebuie efectuate numai de un singur utilizator.

### **Șabloane**

Rezultatele pentru debitul cardiac (DC) pentru VS și VD sunt raportate în l/min. La introducerea parametrilor pentru ecuația specifică a genului pentru scorurile Z, parametrul a atât pentru bărbat, cât și pentru femeie trebuie convertit în l/min. La introducerea parametrilor din foile de referinţă, unităţile utilizate trebuie să fie la fel.

# suiteHEART® Software

# cMRI-analysesoftware

Opmerkingen bij deze uitgave

**NeoSoft, LLC**

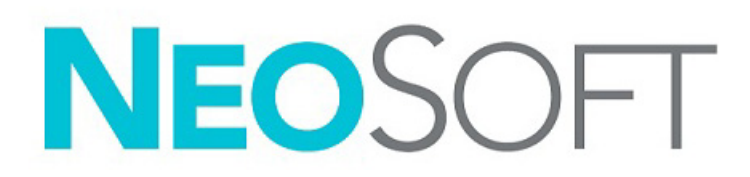

NS-03-043-0011-NL Versie 2 Copyright 2023 NeoSoft, LLC Alle rechten voorbehouden

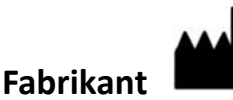

NeoSoft, LLC N27 W23910A Paul Road Pewaukee, WI 53072, VS

Telefoon: 262-522-6120 Website: www.neosoftllc.com

Verkoop: orders@neosoftmedical.com Service: service@neosoftmedical.com

Nadat u de toepassing hebt gestart, klikt u vanaf het hoofdscherm op "Help" of "Over" op het hoofdscherm om nakomingsinformatie te zien (Geauthoriseerde vertegenwoordiger, importeur, aanmeldingsinformatie). Selecteer de optie "Informatie over regelgeving". Het document wordt geopend in een pdf-viewer.

De gebruikershandleiding voor dit apparaat wordt elektronisch verstrekt in Portable Document Format, (.pdf). Er is een pdf-viewer nodig om de gebruikershandleiding te bekijken. Een papieren exemplaar van de gebruikershandleiding kan op verzoek kosteloos en binnen 7 kalenderdagen worden verstrekt door een e-mail te sturen naar service@neosoftmedical.com.

De gebruikershandleiding is op de volgende manieren toegankelijk:

- 1. Nadat u de toepassing hebt gestart, klikt u in het hoofdscherm op "Help" of "Over". Selecteer de optie "Gebruikershandleiding". De gebruikershandleiding wordt geopend in een pdf-viewer.
- 2. Als het originele installatiepakket ontvangen van NeoSoft beschikbaar is, open het zip-bestand en navigeer naar de map "Documentatie", vervolgens de map "Gebruiksinstructies" en dubbelklik op de Gebruikersinstructies.pdf in uw taal, aangeduid met EN - Engels, FR - Frans, DE - Duits, EL - Grieks, IT - Italiaans, LT - Litouws, ES - Spaans, SV - Zweeds, TR - Turks, RO - Roemeens, NL - Nederlands, PT-PT - Europees Portugees, HU - Hongaars, JA - Japans, VI - Vietnamees, ZH\_CN - Vereenvoudigd Chinees, PT-BR - Braziliaans Portugees, ET - Ests.
- 3. Navigeer naar de map waarin de toepassing is geïnstalleerd. Zoek naar de map "Documentatie, open de map "Gebruiksinstructies" en dubbelklik op de Gebruiksinstructies.pdf in uw taal, aangeduid met EN - Engels, FR - Frans, DE - Duits, EL - Grieks, IT - Italiaans, LT - Litouws, ES - Spaans, SV - Zweeds, TR - Turks, RO - Roemeens, NL - Nederlands, PT-PT - Europees Portugees, HU - Hongaars, JA - Japans, VI - Vietnamees, ZH\_CN - Vereenvoudigd Chinees, PT-BR - Braziliaans Portugees, ET - Ests.
- 4. Elektronische kopieën van de gebruikshandleiding zijn ook beschikbaar op www.neosoftllc.com/neosoft/product\_manuals/ gedurende ten minste 15 jaar vanaf de laatste productiedatum.
- 5. suiteHEART / suiteDXT Software Group Basic UDI DI 00850001088039.

## **suiteHEART® Versieoverzicht software**

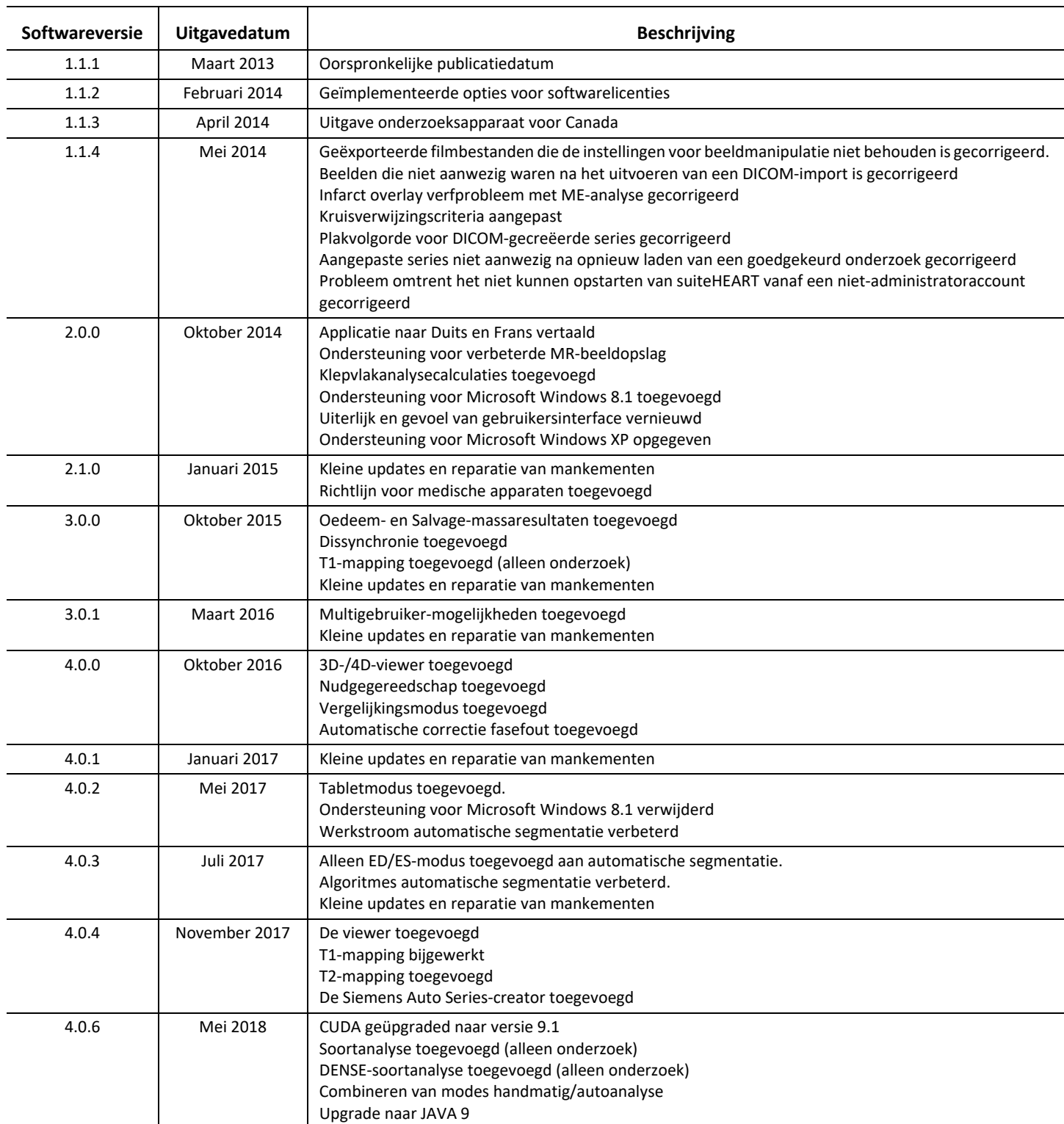

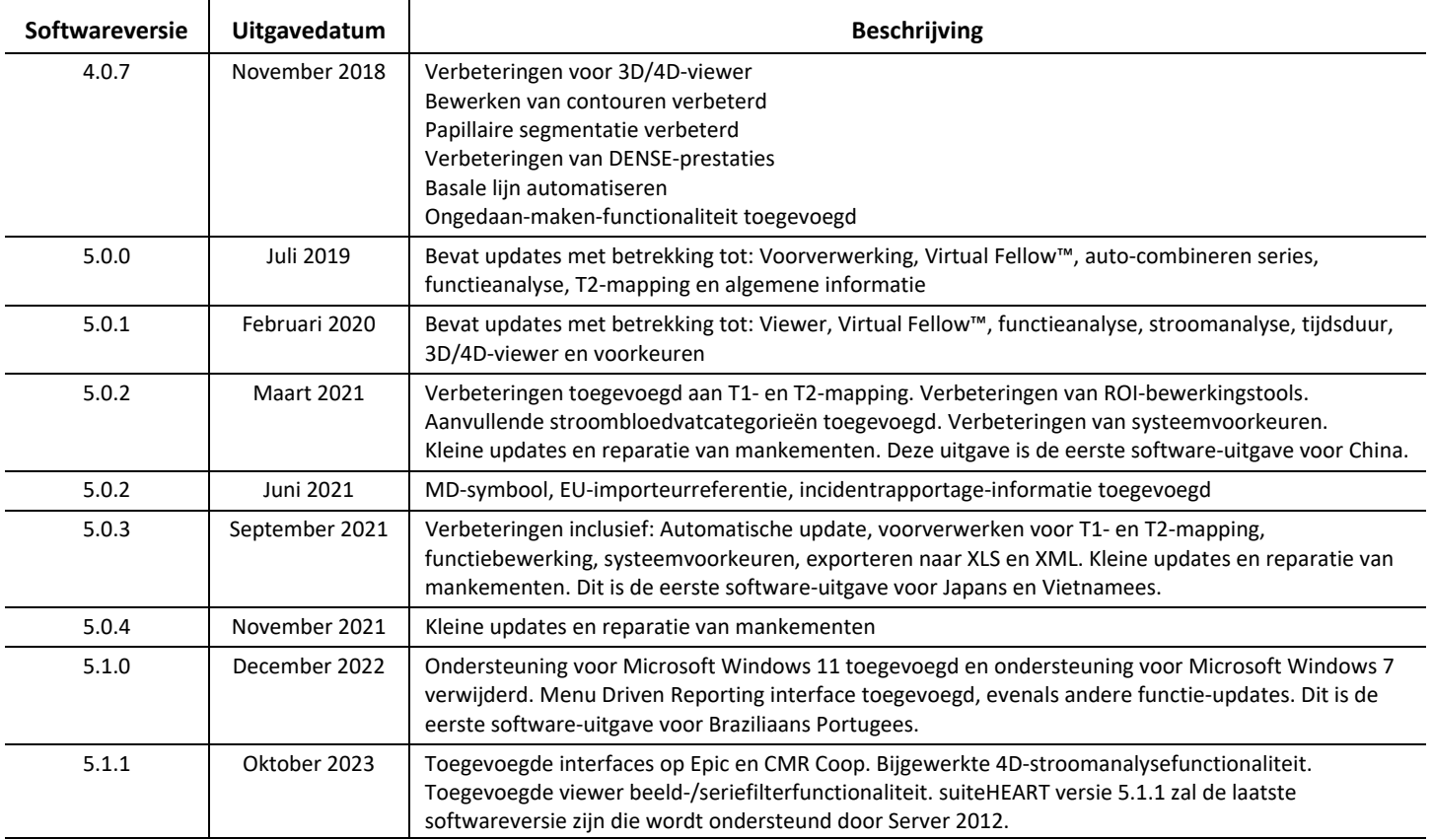

# *Software-updates*

# **Algemeen**

Verbeterde visualisatie van het RV-insteekpunt voor alle analyses.

Integratie met EPIC en CMR Coop.

Verbeterde venster-/niveau-optimalisatie voor studies die geen Virtual Fellow® toegepast hebben.

## **Viewer**

Beeld-/seriefilter-functie ondersteund, raadpleeg de suiteHEART-gebruikershandleiding.

Kijkvenster, muisscrollwieltje en schijfnavigatie zijn ondersteund.

Direct op een kijkvenster dubbelklikken opent de afbeelding in een 1 X 1 kijkvenster. Opnieuw dubbelklikken op de kijkvenster om naar alle afbeeldingen terug te gaan.

## **Virtual Fellow®**

Kijkvenster, muisscrollwieltje en schijfnavigatie zijn ondersteund.

## **Functieanalyse**

Het direct klikken op en slepen van de ED- of ES-notaties op de ventriculaire volumecurve wijzigt de fasetoewijzing. Visueel bevestigen van de ED- en Es-toewijzingen op de matrix.

Drie statussen van ROI-bewerking ondersteund: Beperk ROI/Onbeperkt/Overlapping. Selectie kan worden ingesteld onder voorkeuren.

Verbeterde visualisatie van matrixindicator van de fasetoewijzingen voor de rechteratrium.

## **Myocardevaluatie**

Optie terugzetten beschikbaar voor FWHM-algoritme voor late verbeteringsanalyse.

De verbeteringsresultaten zijn nu dynamisch bijgewerkt met drempelafstelling.

# **T1/T2-mapping**

GE-gegenereerde T1 en T2-mappenserie kunnen handmatig gesegmenteerd worden.

Voorverwerking voor GE-gegenereerde T2-mapserie wordt niet ondersteund.

# **Myocardiale perfusie**

RR Interval-plot kan nu worden beoordeeld wanneer de Verwerking DICOM-tag aanwezig is.

Gemiddelde waarden op basis van de coronaire distributie worden nu weergegeven.

# **3D/4D Flow Viewer**

Vectorvisualisatie wordt nu ondersteund voor 4D Flow.

# **Spanningsanalyse\***

Voorverwerking wordt nu ondersteund voor spanningsanalyse, beschikbaar indien aangevraagd bij NeoSoft.

**\*Spanningsanalyse is alleen bedoeld voor onderzoeksdoeleinden. Claims zijn niet geëvalueerd door de FDA. Gebruiken volgens bedrijfsinstructie en onderzoeksovereenkomst. NeoSoft, LLC eigendomsrechtelijk en vertrouwelijk.**

# *Opmerkingen bij deze uitgave*

#### **Stroomanalyse**

Controleer bij het herzien van stroomanalyse van eerdere onderzoeken de bloedvatcategorie voor elk stroomresultaat.

#### **Myocardevaluatie**

Bij het uitvoeren van T2-analyse voor oedeem verwijdert u niet handmatig een enkele normale ROI; maar verwijdert u alle normale ROI's.

### **T1/T2-mapping**

Wanneer Vuur of Royaal in T1-mapping wordt geselecteerd voor de schaal, er een polaire plotvoorkeur is aangevinkt en het onderzoek wordt gesloten en opnieuw wordt geopend, zal de polaire plotschaal die in het rapport wordt weergegeven op Regenboog ingesteld. De polaire plot wordt echter weergegeven in de schaal die werd geselecteerd.

De polaire plots die in de UI worden weergegeven worden met de juiste schaal weergegeven.

Als de polaire plot naar het rapport wordt verzonden via het rechtsklikmenu of het rapport wordt bekeken onder de T1-analysemodus, dan wordt de juiste schaal weergegeven.

Als de schijven van de korte as niet exact parallel zijn, zal automatisch combineren niet plaatsvinden. Gebruik de viewer om een serie voor analyse te creëren.

Als het ROI-bewerkingshulpmiddel op Overlapping in voorkeuren is ingesteld en de ROIs zijn overlapt, dan zullen de resultaatwaarden niet bijgewerkt worden.

Als u een bloedpool-ROI voor T1-mapping bewerkt met de originele DICOM-afbeeldingen en de ROI naar de rand van de Endo ROI sleept, wordt de bloedpool-ROI van alle tijdspunten verwijderd. De bloedpool T1-waarde zal nog steeds aanwezig zijn op de tafel. Selecteer de prullenbak en selecteer Bloedpool om te resetten.

Wanneer de ECV-kleuroverlay wordt geselecteerd, als de positionering van de anatomie in de FOV is veranderd van native naar post, worden de ROI's verkeerd uitgelijnd. Dit heeft geen effect op de resultaten.

## **3D/4D Flow Viewer**

Als er een onderzoek is gestart en 4D-stroomresultaten zijn gegenereerd met gebruik van ROI 1 voor een bloedvatcategorie, en als er aanvullende 2D-fasecontrastseries worden toegevoegd en worden aangesloten op het netwerk met een automatische update uitgevoerd, dan worden de 2D-series niet voorverwerkt.

Voor 4D Flow zal de filmoptie worden ingeschakeld nadat het laden van het beeld is voltooid.

Bij gebruik van enkele schuine of dubbele schuine stand tijdens gebruik van de zoekfunctie, vertegenwoordigen de schuine lijnen mogelijk niet de locatie van de anatomie in het kijkvenster. Selecteer nogmaals de schuine tool om te resetten.

#### **Voorkeuren**

In de omgeving met meerdere gebruikers mogen wijzigingen aan voorkeuren slechts door één gebruiker worden uitgevoerd.

#### **Sjablonen**

De resultaten voor cardiale output (CO) voor de LV en RV worden in l/min geregistreerd. Bij het invoeren van parameters voor de geslachtspecifieke vergelijking voor Z-scores, moet er een parameter voor zowel mannelijk als vrouwelijk worden geconverteerd naar l/min. Bij het invoeren van parameters van referentiepapieren moeten de gebruikte eenheden hetzelfde zijn.

# Software suiteHEART®

# Software de análise cMRI

Notas de lançamento

**NeoSoft, LLC**

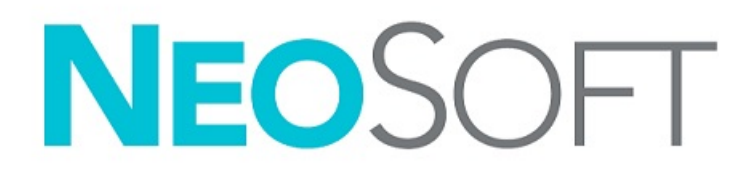

NS-03-043-0011-PT-PT Rev. 2 © 2023 NeoSoft, LLC Todos os direitos reservados

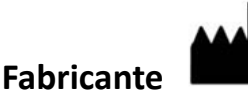

NeoSoft, LLC N27 W23910A Paul Road Pewaukee, WI 53072 EUA

Telefone: 262-522-6120 website: www.neosoftllc.com

Vendas: orders@neosoftmedical.com Serviço de apoio: service@neosoftmedical.com

Para visualizar a informação de conformidade (Representante Autorizado, Importador, informação de Registo) após o lançamento da aplicação, clique em "Help" (Ajuda) ou "About" (Sobre) a partir do ecrã principal. Selecione a opção "Regulatory Information" (Informação Regulamentar). O documento será aberto num leitor de PDF.

As instruções de utilização deste dispositivo são fornecidas em formato eletrónico, através de ficheiros PDF (Portable Document Format). É necessário um leitor de ficheiros PDF para ver as instruções de utilização. Uma cópia impressa das instruções de utilização pode ser disponibilizada mediante solicitação, sem qualquer custo, dentro de 7 dias corridos, enviando um e-mail para service@neosoftmedical.com.

Pode aceder às instruções de utilização das seguintes maneiras:

- 1. Após iniciar a aplicação, clique em "Ajuda" ou "Sobre" no ecrã principal. Selecione a opção "Instruções de utilização". As instruções de utilização serão abertas num leitor de PDF.
- 2. Se o pacote de instalação original recebido da NeoSoft estiver disponível, abra o ficheiro zip e navegue até à pasta "Documentação" e, em seguida, para a pasta "Instruções de uso" e clique duas vezes em Instructions for Use.pdf no seu idioma, indicado por EN - Inglês, FR - Francês, DE - Alemão, EL - Grego, IT - Italiano, LT - Lituano, ES - Espanhol, SV - Sueco, TR - Turco, RO - Romeno, NL - Neerlandês, ZH\_CN - Chinês Simplificado, PT-PT - Português Europeu, HU - Húngaro, JA - Japonês, VI - Vietnamita, ZH-CN - Chinês Simplificado, PT-BR - Português do Brasil.
- 3. Navegue até à pasta onde a aplicação está instalada. Localize a pasta "Documentação", abra a pasta "Instruções de utilização" e clique duas vezes em Instructions for Use.pdf no seu idioma, indicado por EN - Inglês, FR - Francês, DE - Alemão, EL - Grego, IT - Italiano, LT - Lituano, ES - Espanhol, SV - Sueco, TR - Turco, RO - Romeno, NL - Neerlandês, PT-PT - Português Europeu, HU - Húngaro, JA - Japonês, VI - Vietnamita, ZH-CN - Chinês Simplificado, PT-BR - Português do Brasil.
- 4. Cópias eletrónicas das instruções de utilização também estão disponíveis em www.neosoftllc.com/neosoft/product\_manuals/ durante pelo menos 15 anos a partir da última data de fabrico.
- 5. suiteHEART / suiteDXT Software Group Basic UDI DI 00850001088039.

## **Histórico de Revisões do Software suiteHEART®**

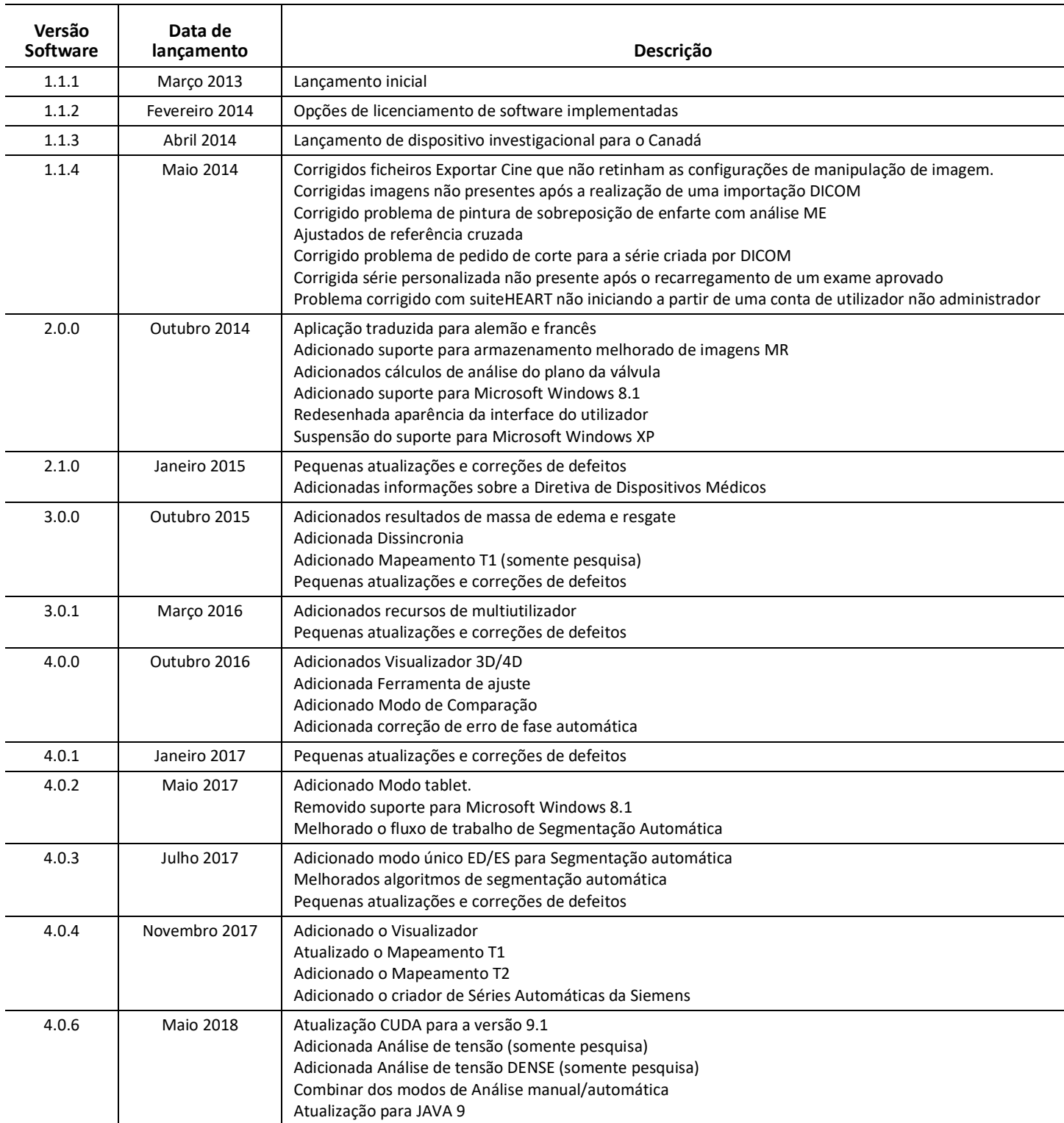

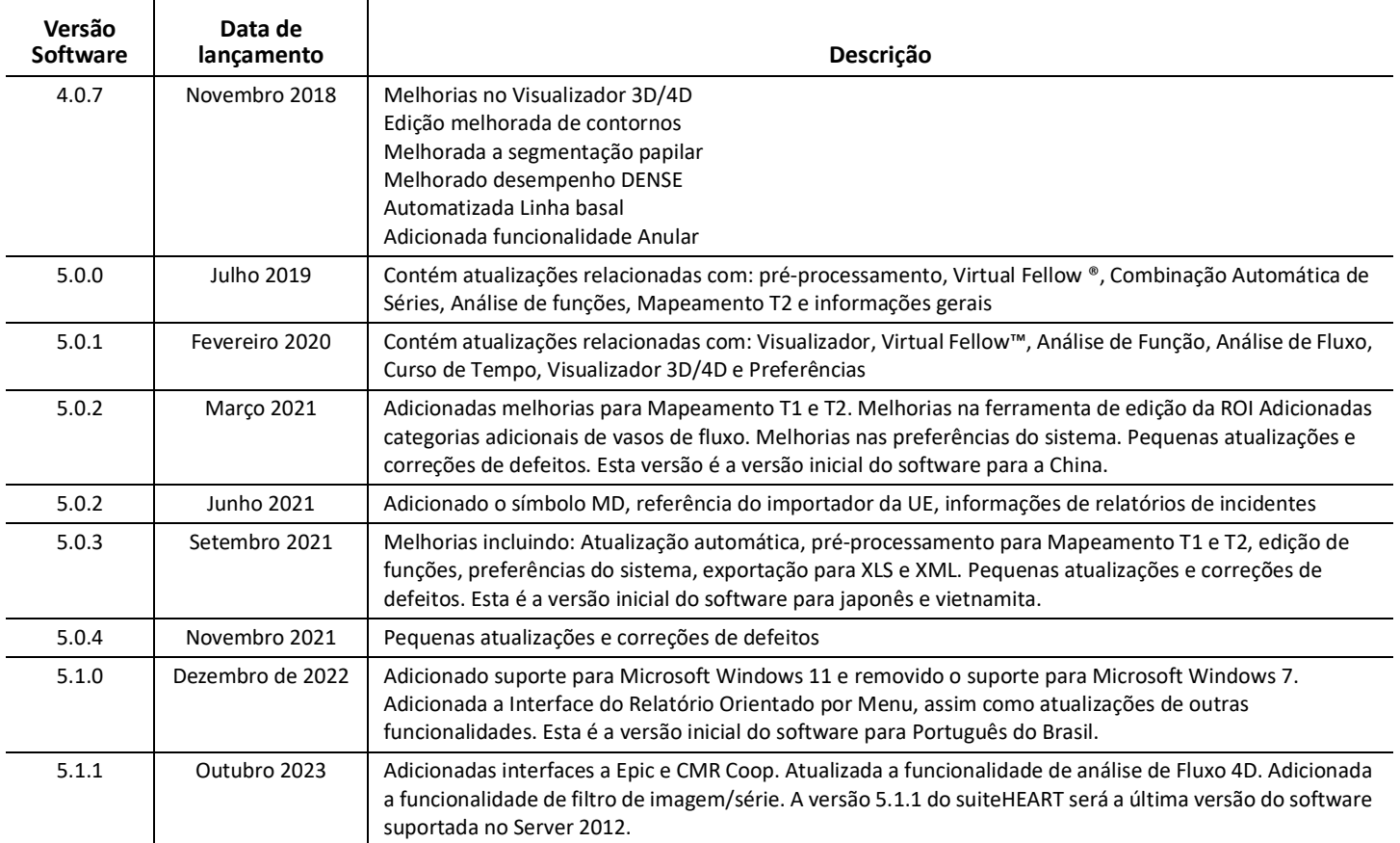

# *Atualizações de Software*

# **Gerais**

Visualização melhorada do ponto de inserção do VD para todas as análises.

Integração com EPIC e CMR Coop.

Otimização melhorada da janela/nível para estudos sem aplicação de Virtual Fellow®.

# **Visualizador**

Suporte para a funcionalidade de filtro de imagem/série; consultar as Instruções de Utilização do suiteHEART.

Suporte para navegação de corte através da roda do rato na janela de visualização.

Duplo clique diretamente numa janela de visualização abrirá a imagem numa janela de visualização 1 X 1. Novo duplo clique na janela de visualização regressará a todas as imagens.

# **Virtual Fellow®**

Suporte para navegação de corte através da roda do rato na janela de visualização.

# **Análise funcional**

Clicar e arrastar diretamente sobre as notações ED ou ES na curva de volume ventricular altera a atribuição de fase. Confirmar visualmente as atribuição ED e ES na matriz.

Suportados três estados de edição da ROI: ROI com Limite/Sem Limite/Sobreposição. A seleção pode ser definida nas preferências.

Visualização melhorada do indicador de matriz das atribuições de fase para o átrio direito.

# **Avaliação Miocárdica**

Opção de reposição disponível para o algoritmo FWHM para análise de realce tardio.

Os resultados do melhoramento são agora atualizados dinamicamente com ajuste dos limiares.

## **Mapeamento T1/T2**

A série de Mapas T1 e T2 gerados pela GE pode ser segmentada manualmente.

O pré-processamento da série do Mapa T2 gerado pela GE não é suportado.

# **Perfusão miocárdica**

O gráfico do Intervalo RR pode agora ser revisto se a etiqueta de DICOM de Aquisição estiver presente.

Os valores médios de acordo com a distribuição coronária são agora exibidos.

# **Visualizador de Fluxo 3D/4D**

A visualização do vetor é agora suportada para o Fluxo 4D.

## **Análise de tensão\***

O pré-processamento é agora suportado para a análise de tensão, disponível se solicitado à NeoSoft.

**\* Análise de Tensão é apenas para fins de pesquisa. As alegações não foram avaliadas pela FDA. Usar de acordo com as instruções da empresa e o contrato de pesquisa. NeoSoft, LLC proprietária e confidencial.**

# *Notas de lançamento*

## **Análise de fluxo**

Ao rever a análise de fluxo de estudos anteriores, confirme a categoria do vaso para cada resultado de fluxo.

### **Avaliação Miocárdica**

Durante a realização da análise de T2 para edema, não elimine manualmente uma ROI individual normal; elimine todas as ROI normais.

### **Mapeamento T1/T2**

No Mapeamento T1, quando as cores Fire ou Royal são selecionadas para a escala e é ativada a preferência de gráfico polar, quando o exame é fechado e reaberto, a escala do gráfico polar exibida no relatório será definida como Arco-Íris, embora o gráfico polar seja exibido na escala que foi selecionada.

Os gráficos polares exibidos na IU são exibidos com a escala correta.

Se o gráfico polar for enviado clicando com o botão direito para chamar o menu ou se o relatório for prévisualizado no modo de análise T1 , é exibida a escala correta.

Se os cortes do eixo curto não forem exatamente paralelas, a combinação automática falhará. Utilize o visualizador para criar uma série para análise.

Se a ferramenta de edição da ROI estiver definida para Sobreposição nas preferência e as ROI forem sobrepostas, os valores resultantes não serão atualizados.

Para Mapeamento T1, a edição de uma ROI de acumulação de sangue usando as imagens DICOM originais e arrastando a ROI para a borda da ROI Endo vai remover a ROI de acumulação de sangue de todos os pontos de tempo. O valor T1 da acumulação de sangue ainda estará presente na mesa. Selecione Lixo e selecione Acumulação de sangue para reiniciar.

Ao selecionar a sobreposição de cor ECV, se o posicionamento da anatomia no FOV mudou de nativo para post, as ROI ficarão desalinhadas. Os resultados não são afetados.

## **Visualizador de Fluxo 3D/4D**

Se tiver sido lançado um estudo e os resultados de fluxo 4D tiverem sido gerados usando a ROI 1 para uma categoria de vasos, e se forem então adicionadas séries de contraste de fase 2D adicionais, conectadas em rede e a atualização automática realizada, a série de fluxo 2D não será pré-processada.

Para o Fluxo 4D a opção cine será habilitada após a conclusão do carregamento da imagem.

Se estiver a ser usado o modo oblíquo simples ou oblíquo duplo quando recorrer à funcionalidade de localização, as linhas oblíquas podem não representar a localização da anatomia na janela de exibição. Selecione novamente a ferramenta oblíqua para redefinir.

## **Preferências**

No ambiente multiutilizador, as alterações nas preferências devem ser realizadas apenas por um utilizador.

### **Modelos**

Os resultados do débito cardíaco (CO) para o VE e VD são relatados em l/min. Ao inserir parâmetros para a equação específica de género para índices Z, então um parâmetro para masculino e feminino deve ser convertido para l/min. Ao inserir parâmetros de documentos de referência, as unidades usadas devem ser as mesmas.

# suiteHEART® szoftver

# cMRI elemzőszoftver

Kibocsátási megjegyzések

**NeoSoft, LLC**

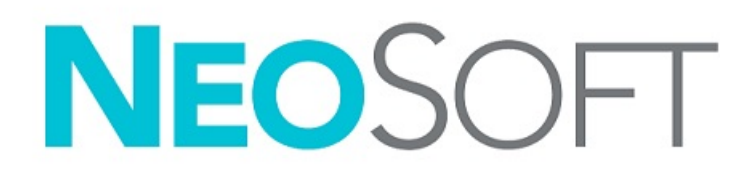

NS-03-043-0011-HU 2. változat Copyright 2023. NeoSoft, LLC Minden jog fenntartva

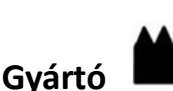

NeoSoft, LLC N27 W23910A Paul Road Pewaukee, WI 53072 USA

Telefon: 262-522-6120 webhely: www.neosoftllc.com

Értékesítés: orders@neosoftmedical.com Szerviz: service@neosoftmedical.com

A megfelelőségi információk (meghatalmazott képviselő, importőr, regisztrációs információ) megtekintéséhez kattintson a főképernyőn a "Súgó" vagy "Névjegy" lehetőségre az alkalmazás indítását követően. Válassza a "Szabályozói információk" lehetőséget. A dokumentum egy pdf-megjelenítőben fog megnyílni.

Az eszköz használati útmutatóját elektronikusan biztosítjuk hordozható dokumentum-formátumban (.pdf). A használati útmutató megjelenítéséhez pdf-megjelenítőre van szükség. A használati útmutató nyomtatott változatát igény szerint 7 naptári napon belül térítésmentesen biztosítjuk, ha e-mailt ír nekünk a service@neosoftmedical.com címre.

A használati útmutatót a következőképpen érheti el:

- 1. Az alkalmazás indítását követően a főképernyőn kattintson a "Súgó" vagy "Névjegy" lehetőségre. Válassza a "Használati útmutató" lehetőséget. A használati útmutató megnyílik egy pdf-megjelenítőben.
- 2. Ha rendelkezésére áll a NeoSoft által biztosított eredeti telepítési csomag, nyissa meg a zip fájlt, keresse meg a "Documentation" (Dokumentáció) mappát, majd kattintson duplán a nyelvéhez tartozó "Instructions for Use.pdf" (Használati útmutató) fájlra. A nyelvkódok: EN – angol, FR – francia, DE – német, EL – görög, IT – olasz, LT – litván, ES – spanyol, SV – svéd, TR – török, RO – román, NL – holland, PT-PT – európai portugál, HU – magyar, JA – japán, VI – vietnami, ZH-ZN – egyszerűsített kínai, PT-BR brazíliai portugál, ET - észt.
- 3. Navigáljon arra a mappára, ahová az alkalmazást telepítették. Keresse meg a "Documentation" (Dokumentáció) mappát, majd kattintson duplán a nyelvéhez tartozó "Instructions for Use.pdf" (Használati útmutató) fájlra. A nyelvkódok: EN – angol, FR – francia, DE – német, EL – görög, IT – olasz, LT – litván, ES – spanyol, SV – svéd, TR – török, RO – román, NL – holland, PT-PT – európai portugál, HU – magyar, JA – japán, VI – vietnami, ZH-ZN – egyszerűsített kínai, PT-BR brazíliai portugál, ET - észt.
- 4. A használati útmutató elektronikus példányai a www.neosoftllc.com/neosoft/product\_manuals/ címen is elérhetők az utolsó gyártási dátumot követő legalább 15 éven keresztül.
- 5. suiteHEART / suiteDXT szoftvercsoport elsődleges egyedi azonosító 00850001088039.

## **suiteHEART® szoftvermódosítási előzményei**

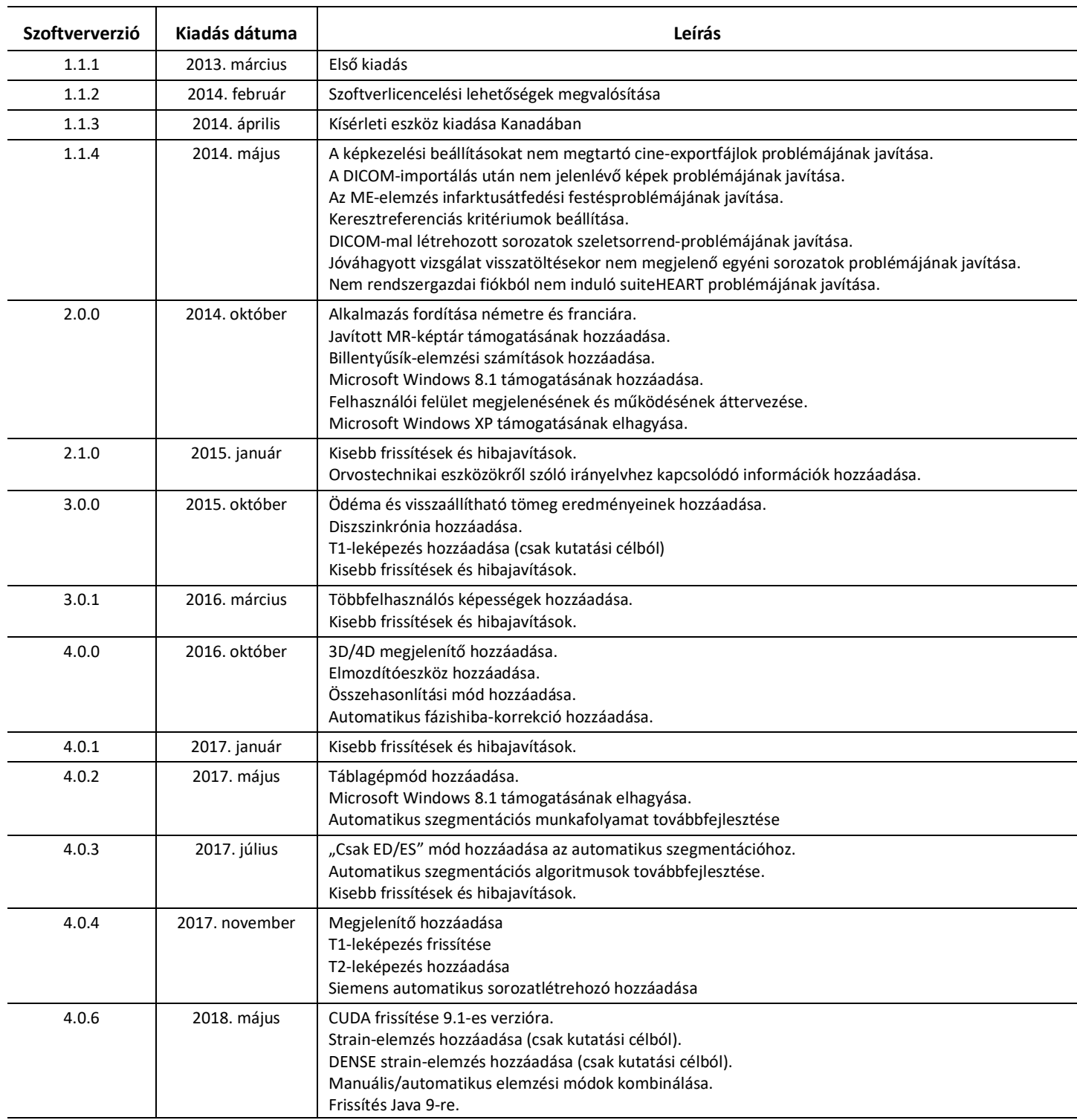

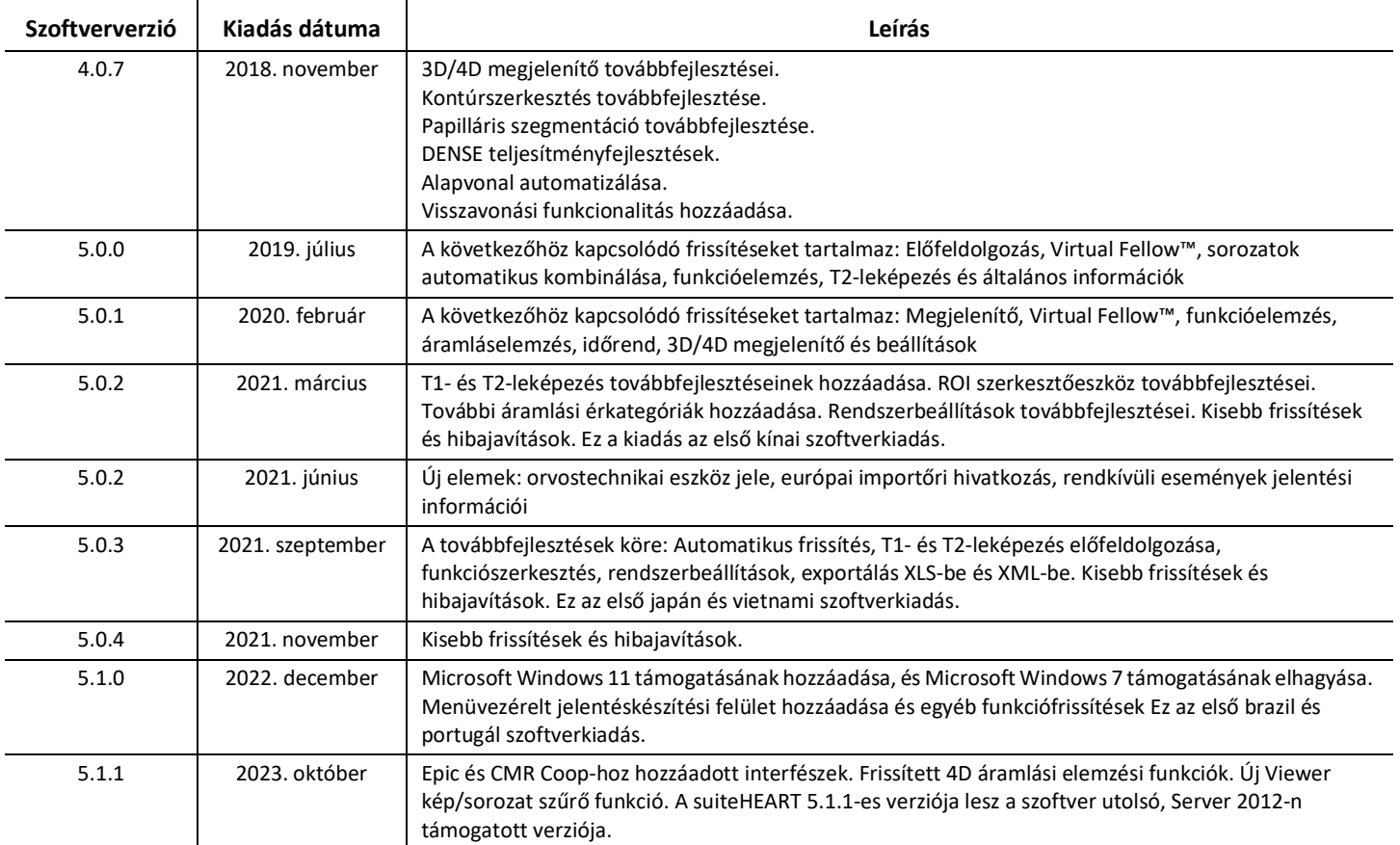

# *Szoftverfrissítések*

# **Általános**

A jobb kamra (RV) behelyezési pont jobb vizualizációja minden elemzéshez.

EPIC és CMR Coop rendszerrel való integráció.

Javított ablak/szint optimalizálás a Virtual Fellow®-t nem alkalmazó vizsgálatok esetében.

# **Megjelenítő**

A kép-/sorozatszűrő funkció rendelkezésre áll, lásd a suiteHEART használati útmutatóját.

Viewport (kisablak) egér görgetőkerékkel történő navigáció támogatott.

Közvetlenül a nézetablakra való dupla kattintás egy 1 X 1 kisablakban nyitja meg a képet. Ha ismét duplán kattint a kisablakra, akkor visszatér az összes képhez.

# **Virtual Fellow®**

Viewport (kisablak) egér görgetőkerékkel történő navigáció támogatott.

## **Funkcióelemzés**

Ha közvetlenül a kamrai térfogatgörbén lévő ED vagy ES jelölésre kattint és elhúzza őket, akkor a fáziskijelölés megváltozik. Ellenőrizze vizuálisan az ED- és ES-kijelöléseket a mátrixon.

A ROI-szerkesztés három támogatott módja: Korlátozott ROI/Korlátozás nélkül/Átfedés. A beállításokban választhat ezek közül.

A jobb pitvar fázisok kijelölésének javított mátrixmutató vizualizációja.

# **Miokardiális értékelés**

Az FWHM algoritmushoz rendelkezésre álló visszaállítási opció az utólagos javításos elemzéshez.

Az javítás eredményei most már dinamikusan frissülnek a küszöbértékek beállításával.

# **T1-/T2-leképezés**

A GE által generált T1 és T2 képsorozatok manuálisan szegmentálhatók.

A GE által generált T2 leképezési sorozatok előfeldolgozása nem támogatott.

# **Miokardiális perfúzió**

Az RR-intervallum ábrázolása immár áttekinthető, ha az Felvétel DICOM-címke megjelenik.

A koszorúér-eloszlás szerinti átlagolt értékek is megjelennek.

# **3D/4D áramlásmegjelenítő**

A 4D áramlás esetében támogatott lett a vektoros vizualizáció.

## **Strain-elemzés\***

A strain-elemzéshez ezentúl rendelkezésre áll az előfeldolgozás, amely a NeoSofttól kérhető.

**\* A strain-elemzés kizárólag kutatási célokat szolgál. Az állításokat az FDA nem értékelte A vállalati útmutatás és a kutatási szerződés szerint használja. Ez a NeoSoft LLC saját és bizalmas anyaga.**

# *Kibocsátási megjegyzések*

## **Áramláselemzés**

Előző vizsgálatok áramláselemzésének áttekintésekor minden egyes áramláseredményhez ellenőrizni kell az érkategóriát.

### **Miokardiális értékelés**

Ödémák T2-elemzése során ne töröljön manuálisan külön normál ROI-t; törölje ki az összes normál ROI-t.

### **T1-/T2-leképezés**

A T1 leképezésben, ha a Fire vagy Royal skála van kiválasztva, és a polárdiagram preferencia be van jelölve, majd a vizsgálatot bezárják és újra megnyitják, a jelentésben megjelenő polárdiagram skálája Rainbow-ra lesz állítva, azonban a polárdiagram a kiválasztott skálán jelenik meg.

A felhasználói felületen megjelenített polárdiagramok a megfelelő skálával jelennek meg.

Ha a polárdiagramot a jobb klikk menü segítségével elküldi jelentésre, vagy a jelentés előnézetben a T1 elemzési módban jelenik meg, akkor a helyes skála jelenik meg.

Ha a rövid tengelyű szeletek nem pontosan párhuzamosak, az automatikus kombináció sikertelen lesz. Használja a megjelenítő eszközt az elemzéshez szükséges sorozatok létrehozásához.

Ha a ROI-szerkesztő eszköz beállításai között az Átfedés van beállítva a preferenciákban, és a ROI-k átfedésben vannak, a kapott értékek nem frissülnek.

T1 leképezés esetén, ha egy vérkör-ROI-t az eredeti DICOM-képek alapján szerkeszt, és a ROI-t az Endo ROI szélére húzza, mindegyik időpontról eltávolítja a vérkör-ROI-t. A táblázatban továbbra is megjelenik a vérkör-T1 értéke. Válassza a kukát, és válassza ki a visszaállítandó vérkört.

Az ECV-színátfedés kiválasztásakor ha az anatómia pozíciója az FOV-ban natívról utólagosra változott, az ROI-k elrendezése hibás lesz. Ez nincs hatással az eredményekre.

# **3D/4D áramlásmegjelenítő**

Ha vizsgálatot indítottak és ROI 1 segítségével 4D áramláseredményeket generáltak, majd ezt követően 2D fáziskontrasztos sorozatokat adtak hozzá és osztottak meg a hálózaton automatikus frissítéssel, a 2D áramlássorozat előfeldolgozása nem fog megtörténni.

4D áramlás esetén a cine lehetőség a kép betöltését követően engedélyezve lesz.

Egyszeresen vagy kétszeresen rézsútos mód használata esetén a keresőfunkció használatakor a rézsútos vonalak nem feltétlenül képviselik az anatómia helyét a kisablakban. A visszaállításhoz válassza ki ismét a rézsútos eszközt.

### **Beállítások**

Többfelhasználós környezetben a beállításokat csak egy felhasználó módosítsa.

### **Sablonok**

Az LV és RV perctérfogata (CO) eredményeinek mértékegysége l/min. A Z-pontszámok nemsemleges képletéhez tartozó paraméterek megadása során az a paramétert mind férfiak, mind nők esetében l/perc értékre kell konvertálni. Paraméterek szakirodalom alapján történő megadásakor a használt mértékegységnek ugyanannak kell lennie.

# Phần mềm suiteHEART® Phần mềm phân tích cMRI

Thông tin phiên bản

**NeoSoft, LLC**

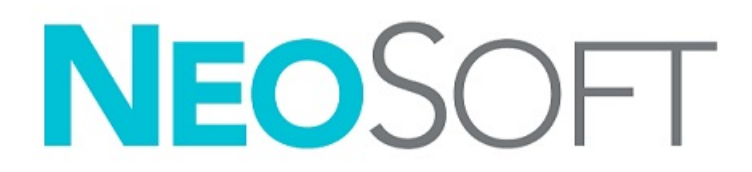

NS-03-043-0011-VI Bản sửa đổi 2 Copyright 2023 NeoSoft, LLC Bảo lưu mọi quyền

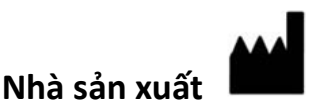

NeoSoft, LLC N27 W23910A Paul Road Pewaukee, WI 53072 USA

Điện thoại: 262-522-6120 trang web: www.neosoftllc.com

Bộ phận bán hàng: orders@neosoftmedical.com Bộ phận dịch vụ: service@neosoftmedical.com

Để xem thông tin tuân thủ (Đại diện được ủy quyền, Nhà nhập khẩu, Thông tin đăng ký) Sau khi mở ứng dụng, hãy nhấp vào "Trợ giúp" hoặc "Giới thiệu" trên màn hình chính. Chọn tùy chọn "Thông tin pháp lý". Tài liệu sẽ mở bằng trình xem pdf.

Hướng dẫn sử dụng thiết bị này được cung cấp bằng hình thức điện tử ở Định dạng tài liệu di động (.pdf). Cần có trình xem PDF để xem Hướng dẫn sử dụng. Bạn có thể yêu cầu cung cấp bản in miễn phí của Hướng dẫn sử dụng trong vòng 7 ngày theo lịch, bằng cách gửi email đến địa chỉ service@neosoftmedical.com.

Có thể truy cập Hướng dẫn sử dụng theo các cách sau:

- 1. Sau khi mở ứng dụng, hãy nhấp vào "Trợ giúp" hoặc "Giới thiệu" trên màn hình chính. Chọn tùy chọn "Hướng dẫn sử dụng". Hướng dẫn sử dụng sẽ mở bằng trình xem pdf.
- 2. Nếu nhận được gói cài đặt gốc từ NeoSoft, hãy mở tệp zip, rồi vào thư mục "Tài liệu", chọn thư mục "Hướng dẫn sử dụng", sau đó nhấp đúp vào Instructions for Use.pdf ở ngôn ngữ của bạn, theo quy ước EN - tiếng Anh, FR - tiếng Pháp, DE - tiếng Đức, EL - tiếng Hy Lạp, IT - tiếng Ý, LT - tiếng Litva, ES - tiếng Tây Ban Nha, SV - tiếng Thụy Điển, TR - tiếng Thổ Nhĩ Kỳ, RO - tiếng Rumani, NL - tiếng Hà Lan, PT-PT - tiếng Bồ Đào Nha châu Âu, HU - tiếng Hungary, JA - tiếng Nhật, VI - tiếng Việt, ZH-CN - tiếng Trung giản thể, PT-BR - tiếng Bồ Đào Nha (Brazil), ET - tiếng Estonia.
- 3. Chuyển đến thư mục cài đặt ứng dụng. Tìm thư mục "Tài liệu", mở thư mục "Hướng dẫn sử dụng", rồi nhấp đúp vào Instructions for Use.pdf ở ngôn ngữ của bạn, theo quy ước EN - tiếng Anh, FR - tiếng Pháp, DE - tiếng Đức, EL - tiếng Hy Lạp, IT - tiếng Ý, LT - tiếng Litva, ES - tiếng Tây Ban Nha, SV - tiếng Thụy Điển, TR - tiếng Thổ Nhĩ Kỳ, RO - tiếng Rumani, NL - tiếng Hà Lan, PT-PT - tiếng Bồ Đào Nha châu Âu, HU - tiếng Hungary, JA - tiếng Nhật, VI - tiếng Việt, ZH-CN - tiếng Trung giản thể, PT-BR - tiếng Bồ Đào Nha (Brazil), ET - tiếng Estonia
- 4. Hướng dẫn sử dụng ở định dạng điện tử cũng có sẵn tại www.neosoftllc.com/neosoft/product\_manuals/ trong tối thiểu 15 năm kể từ ngày sản xuất cuối cùng.
- 5. suiteHEART / suiteDXT Software Group Basic UDI DI 00850001088039.

## **Lịch sử sửa đổi phần mềm suiteHEART®**

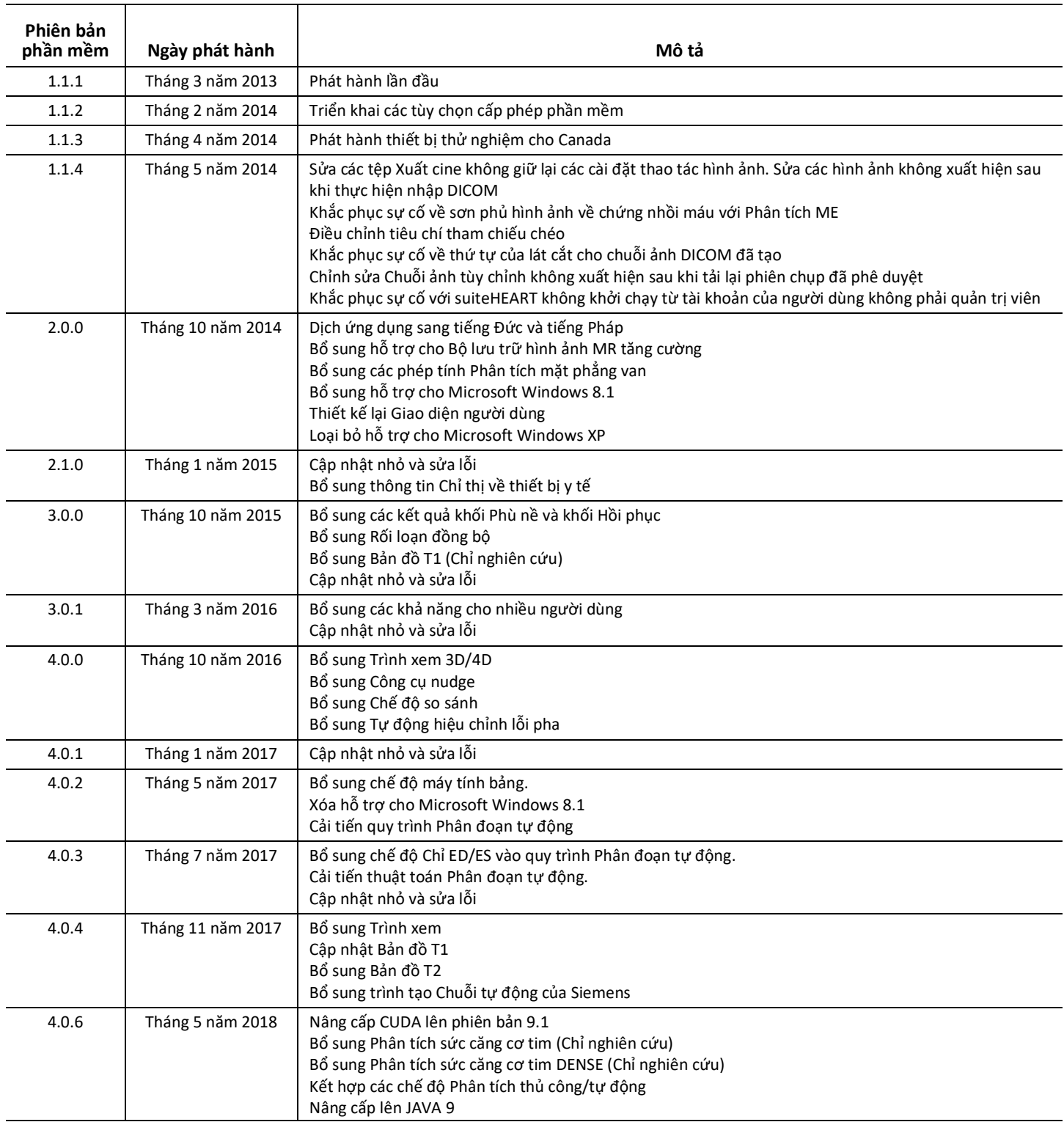
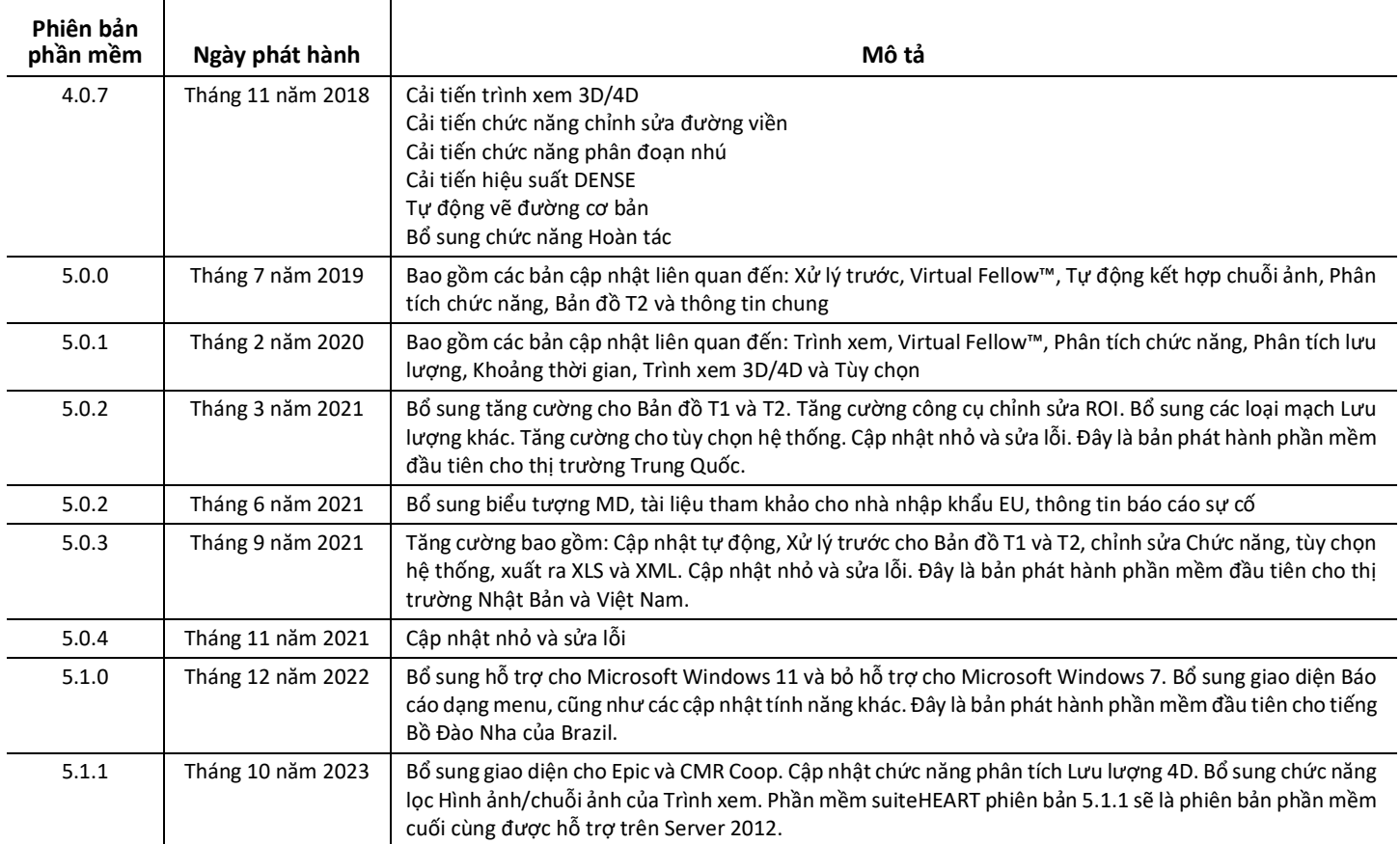

# *Cập nhật phần mềm*

## **Chung**

Cải thiện sự trực quan hóa điểm luồn RV cho tất cả kết quả phân tích.

Tích hợp với EPIC và CMR Coop.

Cải thiện khả năng tối ưu hóa cửa sổ/mức cho các nghiên cứu không áp dụng Virtual Fellow®.

## **Trình xem**

Tính năng bộ lọc hình ảnh/chuỗi ảnh được hỗ trợ, hãy tham khảo Hướng dẫn sử dụng suiteHEART.

Hỗ trợ thao tác điều hướng lát cắt bằng nút cuộn chuột trong cổng xem.

Hình ảnh 1 X 1 sẽ mở ra khi nhấp đúp trực tiếp vào cổng xem. Sẽ quay lại tất cả các hình ảnh khi nhấp đúp một lần nữa vào cổng xem.

## **Virtual Fellow®**

Hỗ trợ thao tác điều hướng lát cắt bằng nút cuộn chuột trong cổng xem.

## **Phân tích chức năng**

Giá trị gán pha thay đổi khi nhấp và kéo trực tiếp vào các ký hiệu ED hoặc ES trên đường cong thể tích tâm thất. Xác nhận trực quan các kết quả gán ED và ES trên ma trận.

Hỗ trợ ba trạng thái chỉnh sửa ROI: Giới hạn ROI/Không giới hạn/Chồng lấp. Có thể đặt lựa chọn trong mục tùy chon.

Cải thiện sự trực quan hóa chỉ báo ma trận của kết quả gán pha cho tâm nhĩ phải.

## **Đánh giá cơ tim**

Có tùy chọn thiết lập lại cho thuật toán FWHM để phân tích tăng cường muộn.

Các kết quả tăng cường hiện được cập nhật linh hoạt với việc điều chỉnh ngưỡng.

## **Bản đồ T1/T2**

Chuỗi ảnh Bản đồ T1 và T2 do GE tạo ra có thể được phân đoạn theo cách thủ công.

Không hỗ trợ xử lý trước cho chuỗi ảnh Bản đồ T2 do GE tạo.

## **Tưới máu cơ tim**

Hiện có thể xem lại Đồ thị Khoảng RR nếu có thẻ DICOM Thu nhận.

Giá trị trung bình theo sự phân bố mạch vành hiện được hiển thị.

## **Trình xem lưu lượng 3D/4D**

Khả năng trực quan hóa vectơ hiện được hỗ trợ cho Lưu lượng 4D.

## **Phân tích sức căng cơ tim\***

Tính năng xử lý trước hiện được hỗ trợ để phân tích sức căng cơ tim, được cung cấp theo yêu cầu của NeoSoft.

**\*Phân tích sức căng cơ tim chỉ dành cho mục đích nghiên cứu. Cac tuyên bô chưa đươc Cục quản lý Thực phẩm và Dược phẩm (FDA) Hoa Kỳ đanh gia. Viêc sư dung tuân theo hương dân cua công ty va thoa thuân nghiên cưu. Thông tin đôc quyên va bao mât cua NeoSoft, LLC.**

# *Thông tin phiên bản*

#### **Phân tich lưu lương**

Khi xem xét phân tich lưu lương từ các nghiên cứu trước, hãy xác nhận loại mạch cho mỗi kết quả lưu lượng.

#### **Đánh giá cơ tim**

Khi thực hiện phân tích T2 cho phần phù, không xóa thủ công một ROI thông thường; hãy xóa tất cả các ROI thông thường.

#### **Bản đồ T1/T2**

Trong Bản đồ T1, khi Fire hoặc Royal được chọn cho thang đo và tùy chọn đồ thị có cực được chọn và phiên chụp được đóng và mở lại, tỷ lệ đồ thị có cực hiển thị trong báo cáo sẽ được đặt thành Rainbow, tuy nhiên biểu đồ có cực sẽ được hiển thị theo tỷ lệ đã chọn.

Các đồ thị có cực hiển thị trong giao diện người dùng được hiển thị với tỷ lệ chính xác.

Nếu đồ thị có cực được gửi đến báo cáo thông qua menu chuột phải hoặc báo cáo được xem trước ở chế độ phân tích T1 thì tỷ lệ chính xác sẽ được hiển thị.

Nếu các lát cắt trục ngắn không song song một cách chính xác thì quá trình tự động kết hợp sẽ không thành công. Sử dụng trình xem để tạo chuỗi ảnh để phân tích.

Nếu công cụ chỉnh sửa ROI được đặt thành Chồng lấp trong tùy chọn và ROI bị chồng lấp thì các giá trị kết quả sẽ không cập nhật.

Đối với Bản đồ T1, việc chỉnh sửa ROI dự trữ máu bằng cách sử dụng các hình ảnh DICOM gốc và kéo ROI vào cạnh của ROI màng trong tim sẽ xóa ROI dự trữ máu khỏi tất cả các điểm thời gian. Giá trị T1 dự trữ máu sẽ vẫn hiện trong bảng. Chọn thùng rác và chọn Dư trữ máu để đặt lại.

Khi chọn lớp phủ màu ECV, nếu vị trí vùng giải phẫu trong FOV thay đổi từ gốc sang sau tăng cường, ROI sẽ bị lệch. Kết quả không bị ảnh hưởng.

### **Trình xem lưu lượng 3D/4D**

Nếu một nghiên cứu đã khởi chạy và kết quả lưu lượng 4D đã được tạo bằng cách sử dụng ROI 1 cho loại mạch, nếu chuỗi ảnh tương phản pha 2D bổ sung được thêm sau đó và được kết nối mạng với chức năng tự động cập nhật được thực hiện, chuỗi lưu lượng 2D sẽ không được thực hiện xử lý trước.

Đối với Lưu lượng 4D, tùy chọn cine sẽ được bật sau khi đã hoàn thành quá trình tải hình ảnh.

Nếu sử dụng chế độ xiên đơn hay xiên kép khi dùng tính năng định vị, các đường xiên có thể không thể hiện vị trí của vùng giải phẫu trong cổng xem. Chọn lại công cụ xiên để đặt lại.

#### **Tùy chọn**

Trong môi trường nhiều người dùng, các thay đổi tùy chọn chỉ được một người dùng thực hiện.

#### **Mẫu**

Kết quả cho cung lượng tim (CO) đối với LV và RV được báo cáo dưới dạng l/phút. Khi điền các thông số cho phương trình cụ thể về giới tính dành cho Z-score, thì phải chuyển đổi thông số a cho cả nam và nữ thành l/ phút. Khi điền thông số từ các bài báo tham chiếu, phải giữ nguyên các đơn vị sử dụng.

## Software suiteHEART®

## Software de análise cMRI

Notas de versões

**NeoSoft, LLC**

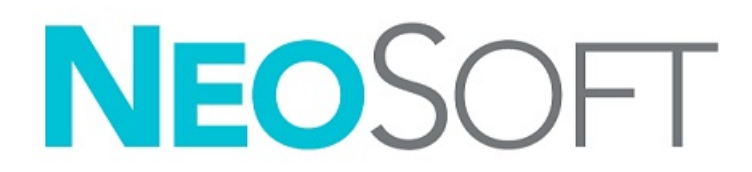

NS-03-043-0011-PT-BR Rev. 2 Copyright 2023 NeoSoft, LLC Todos os direitos reservados

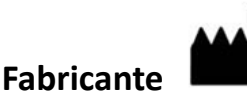

NeoSoft, LLC N27 W23910A Paul Road Pewaukee, WI 53072 EUA

Tel: 262-522-6120 site: www.neosoftllc.com

Vendas: orders@neosoftmedical.com Serviços: service@neosoftmedical.com

Para visualizar as informações de conformidade (Representante autorizado, Importador, Informações de registro) após iniciar o aplicativo, clique em "Ajuda" ou "Sobre" na tela principal. Selecione a opção "Informações Regulatórias". O documento será aberto em um visualizador de pdf.

As instruções de uso deste dispositivo estão fornecidas eletronicamente em formato Portable Document Format, (.pdf). Um visualizador de pdf é necessário para visualizar as instruções de uso. Uma cópia impressa das instruções de uso pode ser fornecida mediante solicitação, sem custo, dentro de 7 dias corridos, pelo e-mail service@neosoftmedical.com.

As instruções de uso podem ser acessadas das seguintes formas:

- 1. Após iniciar o aplicativo, clique em "Ajuda" ou "Sobre" na tela principal. Selecione a opção "Instruções de uso". As instruções de uso serão abertas em um visualizador de pdf.
- 2. Se o pacote de instalação original recebido da NeoSoft estiver disponível, abra o arquivo zip e navegue até a pasta "Documentação", depois a pasta "Instruções de uso" e clique duas vezes em Instructions for Use.pdf no seu idioma, indicado por EN - Inglês, FR - Francês, DE - Alemão, EL - Grego, IT - Italiano, LT - Lituano, ES - Espanhol, SV - Sueco, TR - Turco, RO - Romeno, NL - Holandês, PT-PT - Português Europeu, HU - Húngaro, JA - Japonês, VI - Vietnamita, ZH-CN - Chinês Simplificado, PT-BR - Português Brasileiro, ET - Estoniano.
- 3. Navegue até a pasta onde o aplicativo está instalado. Localize a pasta "Documentação", abra a pasta "Instruções de uso" e clique duas vezes em Instructions for Use.pdf no seu idioma, indicado por EN - Inglês, FR - Francês, DE - Alemão, EL - Grego, IT - Italiano, LT - Lituano, ES - Espanhol, SV - Sueco, TR - Turco, RO - Romeno, NL - Holandês, PT-PT - Português Europeu, HU - Húngaro, JA - Japonês, VI - Vietnamita, ZH-CN - Chinês Simplificado , PT-BR - Português Brasileiro, ET - Estoniano.
- 4. Cópias eletrônicas das instruções de uso também estão disponíveis no site www.neosoftllc.com/neosoft/product\_manuals/ por, pelo menos 15 anos a partir da última data de fabricação.
- 5. suiteHEART / suiteDXT Software Group Basic UDI DI 00850001088039.

#### **Histórico de revisão do Software suiteHEART®**

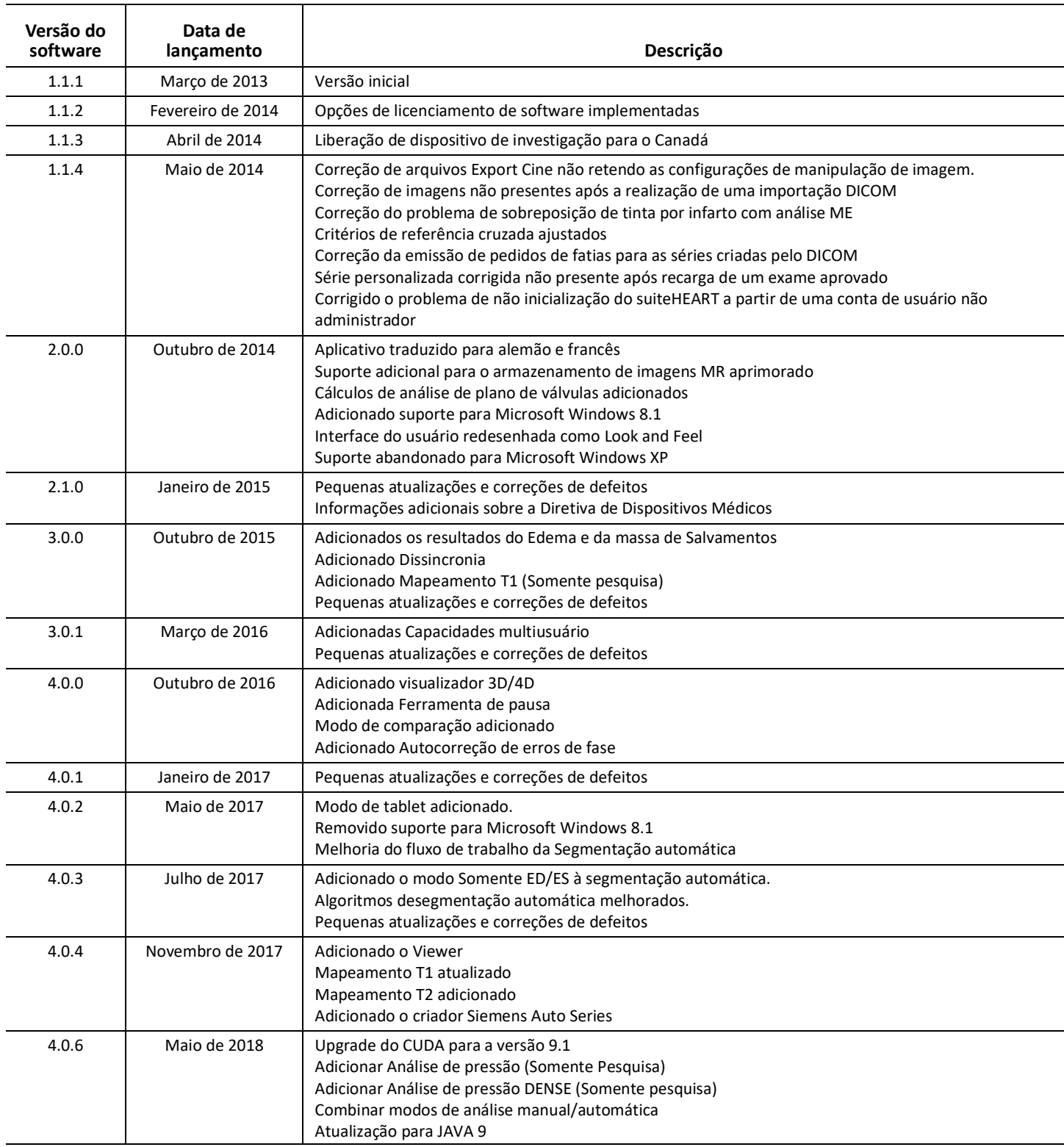

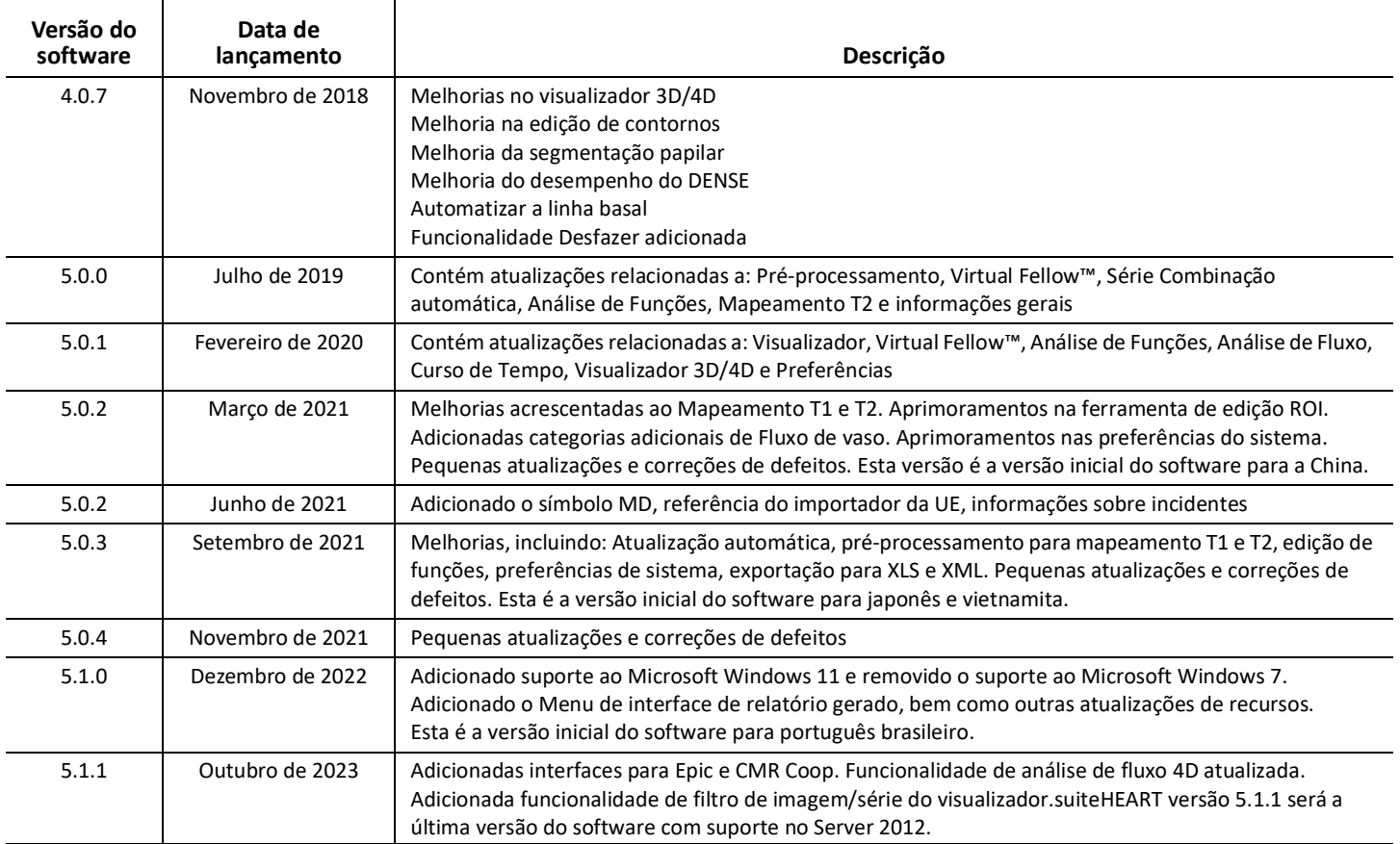

# *Atualizações do software*

## **Geral**

Visualização aprimorada do ponto de inserção do RV para todas as análises.

Integração com EPIC e CMR Coop.

Otimização de janela/nível aprimorada para estudos que não possuem Virtual Fellow® aplicado.

### **Visualizador**

Recurso de filtro de imagem/série suportado, consulte as instruções de uso do suiteHEART.

A navegação da fatia da roda de rolagem do mouse na viewport é suportada.

Clicar duas vezes diretamente em uma viewport abrirá a imagem em uma viewport 1 X 1. Clicar duas vezes novamente na janela de visualização retornará a todas as imagens.

### **Virtual Fellow®**

A navegação da fatia da roda de rolagem do mouse na viewport é suportada.

## **Análise de função**

Clicar e arrastar diretamente nas notações ED ou ES na curva de volume ventricular altera a atribuição de fase. Confirme visualmente as atribuições de ED e ES na matriz.

Três estados de edição de ROI suportados: Limite de ROI/Sem Limite/Sobreposição. A seleção pode ser definida nas preferências.

Visualização melhorada do indicador de matriz das atribuições de fase para o átrio direito.

## **Avaliação miocárdica**

Opção de redefinição disponível para algoritmo FWHM para análise de aprimoramento tardio.

Os resultados da melhoria agora são atualizados dinamicamente com ajuste de limite.

#### **Mapeamento T1/T2**

As séries de mapas T1 e T2 geradas pela GE podem ser segmentadas manualmente.

O pré-processamento para a série de mapas T2 gerados pela GE não é suportado.

#### **Perfusão miocárdica**

O gráfico do intervalo RR agora pode ser revisado se a etiqueta DICOM de aquisição estiver presente.

Os valores médios de acordo com a distribuição coronariana são agora exibidos.

### **Visualizador de fluxo 3D/4D**

A visualização vetorial agora é compatível com 4D Flow.

#### **Análise de pressão\***

O pré-processamento agora é suportado para análise de deformação, disponível se solicitado à NeoSoft.

**\*Análise de tensão atrial é apenas para fins de pesquisa. As reivindicações não foram avaliadas pela FDA. Uso de acordo com as instruções da empresa e acordo de pesquisa. NeoSoft, LLC proprietária e confidencial.**

# *Notas de versões*

#### **Análise de fluxo**

Ao rever a análise de fluxo de estudos anteriores, confirme a categoria do vaso para cada resultado de fluxo.

#### **Avaliação miocárdica**

Ao realizar a análise T2 para edema, não elimine manualmente um ROI normal; elimine todos os ROIs normais.

#### **Mapeamento T1/T2**

No Mapeamento T1, quando Fire ou Royal é selecionado para a escala e uma preferência de gráfico polar é marcada e o exame é fechado e reaberto, a escala de gráfico polar exibida no relatório será definida como Rainbow, porém o gráfico polar será exibido no escala que foi selecionada.

Os gráficos polares exibidos na UI são exibidos com a escala correta.

Se o gráfico polar for enviado para o relatório através do menu do botão direito ou o relatório for visualizado no modo de análise T1, a escala correta será exibida.

Se as fatias do eixo curto não forem exatamente paralelas, a combinação automática falhará. Use o visualizador para criar uma série para análise.

Se a ferramenta de edição de ROI estiver definida como Sobreposição nas preferências e os ROIs estiverem sobrepostos, os valores resultantes não serão atualizados.

Para mapeamento T1, editar uma ROI de pool de sangue usando as imagens DICOM originais e arrastar a ROI até a borda da ROI Endo removerá a ROI de pool de sangue de todos os pontos de tempo. O valor T1 do acúmulo de sangue ainda estará presente na tabela. Selecione a lixeira e selecione acúmulo de sangue para reiniciar.

Ao selecionar a sobreposição de cor ECV, se o posicionamento da anatomia no FOV mudou de nativo para pós, o ROI será desalinhado. Os resultados não são afetados.

### **Visualizador de fluxo 3D/4D**

Se um estudo tiver sido iniciado e resultados de fluxo 4D tiverem sido gerados usando ROI 1 para uma categoria de vaso, e se séries adicionais de contraste de fase 2D forem adicionadas e conectadas em rede com uma atualização automática realizada, a série de fluxo 2D não será pré-processada.

Para o fluxo 4D, a opção cine será ativada após o carregamento da imagem ter sido concluído.

Se estiver usando o modo oblíquo único ou oblíquo duplo ao usar o recurso de localização, as linhas oblíquas podem não representar a localização da anatomia na janela de visualização. Selecione novamente a ferramenta oblíqua para reiniciar.

#### **Preferências**

No ambiente multiusuário, as mudanças nas preferências só devem ser realizadas por um usuário.

#### **Modelos**

Os resultados do débito cardíaco (CO) para o VE e VD são relatados em l/min. Ao inserir parâmetros para a equação específica de gênero para escores Z, então um parâmetro para ambos, masculino e feminino, deve ser convertido para l/min. Ao inserir parâmetros de papéis de referência, as unidades usadas devem ser as mesmas.

# suiteHEART® ソフトウェア cMRI 解析ソフトウェア

リリースノート

**NeoSoft, LLC**

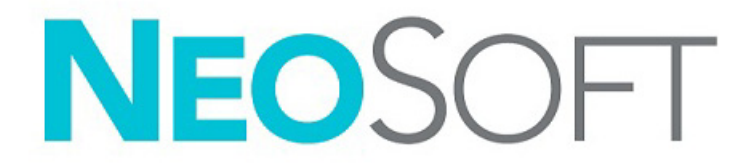

NS-03-043-0011-JA 改訂 2 Copyright 2023 NeoSoft, LLC 無断複写・複製・転載禁止

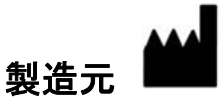

NeoSoft, LLC N27 W23910A Paul Road Pewaukee, WI 53072 USA

電話: 262-522-6120 Website: www.neosoftllc.com

営業: orders@neosoftmedical.com サービス: service@neosoftmedical.com

アプリケーション起動後にコンプライアンス情報(正規代理店、輸入者、登録情報)を表示するには、メイン画面で [Help (ヘ ルプ)] または [About(概要)] をクリックします。[Regulatory Information(規制に関する情報)] オプションを選択します。文書 はpdfビューアーで表示されます。

本機器の使用説明書は、PDF 形式で電子的に提供されます。使用説明書を表示するには、PDF ビューアが必要です。ご要望があ れば、使用説明書の書面コピーを無料で 7 暦日以内にお送りします。service@neosoftmedical.com までメールでご連絡ください。

使用説明書は以下の方法でアクセスできます。

- 1. アプリケーションの起動後、メイン画面で [Help(ヘルプ)] または [About(概要)] をクリックします。[Instructions for Use (使用説明書)] オプションを選択します。PDF ビューアで使用説明書が開きます。
- 2. NeoSoft からオリジナルのインストールパッケージを入手できる場合は、zip ファイルを開いて [Documentation (ドキュメン ト)] フォルダーに移動し、[Instructions for Use (使用説明書)] フォルダーでお使いになっている言語のInstructions for Use.pdf をダブルクリックします (EN - 英語、FR - フランス語、DE - ドイツ語、EL - ギリシャ語、IT - イタリア語、LT - リトアニア語、 ES - スペイン語、SV - スウェーデン語、TR - トルコ語、RO - ルーマニア語、NL - オランダ語、PT-PT - 欧州ポルトガル語、 HU - ハンガリー語、JA - 日本語、VI - ベトナム語、ZH-CN -簡体字中国語、PT-BR -ブラジル ポルトガル語、ET - エストニア語)。
- 3. アプリケーションがインストールされているフォルダに移動します。[Documentation (ドキュメント)] フォルダーを見つけ、 [Instructions for Use (使用説明書)] フォルダーを開いて、お使いになっている言語のInstructions for Use.pdf をダブルクリック します (EN - 英語、FR - フランス語、DE - ドイツ語、EL - ギリシャ語、IT - イタリア語、LT - リトアニア語、ES - スペイン語、 SV - スウェーデン語、TR - トルコ語、RO - ルーマニア語、NL - オランダ語、PT-PT - 欧州ポルトガル語、HU - ハンガリー語、 JA - 日本語、VI - ベトナム語、ZH-CN -簡体字中国語、PT-BR -ブラジル ポルトガル語、ET - エストニア語)。
- 4. 最後の製造日から少なくとも 15 年間は、使用説明書の電子版もご利用いただけます (www.neosoftllc.com/neosoft/ product\_manuals/)。
- 5. suiteHEART / suiteDXT Software Group Basic UDI DI 00850001088039。

#### **suiteHEART®**ソフトウェア改訂履歴

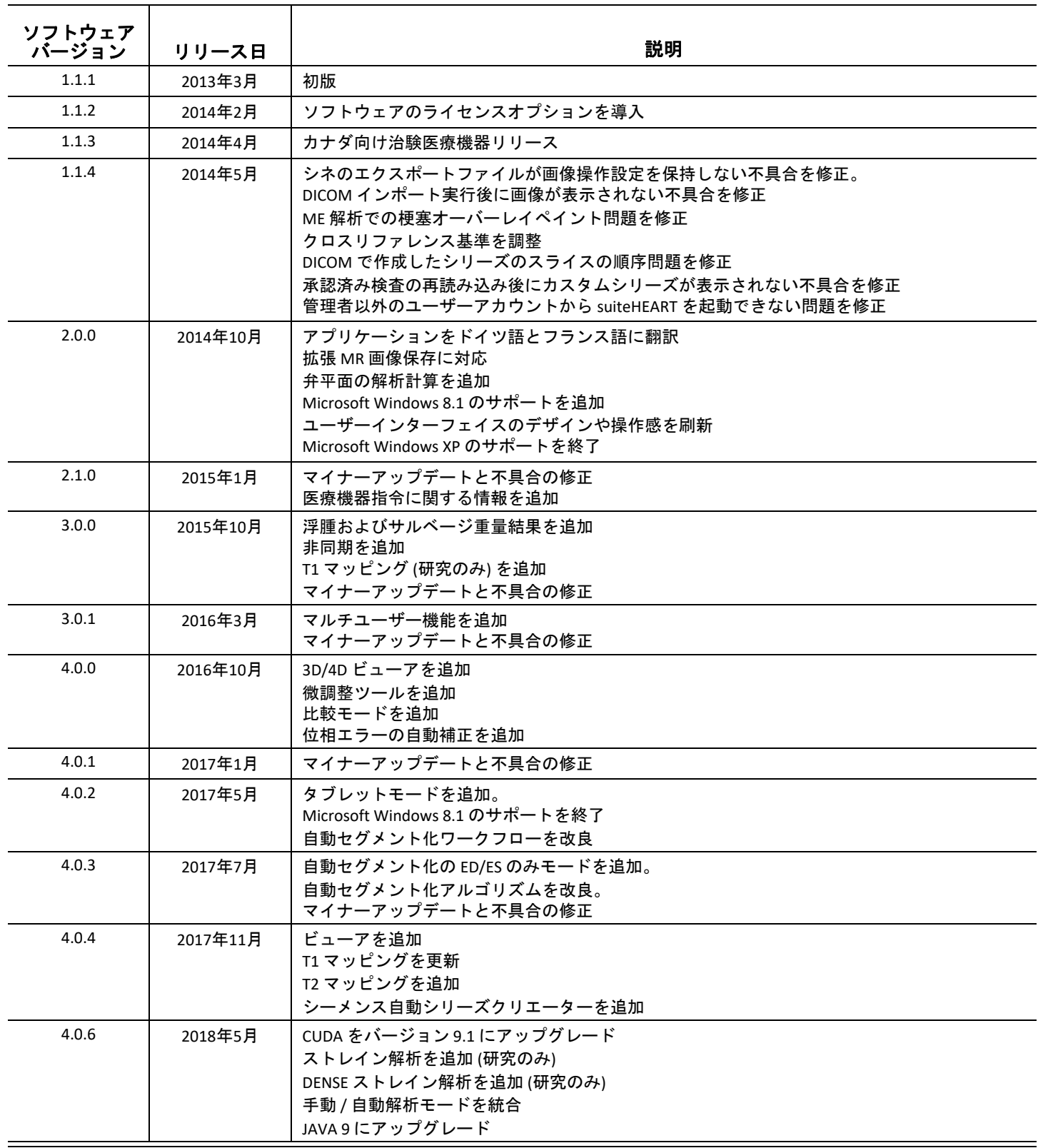

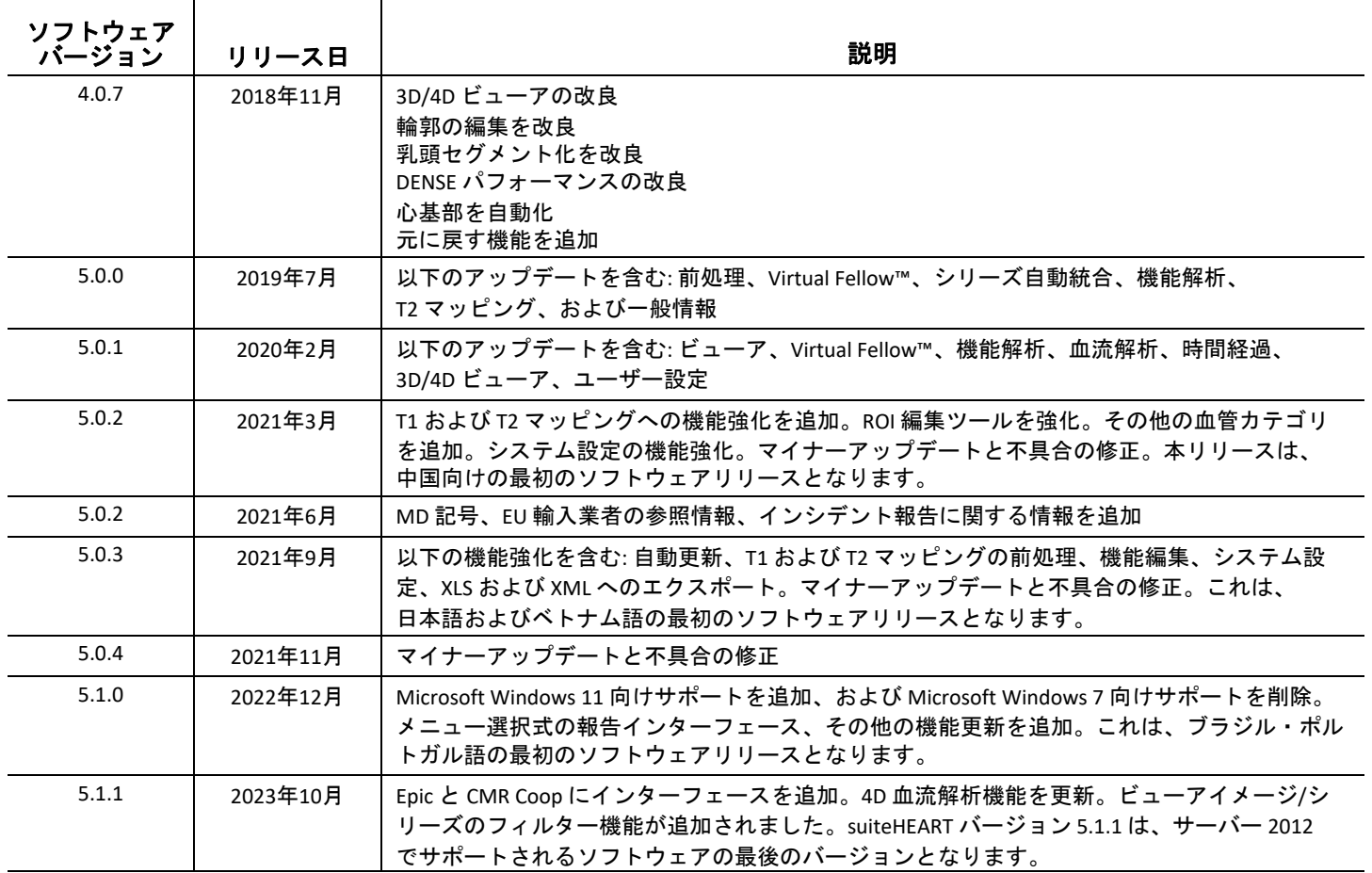

ソフトウェア更新

### 全般

すべての解析における RV 挿入ポイントの視覚化を改善しました。

EPIC と CMR Coop を統合しました。

Virtual Fellow® を適用しないスタディのウインドウ/レベルの最適化を改善しました。

### ビューア

画像/シリーズフィルター機能に対応、詳細は suiteHEART 使用説明書を参照してください。

ビューポート マウススクロール ホイール スライス ナビゲーションに対応しています。

ビューポートを直接ダブルクリックすると、画像が 1 X 1 のビューポートで開きます。ビューポートを 再度ダブルクリックすると、すべての画像に戻ります。

#### **Virtual Fellow®**

ビューポート マウススクロール ホイール スライス ナビゲーションに対応しています。

#### 機能解析

心室容積曲線上の ED または ES 表記を直接クリックしてドラッグすると、位相割り当てが変更されま す。マトリックスの ED および ES 割り当てを視覚的に確認します。

ROI 編集の以下の 3 つの状態に対応しています:制限付き ROI/無制限/オーバーラップ。 [ユーザー設定] で選択を設定できます。

右心房の位相割り当てのマトリックスインジケーターの視覚化を改良。

#### 心筋評価

レイトエンハンスメント解析のための FWHM アルゴリズムでリセットオプションを追加。

エンハンスメント結果を、しきい値調整で動的に更新。

## **T1/T2** マッピング

GE が生成した T1 および T2 マップシリーズは、手動でのセグメント化が可能です。 GE が生成した T2 マップシリーズの前処理には対応していません。

## 心筋灌流

Acquisition DICOM タグが存在する場合に、RR インターバルプロットを確認できるようになりました。 冠動脈分布に従った平均値が表示されるようになりました。

### **3D/4D** 血流ビューア

4D 血流のベクトル視覚化に対応しました。

### ストレイン解析**\***

ストレイン解析の前処理に対応しました。NeoSoft からリクエストされた場合に利用できます。

**\***ストレイン解析は、研究目的でのみ使用することが可能です。主張は **FDA** によって評価されていま せん。会社の指示および研究契約に従って使用してください。**NeoSoft, LLC** の専有および機密情報です。

リリースノート

#### 血流解析

前のスタディの血流解析をレビューする際は、各血流結果の血管カテゴリを確認してください。

#### 心筋評価

浮腫の T2 解析を実行する際は、正常な ROI を手動で1つだけ削除するのではなく、正常なすべての ROI を削除してください。

#### **T1/T2** マッピング

T1 マッピングで、スケールに Fire または Royal が選択され、極座標プロット設定が確認され、試験が 終了した後で再開されると、レポートに表示される極座標プロットスケールは、レインボーに設定さ れる一方、極座標プロットは、選択されたスケールで表示されます。

UI に表示される極座標プロットは、正しいスケールで表示されます。

極座標プロットを右クリックメニューからレポートに送信するか、T1 解析モードでレポートをプレ ビューすると、正しいスケールで表示されます。

短軸スライスが正確に平行でない場合、自動結合は失敗します。ビューアを使用して、解析用のシリー ズを作成します。

ユーザー設定で ROI 編集ツールが [オーバーラップ] に設定され、ROI がオーバーラップしている場合、 結果の値は更新されません。

T1 マッピングで、元の DICOM 画像を使って血液プール ROI を編集したり、Endo ROI の縁に ROI をド ラッグしたりすると、すべてのタイムポイントから血液プール ROI が削除されます。血液プール T1 の 値は表に残ります。ゴミ箱を選択して血液プールを選択するとリセットされます。

ECV カラーオーバーレイを選択すると、FOV 上の生体構造の位置がネイティブからポストに変更され た場合、ROI は誤って配置されます。結果には影響はありません。

### **3D/4D** 血流ビューア

スタディが開始され、血管カテゴリの ROI 1 を使って 4D 血流結果が生成され、次に 2D 位相コントラ ストシリーズが追加され、自動更新が行われてネットワーク化される場合、2D 血流シリーズの前処理 は実行されません。

4D 血流では、画像の読み込みが完了するとシネオプションが有効になります。

検索機能の使用中にシングルオブリーク、またはダブルオブリークモードを使用すると、オブリーク 線がビューポート内の生体構造の位置を示さない場合があります。オブリークツールを再び選択する とリセットされます。

#### ユーザー設定

マルチユーザー環境においてユーザー設定を変更するのは、1人のユーザーのみとする必要があります。

#### テンプレート

LV および RV の心拍出量 (OC) の結果の単位は、l/分です。Z-scores 用に性差式のパラメータを入力する 際、男性および女性両方のパラメータを I/分に変換する必要があります。参考書類からパラメータを 入力する場合は、使用する単位は同じにする必要があります。

## suiteHEART® 软件 cMRI 分析软件

发布说明

**NeoSoft, LLC**

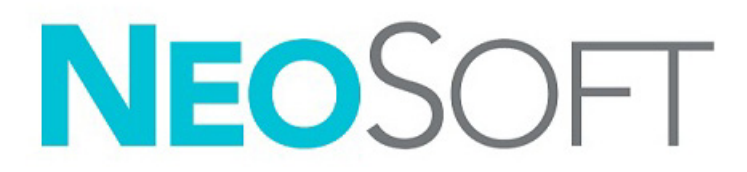

NS-03-043-0011-ZH-CN 修订版 2 Copyright 2023 NeoSoft, LLC 版权所有 保留所有权利

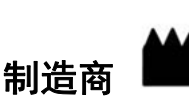

NeoSoft, LLC N27 W23910A Paul Road Pewaukee, WI 53072 USA

电话:262-522-6120 网址:www.neosoftllc.com

销售:orders@neosoftmedical.com

服务: service@neosoftmedical.com

启动应用程序后如需查看合规信息(授权代表、进口商、注册信息),单击主屏幕中的"帮助"或"关于"。选择"监管信息"选 项。文件将在 pdf 查看器中打开。

本设备的使用说明书采用可移植文档格式 (.pdf),以电子方式提供。需要使用 pdf 查看器才能查看该使用说明书。如需使用说明书的 纸质副本,可以发送电子邮件至 service@neosoftmedical.com 提出请求,纸质副本将在请求提出后 7 个日历天内免费予以提供。

可通过以下方式获取使用说明书:

- 1. 启动应用程序后,单击主屏幕中的"帮助"或"关于"。选择"使用说明书"选项。使用说明书将在 pdf 查看器中打开。
- 2. 如果可获得从 NeoSoft 收到的原始安装包,请打开 zip 文件,导航到"Documentation"文件夹,然后导航到"Instructions for Use" 文件夹,双击您的语言对应的 Instructions for Use.pdf,语言由以下字母表示:EN - 英语、FR - 法语、DE - 德语、EL - 希腊语、 IT - 意大利语、LT - 立陶宛语、ES - 西班牙语、SV - 瑞典语、TR - 土耳其语、RO - 罗马尼亚语、NL - 荷兰语、 PT-PT - 欧洲葡萄牙语、HU - 匈牙利语、JA - 日语、VI - 越南语、ZH-CN - 简体中文、PT-BR - 巴西葡萄牙语、ET - 爱沙尼亚语。
- 3. 导航至该应用程序安装所在的文件夹。找到"Documentation"文件夹,打开"Instructions for Use"文件夹,双击您的语言对应的 Instructions for Use.pdf,语言由以下字母表示:EN - 英语、FR - 法语、DE - 德语、EL - 希腊语、IT - 意大利语、LT - 立陶宛语、 ES - 西班牙语、SV - 瑞典语、TR - 土耳其语、RO - 罗马尼亚语、NL - 荷兰语、PT-PT - 欧洲葡萄牙语、HU - 匈牙利语、JA - 日语、 VI - 越南语、ZH-CN - 简体中文、PT-BR - 巴西葡萄牙语、ET - 爱沙尼亚语。
- 4. 此外,从最后制造之日起至少 15 年可在 www.neosoftllc.com/neosoft/product\_manuals/ 上获得使用说明书的电子副本。
- 5. suiteHEART/suiteDXT 软件群组的基本唯一器械标识 (Basic UDI DI) 00850001088039。

#### **suiteHEART®** 软件修订历史

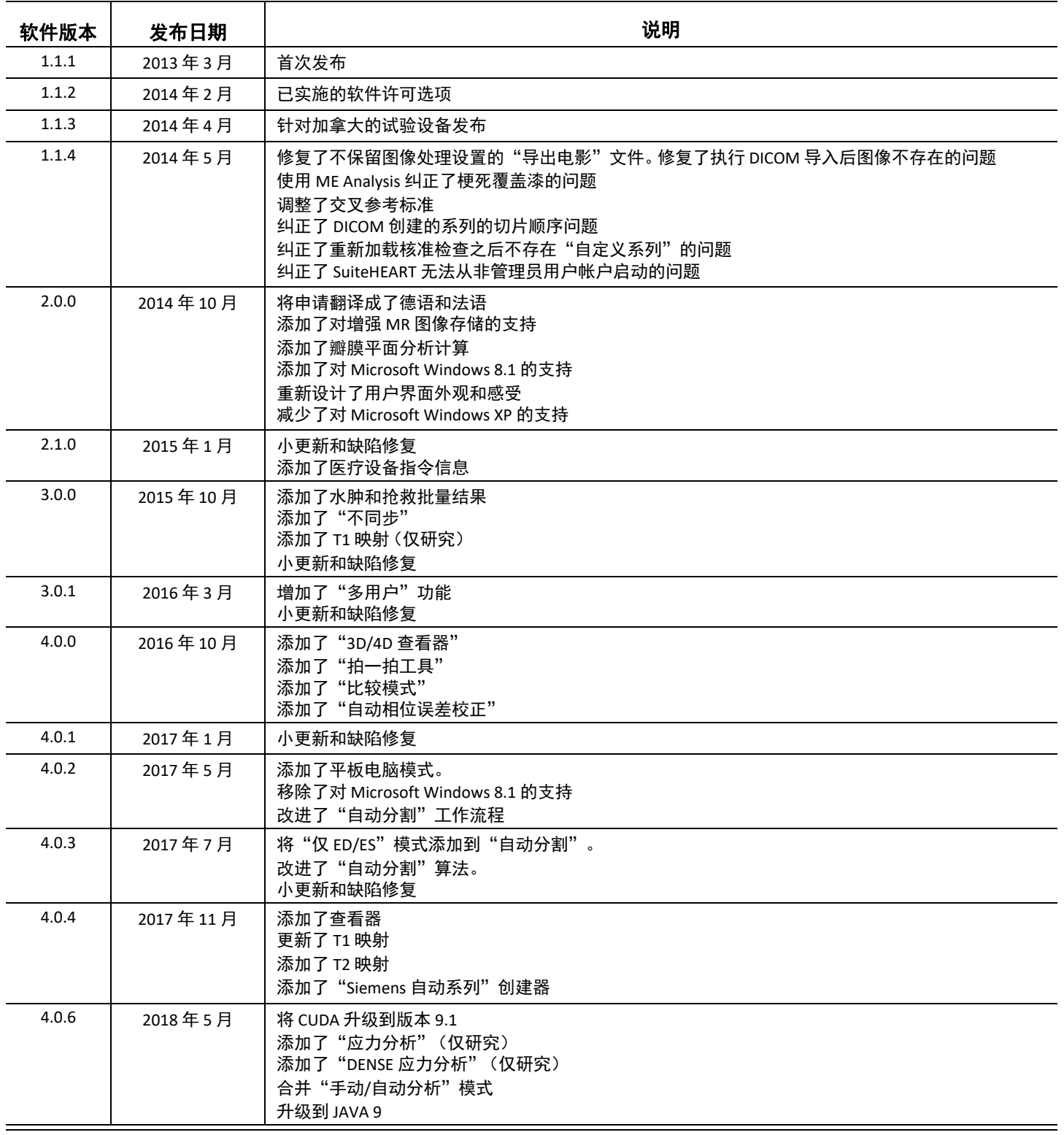

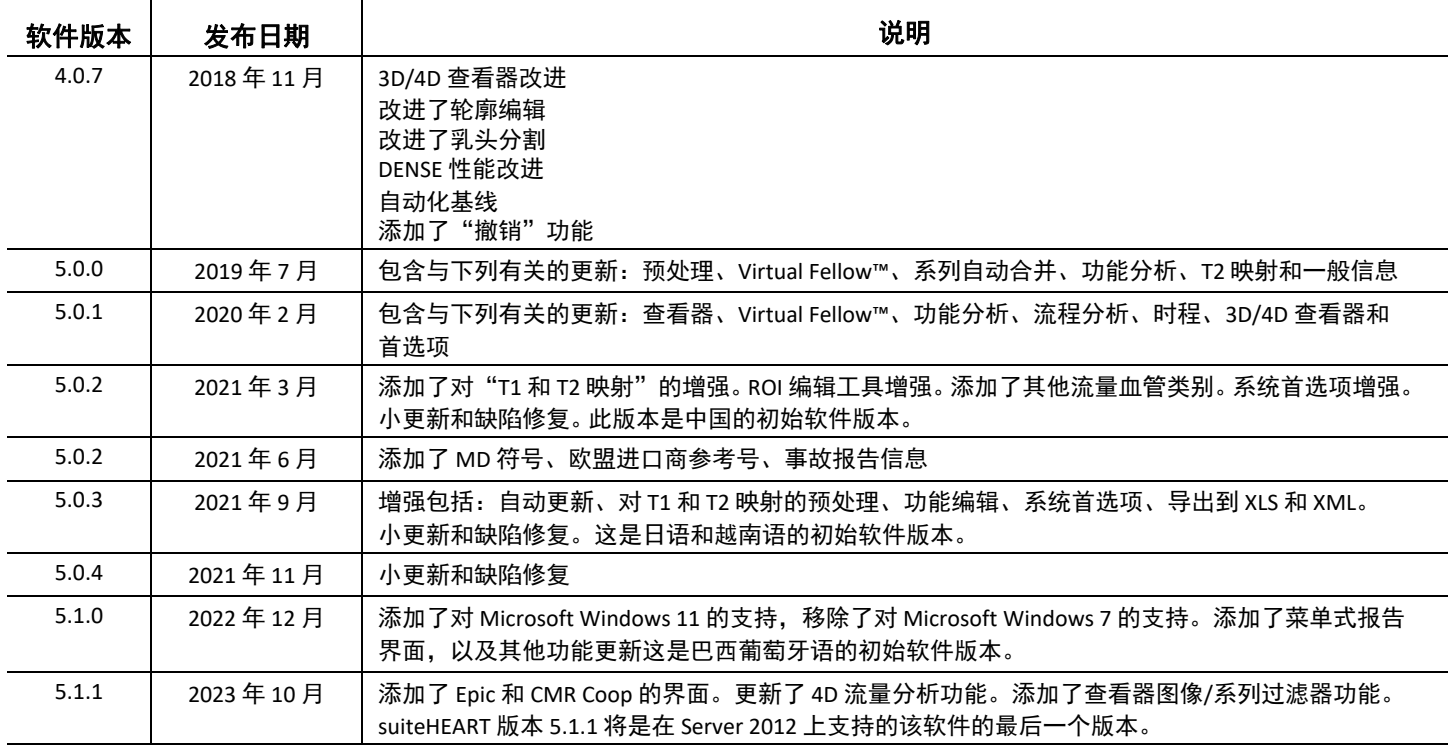

软件更新

一般

改进了所有分析中 RV 插入点的可视化。

集成了 EPIC 和 CMR Coop。

改进了未应用 Virtual Fellow® 的检查的窗宽/窗位优化。

### 查看器

支持图像/系列过滤器功能,请参阅《suiteHEART 使用说明书》。

支持视口鼠标滚轮切片导航。

直接双击视口可在 1 × 1 视口中打开图像。再次双击视口可恢复为显示所有图像。

#### **Virtual Fellow®**

支持视口鼠标滚轮切片导航。

## 功能分析

直接单击心室容积曲线上的 ED 或 ES 符号并拖动可更改相位分配。目视确认矩阵中的 ED 和 ES 分配。 支持三种 ROI 编辑状态: 限制 ROI/无限制/重叠。可在首选项中设置选择。

改进了右心房相位分配的矩阵指示器可视化。

## 心肌评估

重置选项可用于后期增强分析的 FWHM 算法。

增强结果现在通过阈值调整进行动态更新。

## **T1/T2** 映射

可对 GE 生成的 T1 和 T2 图谱系列执行手动分割。 不支持对 GE 生成的 T2 图谱系列进行预处理。

## 心肌灌注

如果存在采集 DICOM 标签, 则现在可以查看 RR 间期图。

现在显示根据冠状动脉分布得出的平均值。

### **3D/4D** 流量查看器

4D 流量现在支持矢量可视化。

#### 应变分析**\***

应变分析现在支持预处理,在从 NeoSoft 中请求时可用。

**\***应变分析仅用于研究目的。 **FDA** 尚未评估声明。按照公司说明和研究协议使用。 **NeoSoft, LLC** 专有和机密材料。

发布说明

#### 流量分析

在回顾先前检查的流量分析时,请确认每种流量结果的血管类别。

#### 心肌评估

在对水肿进行 T2 分析时,不要手动删除单个正常 ROI,要删除所有正常的 ROI。

#### **T1/T2** 映射

在 T1 映射中, 如果选择"Fire"或"Royal"比例并选中"极坐标图"首选项, 然后关闭并重新打开检查, 则报告中显示的极坐标图比例将设置为"Rainbow",但极坐标图将以所选比例显示。

UI 中的极坐标图以正确比例显示。

如果通过右键菜单将极坐标图发送至报告,或在 T1 分析模式下预览报告,则极坐标图将以正确比例 显示。

如果短轴切片不完全平行,自动合并将会失败。使用查看器创建系列以进行分析。

如果在首选项中将 ROI 编辑工具设置为"重叠", 并且 ROI 已重叠, 则结果值将不会更新。

对于 T1 映射,使用原始 DICOM 图像编辑血池 ROI 并将 ROI 拖动到 Endo ROI 的边缘将从所有时间点移除 血池 ROI。血池 T1 值仍将显示在表格上。选择垃圾桶,然后选择"血池"进行重置。

选择 ECV 颜色叠加时,如果 FOV 中解剖的定位已从本地更改为后,则将不会对齐 ROI。结果不会受到 影响。

#### **3D/4D** 流量查看器

如果已启动一项检查,并且已使用 ROI 1 为某个血管类别生成了 4D 流量结果,则在随后添加额外 2D 相 衬系列并在联网且执行自动更新时,不会对 2D 流量系列进行预处理。

对于"4D 流量",将在图像加载完成后启用"电影"选项。

如果在使用定位功能时使用单倾斜或双倾斜模式,则斜线可能不代表视口中的解剖位置。重新选择倾斜 工具可进行重置。

#### 首选项

在多用户环境中,对首选项的更改只能由一个用户执行。

#### 模板

LV 和 RV 的心输出量(CO)结果以"升/分钟"为单位报告。当输入 Z 分数的性别特定方程的参数时, 男性 和女性的参数都必须转换为"升/分钟"。从参考纸输入参数时,使用的单位必须相同。

## Tarkvara suiteHEART®

## cMRT analüüsi tarkvara

Väljalaskemärkmed

**NeoSoft, LLC**

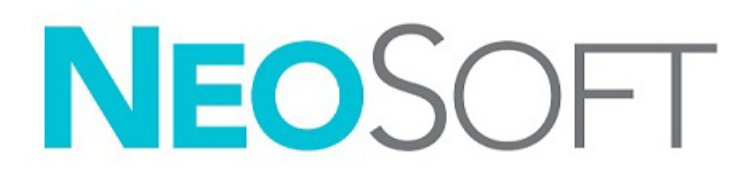

NS-03-043-0011-ET Vers 2 Copyright 2023 NeoSoft, LLC Kõik õigused kaitstud

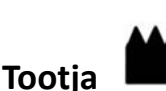

NeoSoft, LLC N27 W23910A Paul Road Pewaukee, WI 53072 USA

Telefon: 262-522-6120 Veebisait: www.neosoftllc.com

Müügiosakond: orders@neosoftmedical.com Hooldus: service@neosoftmedical.com

Vastavusega seotud teabe (volitatud esindaja, importija, registreerija andmed) vaatamiseks pärast rakenduse käivitamist klõpsake avakuval "Abi" või "Lisateave". Valige suvand "Regulatiivne teave". Dokument avaneb PDF-lugeris.

Seadme kasutusjuhendi elektrooniline versioon on saadaval PDF-vormingus (.pdf). Kasutusjuhendi vaatamiseks on vajalik PDF-luger. Paberkandjal kasutusjuhendi saamiseks esitage tellimus aadressile service@neosoftmedical.com ja see saadetakse teile tasuta 7 kalendripäeva jooksul.

Kasutusjuhendi avamiseks toimige järgmiselt.

- 1. Pärast rakenduse käivitamist klõpsake põhikuval "Abi" või "Lisateave". Valige "Kasutusjuhend". Kasutusjuhend avaneb PDF-lugeris.
- 2. Kui NeoSoftilt saadud algne installipakett on saadaval, avage ZIP-fail ja liikuge kausta "Dokumentatsioon", seejärel kausta "Kasutusjuhend" ja topeltklõpsake dokumenti Instructions for Use.pdf teie keeles, mida tähistavad EN - inglise, FR - prantsuse, DE - saksa, EL - kreeka, IT - itaalia, LT - leedu, ES - hispaania, SV - rootsi, TR - türgi, RO - rumeenia, NL - hollandi, PT-PT - Euroopa portugali, HU - ungari, JA - jaapani, VI - vietnami, ZH-CN - lihtsustatud hiina, PT-BR - Brasiilia portugali, ET - eesti keel.
- 3. Liikuge kausta, kuhu rakendus on installitud. Leidke kaust "Dokumentatsioon", seejärel kaust "Kasutusjuhend" ja topeltklõpsake dokumenti Instructions for Use.pdf teie keeles, mida tähistavad EN - inglise, FR - prantsuse, DE - saksa, EL - kreeka, IT - itaalia, LT - leedu, ES - hispaania, SV - rootsi, TR - türgi, RO - rumeenia, NL - hollandi, PT-PT - Euroopa portugali, HU - ungari, JA - jaapani, VI - vietnami, ZH-CN - lihtsustatud hiina, PT-BR - Brasiilia portugali, ET - eesti keel.
- 4. Kasutusjuhendi elektroonilised koopiad on saadaval ka aadressil www.neosoftllc.com/neosoft/product\_manuals/ vähemalt 15 aastat alates viimasest tootmiskuupäevast.
- 5. suiteHEART-i/suiteDXT tarkvarakomplekti põhi-UDI-DI 00850001088039.

#### **suiteHEART® tarkvara läbivaatamise ajalugu**

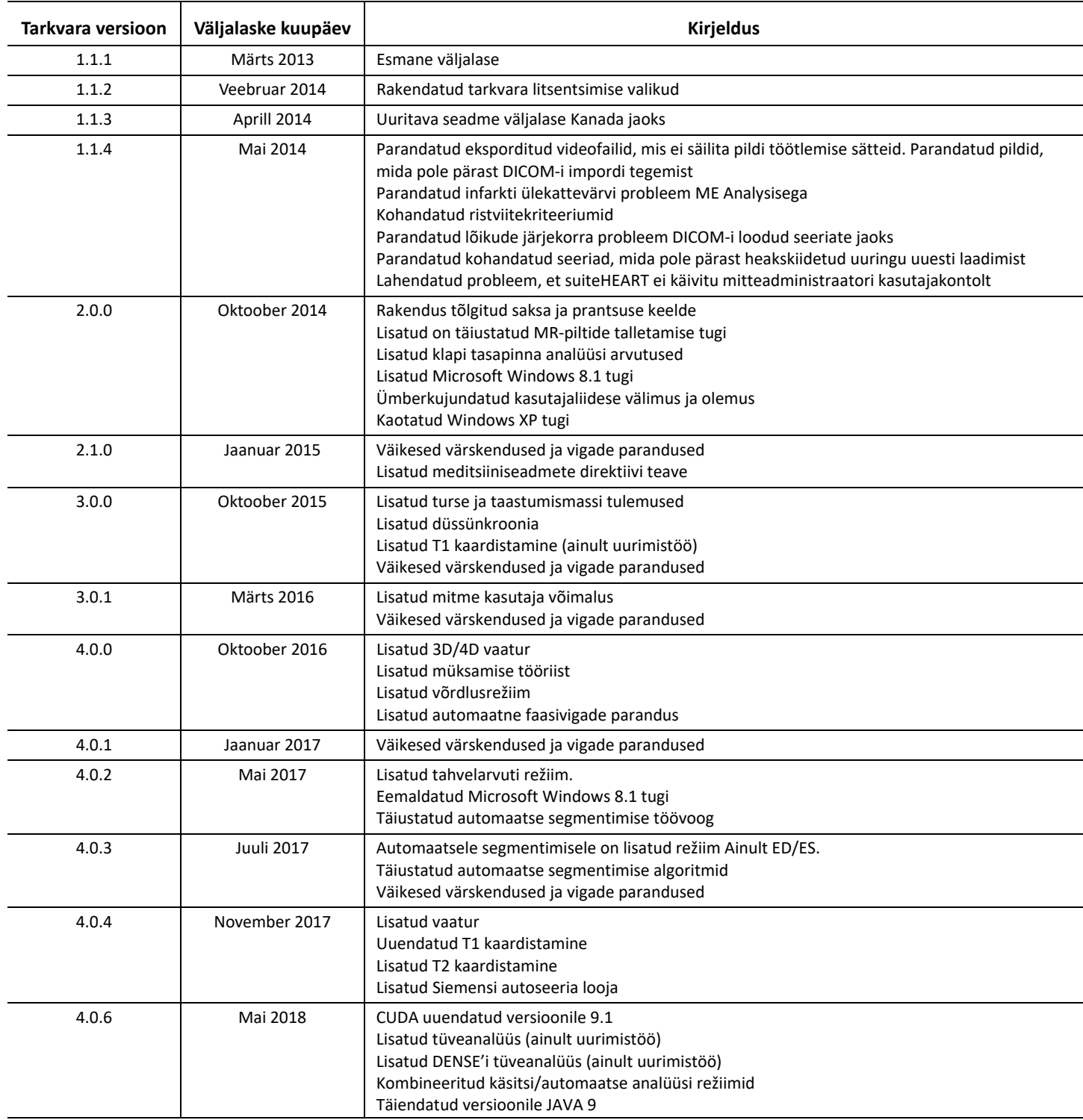

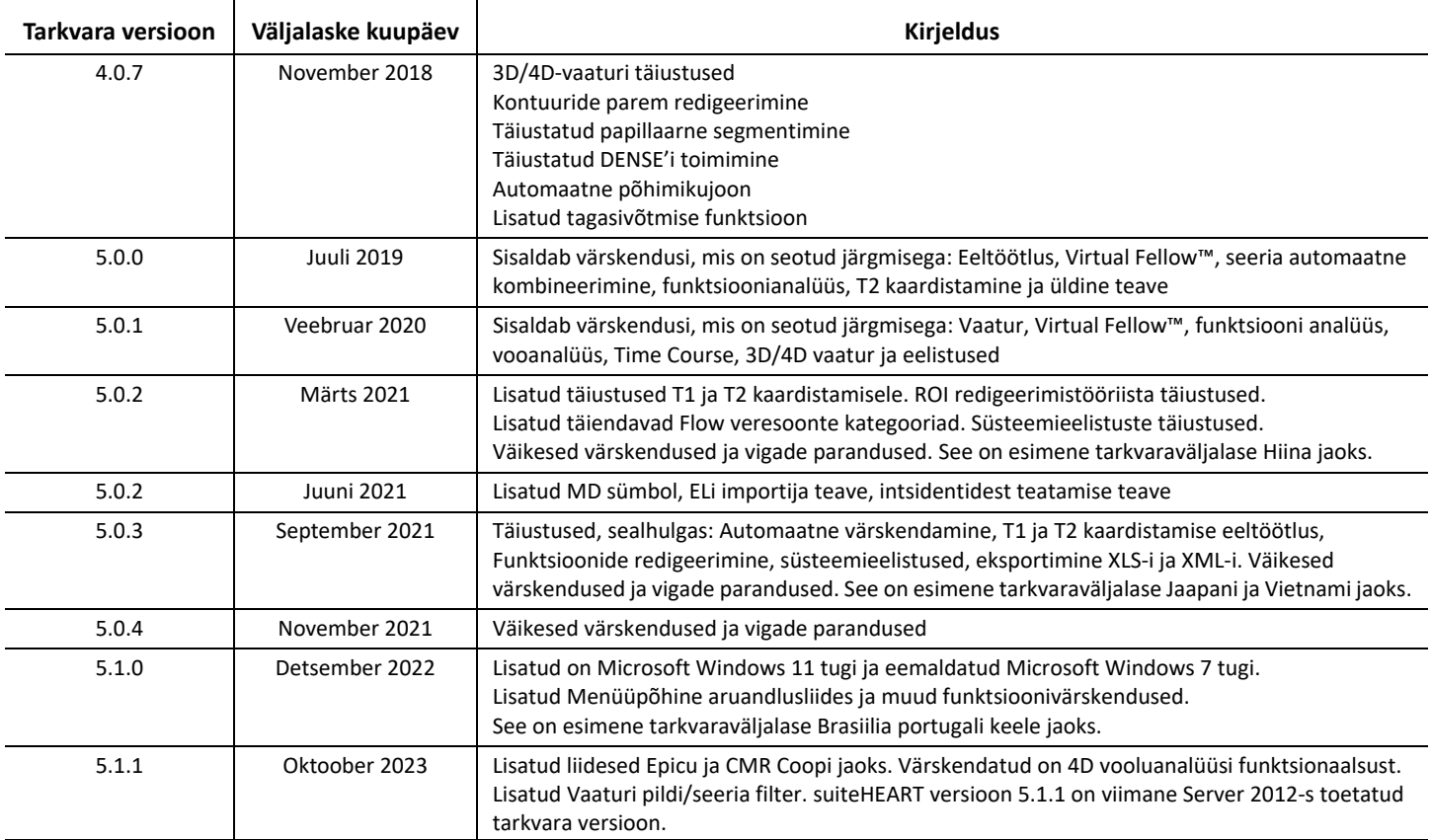

# *Tarkvaravärskendused*

## **Üldine**

RV sisestuspunkti täiustatud visualiseerimine kogu analüüsi jaoks.

Integratsioon EPIC ja CMR Coopiga.

Täiustatud akna/taseme optimeerimine uuringute jaoks, kus ei kasutata rakendust Virtual Fellow®.

#### **Vaatur**

Toetatakse pildi/seeria filtri funktsiooni, vt suiteHEARTi kasutusjuhiseid.

Toetatakse vaateavas hiire kerimisrattaga lõigu navigeerimist.

Otsene topeltklõps vaateaval avab pildi 1 x 1 vaateavas. Vaateavas uuesti topeltklõps viib tagasi kõikide piltide juurde.

## **Virtual Fellow®**

Toetatakse vaateavas hiire kerimisrattaga lõigu navigeerimist.

## **Funktsiooni analüüs**

Vatsakese mahukõvera ED või ES märgistel otse klõpsamine ja lohistamine muudab faasi määramist. Kinnitage üle maatriksrežiim ja veenduge ED ja ES-i määramistes.

Toetatakse kolme ROI redigeerimise olekut: Piiranguga ROI / piiranguta / ülekate. Valiku saab seadistada eelistustes.

Parempoolse aatriumi faasi määramiste täiustatud maatriksindikaatori visualiseerimine.

## **Müokardi hindamine**

Hilise täiustamise analüüsi jaoks on saadaval lähtestamisvalik FWHM-algoritmi jaoks.

Täiustamistulemusi värskendatakse nüüd dünaamiliselt koos läve reguleerimisega.

### **T1/T2 kaardistamine**

GE poolt loodud T1 ja T2 kaardiseeriaid saab käsitsi segmentida.

GE poolt loodud T2 kaardiseeria eeltöötlust ei toetata.

## **Müokardi perfusioon**

RR-intervalli graafikut saab nüüd üle vaadata, kui on olemas Acquisition DICOM silt.

Nüüd kuvatakse keskmised väärtused koronaarjaotuse järgi.

## **3D/4D vooluvaatur**

Vektori visualiseerimine on nüüd 4D voolu jaoks toetatud.

#### **Tüveanalüüs\***

Eeltöötlust toetatakse nüüd tüveanalüüsi jaoks, mis on saadaval NeoSofti nõudmisel.

**\*Tüveanalüüs tehakse ainult uurimiseesmärkidel. FDA ei ole nõudeid hinnanud. Kasutada vastavalt ettevõtte juhistele ja uuringulepingule. NeoSoft, LLC patenteeritud ja konfidentsiaalne.**

*Väljalaskemärkmed*

#### **Vooluanalüüs**

Varasemate uuringute vooluanalüüsi ülevaatamisel kinnitage iga voolutulemuse jaoks veresoone kategooria.

#### **Müokardi hindamine**

T2 turseanalüüsi tegemisel ärge kustutage käsitsi ühtegi normaalset ROI-d; kustutage kõik normaalsed ROI-d.

#### **T1/T2 kaardistamine**

Kui T1 kaardistamises on skaala jaoks valitud Fire või Royal ja polaardiagrammi eelistus on märgitud ning uuring suletakse ja avatakse uuesti, seatakse aruandes kuvatav polaardiagrammi skaala väärtusele Rainbow, kuid polaardiagramm kuvatakse valitud skaalas.

Kasutajaliideses kuvatavad polaardiagrammid kuvatakse õiges skaalas.

Kui polaardiagramm saadetakse aruandesse paremklõpsu menüü kaudu või aruannet vaadatakse T1 analüüsirežiimis, kuvatakse õige skaala.

Kui lühikese telje lõigud ei ole täpselt paralleelsed, siis automaatne kombineerimine ebaõnnestub. Kasutage vaaturit analüüsiseeria loomiseks.

Kui ROI redigeerimistööriist on seatud eelistustes ülekattele ja ROI-d kattuvad, siis saadud väärtusi ei värskendata.

T1 kaardistamise puhul eemaldab verekogumi ROI redigeerimine algsete DICOM-piltide abil ja ROI lohistamisega Endo ROI servale verekogumi ROI kõigist ajapunktidest. Verekogumi T1 väärtus jääb tabelisse endiselt alles. Valige prügikast ja lähtestamiseks verekogum.

Kui ECV värvülekatte valimisel on anatoomilise koha asend FOV-s muutunud algsest täustamisjärgseks, joondatakse ROI-d valesti. Tulemusi see ei mõjuta.

### **3D/4D vooluvaatur**

Kui uuring on käivitatud ja 4D voolu tulemused on genereeritud, kasutades veresoone kategooria ROI 1, ja kui seejärel lisatakse täiendavad 2D faasikontrastseeriad ja need ühendatakse automaatse värskendusega, siis 2D voolu seeriat ei töödelda.

4D voolu puhul lubatakse video valik pärast pildi laadimise lõpetamist.

Kui kasutate asukoha määramise funktsiooni kasutamisel ühekordse või topeltkalde režiimi, ei pruugi kaldjooned kujutada anatoomilise koha asukohta vaateaknas. Lähtestamiseks valige uuesti kallutustööriist.
## **Eelistused**

Mitme kasutajaga keskkonnas peaks eelistusi muutma ainult üks kasutaja.

## **Mallid**

Südame minutimahu (CO) tulemused LV ja RV jaoks on esitatud ühikutes l/min. Z-skooride soopõhise võrrandi parameetrite sisestamisel tuleb nii mehe kui naise parameeter teisendada ühikule l/min. Allikatest parameetrite sisestamisel peavad kasutatavad ühikud olema samad.